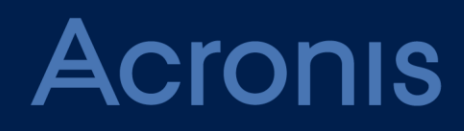

# Acronis Backup Cloud Version 7

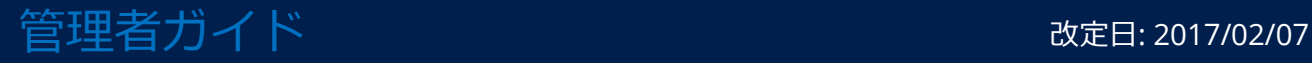

# 目次

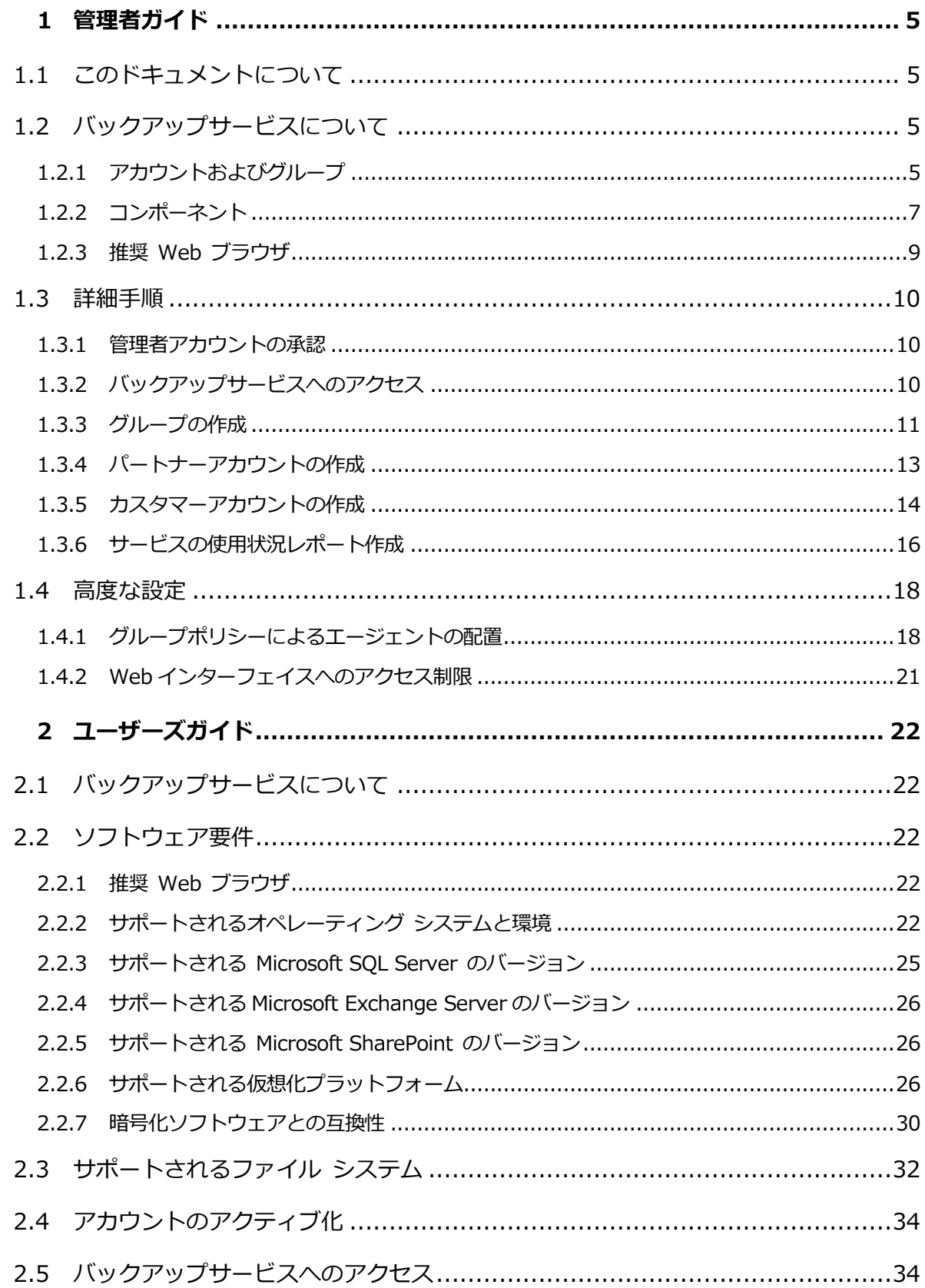

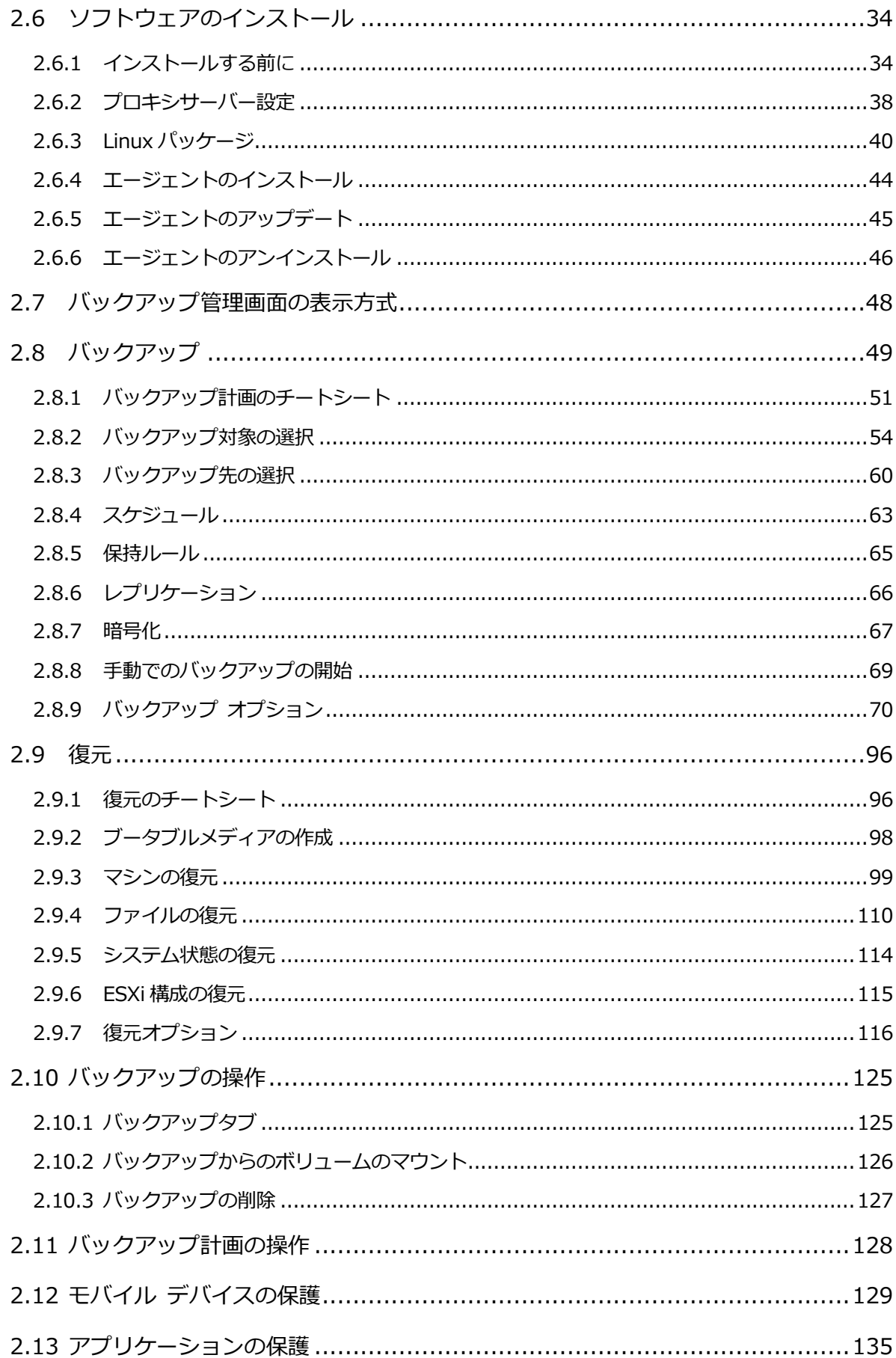

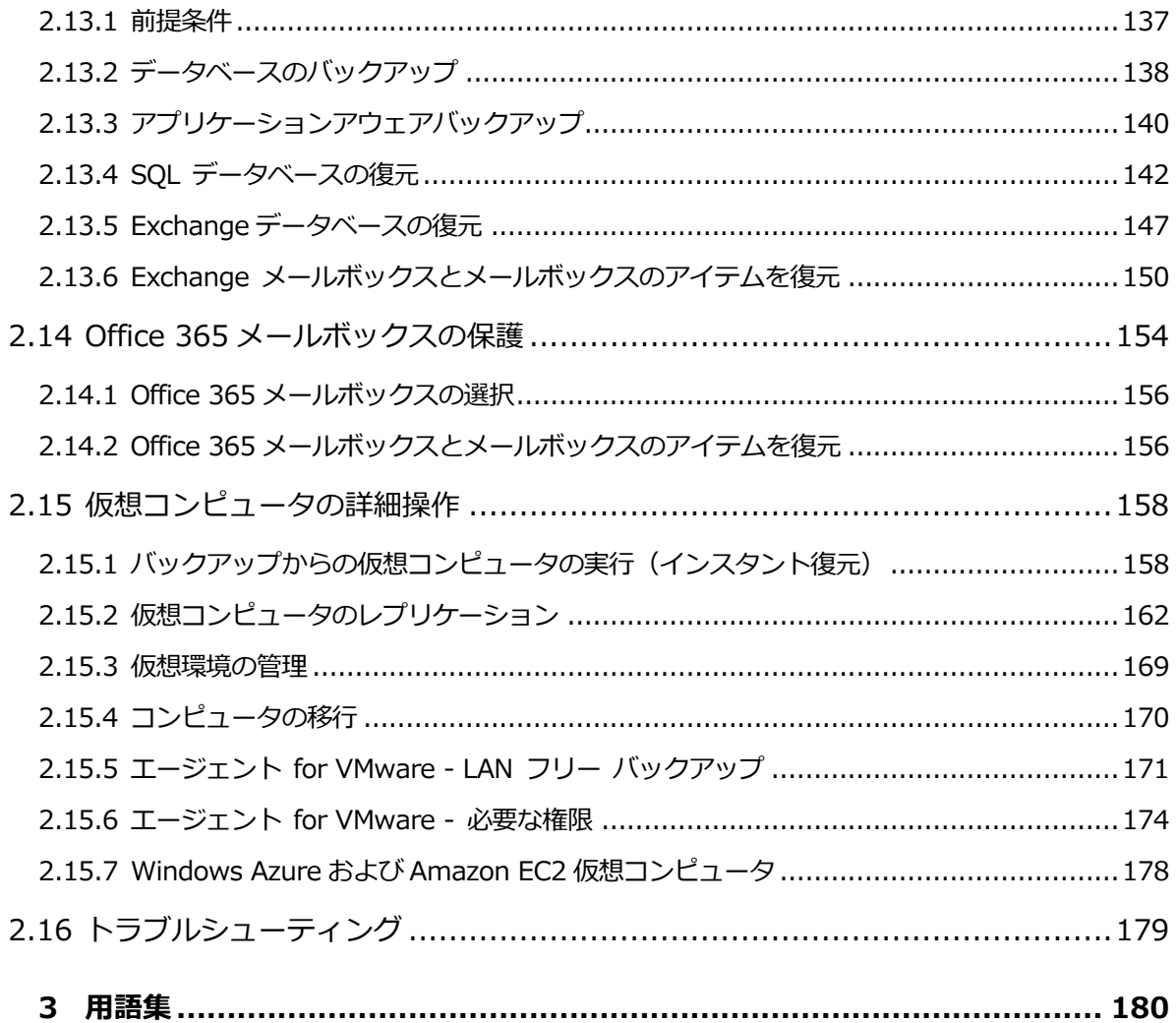

# <span id="page-4-0"></span>1 管理者ガイド

# <span id="page-4-1"></span>1.1 このドキュメントについて

このドキュメントは、顧客に Backup as a Service を提供するパートナーに加えて、バック アップサービスを利用する顧客企業の管理者を対象としています。

このドキュメントでは、バックアップサービスを設定する方法、およびバックアップと復元 を実行する方法を説明します。

# <span id="page-4-2"></span>1.2 バックアップサービスについて

バックアップサービスは、パートナーレベル、顧客企業レベル、およびエンドユーザーレベ ルで提供されます。

バックアップ サービスの管理は Web インターフェイスを使用して行います。

# <span id="page-4-3"></span>1.2.1 アカウントおよびグループ

アカウントには、管理者アカウントとユーザーアカウントの2種類があります。ユーザーの データのバックアップは、ユーザーと管理者の双方が管理できます。

それぞれのアカウントはグループに属しています。グループの階層は、バックアップのサー ビスを提供する側と提供される側の関係にあたります。

カスタマーというグループの種類は通常、バックアップ サービスを使用する組織に相当し ます。部署というグループの種類は通常、組織の部署や部門に相当します。

管理者はグループ、他の管理者アカウント、ユーザーアカウントを作成・管理することがで きます。

カスタマーレベル以上の管理者は、より高いレベルの管理者に対して、自分のグループへの アクセスを制限できます。これは、ルートグループの「管理者] タブで、「親グループから 管理者アカウントを継承] の設定を無効にすることにより実行できます。継承が無効になる

と、親グループ管理者はグループプロパティのみを修正できます。アカウントと子グループ はまったく表示されません。

次の図は、3つの階層レベル(パートナー、カスタマー、部署の各グループ)を示していま す。部署内には、1つ以上のアカウント(管理者またはユーザー)が存在している必要があ ります。カスタマーグループに部署がない場合、1 つ以上のアカウントがカスタマーグルー プ内に存在している必要があります。

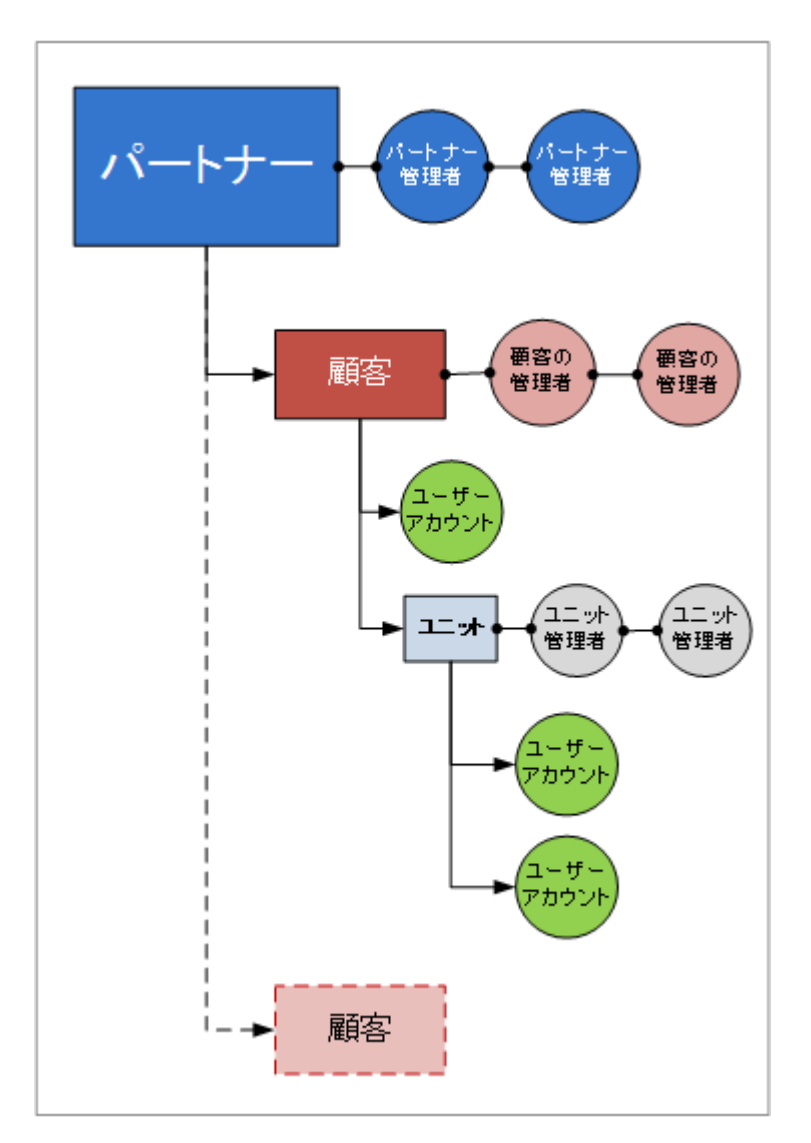

管理者とエンドユーザーによるバックアップアカウントの操作権限は以下のとおりです。

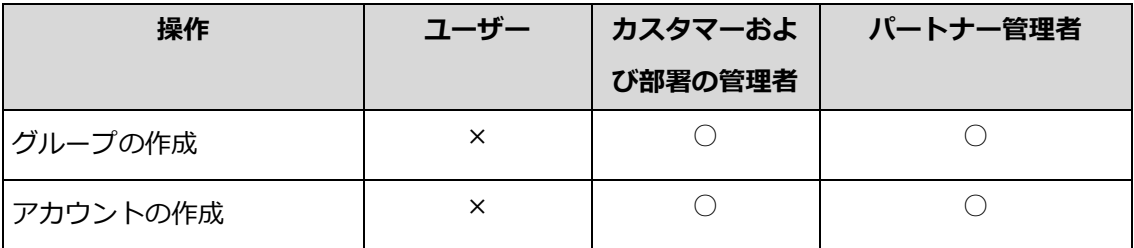

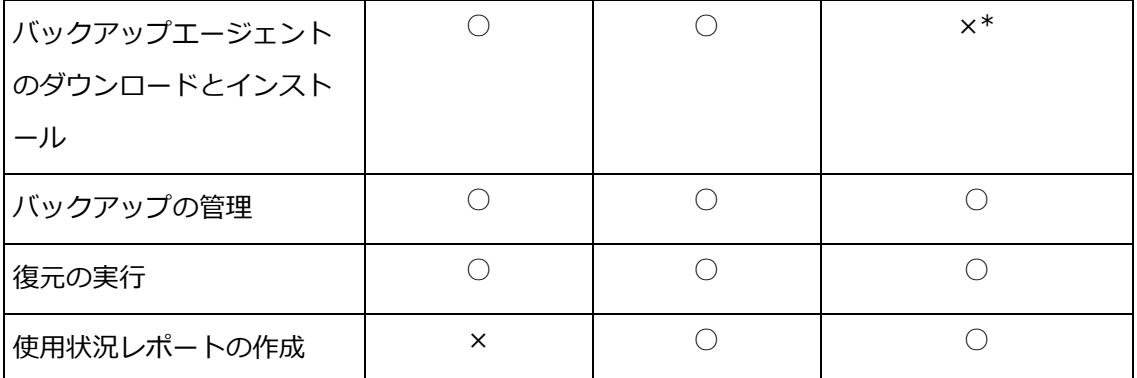

\*この操作を実行する必要があるパートナー管理者は、顧客管理者またはユーザーアカウントを自身 で作成できます。

# <span id="page-6-0"></span>1.2.2 コンポーネント

バックアップ サービスで利用するソフトウェアコンポーネントについて説明します。

### エンドユーザー

エンドユーザーは、次のエージェントを少なくとも 1 つインストールする必要がありま す。

- エージェント for Windows は、Windows を実行しているコンピュータ上のディスク、 ボリューム、ファイルをバックアップします。
- エージェント for VMware は、 ゲスト システムごとにエージェントをインストールす ることなく、ESXi の仮想コンピュータをバックアップします。このエージェントは、 vCenter Server に接続でき、かつバックアップした仮想コンピュータが保存されるスト レージにも接続できる Windows コンピュータにインストールします。
- エージェント for Hyper-V は、ゲスト システムごとにエージェントをインストールす ることなく、Hyper-V の仮想コンピュータをバックアップします。エージェントは、 Hyper-V のホストコンピュータにインストールします。
- エージェント for Virtuozzo は、 ゲスト システムごとにエージェントをインストール することなく、Virtuozzo の仮想コンピュータとコンテナをバックアップします。エー ジェントは、Virtuozzo のホストにインストールします。
- エージェント for Exchange は、Microsoft Exchange Server データベースをバック アップします。
- エージェント for SOL は、Microsoft SOL Server データベースをバックアップしま す。
- エージェント for Linux は、Linux を実行しているコンピュータ上のディスク、ボリュ ーム、ファイルをバックアップします。
- Mac エージェントは、OS X を実行しているコンピュータにあるディスク、ボリューム、 ファイルをバックアップします。
- エージェント for Active Directory は、ドメイン コントローラをバックアップして、 適切に復元します。
- エージェント for Office 365 は、Microsoft Office 365 メールボックスをバックアッ プします。
- ユーザーまたは管理者がエージェントをインストールできます。

### データセンター

以下のサーバーは Acronis のデータセンターに設置されています。

- アカウント管理サーバーには、ユーザー アカウントのヒエラルキーが保存され、アカウ ント管理コンソールからバックアップ サービスを管理できます。このコンソールには、 管理者権限を持つユーザーのみがアクセスできます。
- バックアップ管理サーバーは、エージェントを管理します。このコンソールではユーザ ーと管理者がバックアップの設定と監視ができます。ユー ザー、部署管理者、カスタマー管理者は、このコンソールに直接ログインします。パー トナー管理者は、アカウント管理コンソールからアクセスできます。

バックアップストレージは、Acronis のデータセンターに配置されます。サービスプロバイ ダーは、独自のデータセンターでバックアップストレージを構成することもできます

(Acronis Storage または Acronis Storage Gateway ソフトウェアを使用)。エンドユーザ ー企業は、バックアップデータの保存先として、データセンター(クラウド)、もしくはロ ーカルネットワークから選択できます。

次の図は、バックアップ サービスの構成を示しています。青い矢印(→)は、ソフトウェア コンポーネントの相互関係を示しています。黒い矢印(→)は、管理者およびエンドユーザ ーがバックアップ サービスにアクセスしている状態を示しています。

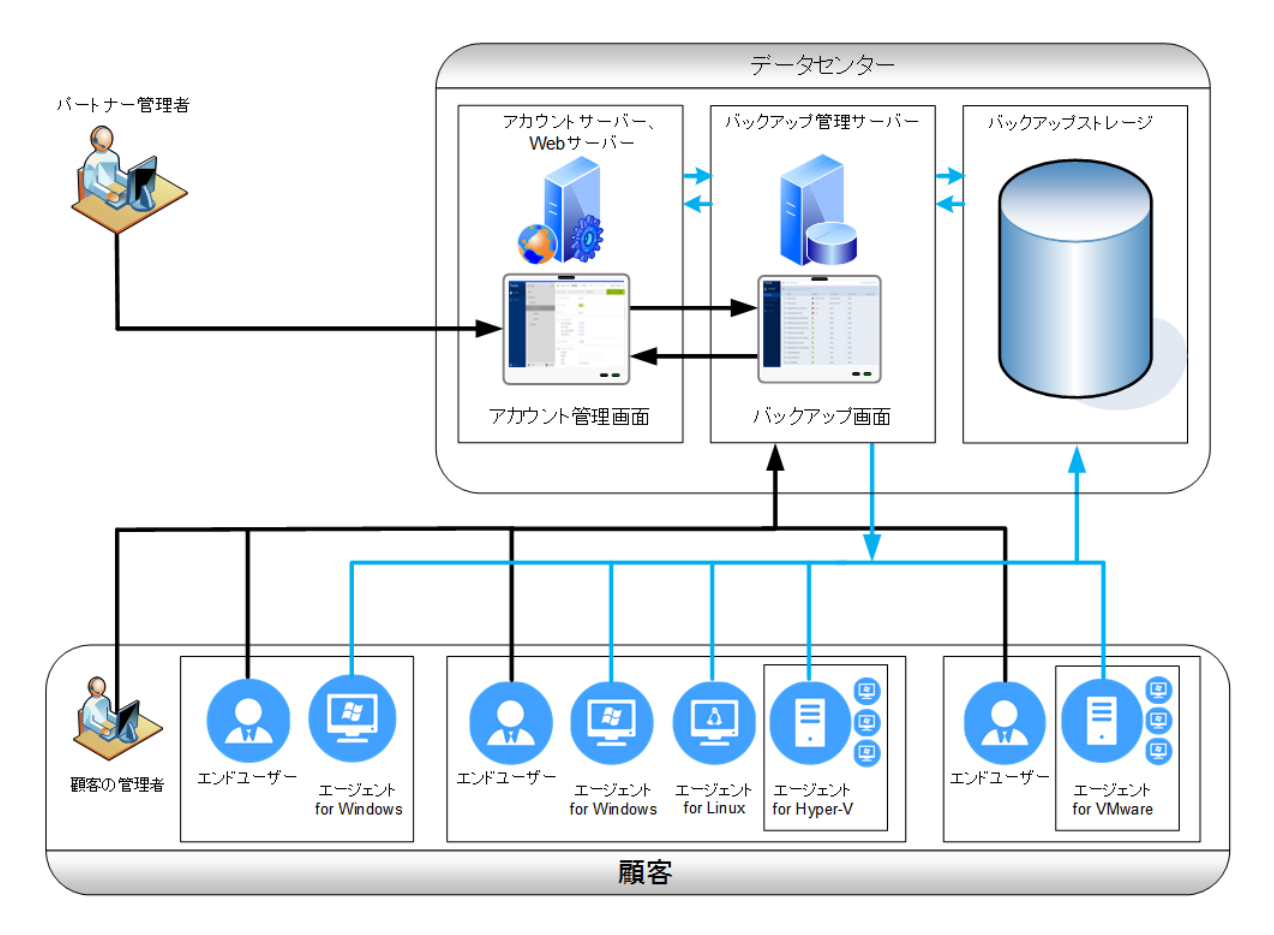

# <span id="page-8-0"></span>1.2.3 推奨 Web ブラウザ

Web インターフェイスは、次の Web ブラウザに対応しています。

- Google Chrome 29 以降
- Mozilla Firefox 23 以降
- Opera 16 以降
- Windows Internet Explorer 10 以降
- OS X および iOS オペレーティングシステムで稼働する Safari 5.1.7 以降

他の Web ブラウザ(他のオペレーティングシステムで稼働する Safari ブラウザなど)では、 画面が正しく表示されないか、一部の機能が使用できない場合があります。

# <span id="page-9-0"></span>1.3 詳細手順

バックアップサービスの初期設定と基本的な使用方法の手順を説明します。

- 管理者アカウントの承認
- グループの作成
- アカウントの作成
- バックアップサービスへのアクセス
- サービス使用状況のレポート作成

データのバックアップおよび復元方法の詳細は、ユーザーズガイド [『22ペ](#page-21-0)ージ 』を参照し てください。

# <span id="page-9-1"></span>1.3.1 管理者アカウントの承認

正規代理店が再販パートナーの登録を行う場合、もしくは正規代理店/再販パートナーがユ ーザー企業のグループを登録する場合、以下の情報を含む電子メールが、登録された管理者 のメールアドレス宛てに配信されます。

- アカウントの承認リンク:このリンクをクリックし、管理者アカウントのパスワードを 設定します。アカウント承認ページに表示されているログイン情報を覚えておいてくだ さい。
- ログイン ページへのリンク。このリンクはバックアップサービスにアクセスするために 使用します。ログイン ID とパスワードは、前の手順と同じです。

# <span id="page-9-2"></span>1.3.2 バックアップサービスへのアクセス

#### バックアップサービスにログインする手順

- 1. バックアップサービスのログインページに移動します。ログインページのアドレスは、 アカウント承認メールに記載されています。
- 2. アカウントのログイン ID とパスワードを入力します。
- 3. [ログイン] をクリックします。

部署管理者および顧客管理者は、バックアップ画面に直接ログインします。アカウント管理 画面にアクセスするには、「アカウントの管理]をクリックする必要があります。

パートナー管理者は、アカウント管理画面にログインします。バックアップ画面にアクセス するには、「グループ] リストで顧客または部署を選択し、「バックアップの管理] をクリッ クする必要があります。

右上隅の人型アイコンをクリックして、Web インターフェイスの言語を変更できます。

データのバックアップおよび復元方法の詳細は、ユーザーズガイド [『22ペ](#page-21-0)ージ 』を参照し てください。

# <span id="page-10-0"></span>1.3.3 グループの作成

パートナーグループは、通常パートナー契約を結んでいるパートナーごとに作成されます。

カスタマーグループは、通常バックアップ サービス契約を結んでいる組織ごとに作成され ます。

組織で新しい組織単位(OU)にバックアップ サービスを拡張する場合、カスタマーグルー プ内に新しい部署グループを作成することもできます。

#### グループの作成手順

- 1. アカウント管理コンソールにログインします。
- 2. アカウントを作成するグループを選択します。
- 3. 画面上の **[グループ]** の枠の下部にある「+」をクリックします。
- 4. [名前] で、新しいグループ名を指定します。
- 5. (オプション) [ID] に、グループの識別子として文字列を入力できます。この識別子は、 グループの月間使用状況データレポートにも記載されるため、請求システムや監視シス テムなど、その他のソフトウェアとの連動にも役立ちます。 識別子には、最大 256 文字の Unicode 文字(数字、アルファベットなど)を使用できま す。識別子はグループ間で一意である必要はありません。
- 6. [種類] で、新しいグループの種類を選択します。使用できる種類は、親グループの種類 によります。
- 7. (カスタマーグループを作成する場合のみ)[モード] では、グループがバックアップ サ ービスを試用版と製品版のどちらのモードで使用するかを選択します。月単位の使用状

況レポート(定期レポート)には、試用版モードのグループの使用状況データは含まれま せん。

重要 月の途中でモードを試用版から製品版に切り替えた場合、その月全体のデータが月次サー ビス使用状況レポートに含まれます。そのため、月の初めにモードを切り替えることをお勧めし ます。エンドユーザー企業がバックアップ サービスを試用版で 1 か月継続して利用する場合、 モードは製品版に自動的に切り替わります。

- 8. [デフォルトの言語] では、グループ内で、通知、レポート、バックアップソフトウェア で使用するデフォルトの言語を選択します。
- 9. (カスタマーグループを作成する場合のみ) [ストレージ] で、バックアップデータを保 管するデータセンターを選択します。

**[グループ]** リストでカスタマーの親グループを選択すると、 [ストレージ] タブでデー タセンターに関する詳細を確認できます。 [ストレージ] タブで表示されている画面の下 部にある [+ 追加] をクリックすると、独自のストレージにバックアップデータを保存 するためのソフトウェア「Acronis Storage」のインストールに関する情報が表示されま す。

- 10. (オプション、カスタマーグループを作成する場合のみ)[価格設定]で、請求に使用す る通貨を選択し、バックアップ サービスの [バックアップ料金] (GB あたりの月額) を 指定します。
- 11.(オプション、ユニットグループには適用されない)グループが利用できるストレージの クオータとバックアップできるコンピュータ/デバイス/メールボックスの最大数を指定 します。
	- 物理ワークステーション
	- 物理サーバー
	- 仮想コンピュータ
	- モバイル デバイス
	- Office 365 メールボックス
	- ストレージのクオータ

これらの容量は「ソフト」です。これらの制限値は、値のいずれかを超過した場合、グル ープ管理者と親グループの管理者に電子メール通知が送信されます。この場合、バック アップ サービスの使用そのものは制限されません。

12.(オプション、カスタマーグループを作成する場合のみ)追加容量を指定します。追加容 量により、カスタマーグループは指定された値の分だけ容量を超過できます。追加容量 を超過すると、バックアップが失敗します。

重要 容量と追加容量の両方がゼロに設定されている場合、本機能はこのグループとその子グル ープのメンバーには表示されません。

- 13. (オプション) [バックアップロケーション] で、このグループとその子グループのバッ クアップロケーションを選択します。次から選択できます。
	- ローカルとクラウド
	- クラウドのみ
- 14. (オプション) 「エージェントの自動アップデート1 スイッチを無効にします。これによ り、このグループおよびその子グループに属するアカウントで登録されたエージェント は、新しいバージョンがリリースされても自動的には更新されません。
- 15. (オプション)「連絡先情報1 には、グループの連絡先情報を指定します。

16.[作成] をクリックします。

作成が完了すると「グループ1 一覧に新たに作成されたグループ表示されます。

グループの請求先を指定する場合、「グループ1 一覧でグループを選択し、「プロパティ1 を クリックして、連絡先情報を入力します。

# <span id="page-12-0"></span>1.3.4 パートナーアカウントの作成

パートナーグループ内では、管理者アカウントのみを作成できます。

#### パートナーアカウントの作成手順

- 1. アカウント管理コンソールにログインします。
- 2. アカウントを作成するグループを選択します。
- 3. [管理者] タブをクリックします。
- 4. [アカウントの追加] をクリックします。
- 5. 連絡先情報にアカウントに紐づく以下の内容を入力します。
	- ログイン ID

重要 各アカウントで、一意のログイン ID が必要になります。同じ電子メールアドレスを使 用して、複数のログイン ID を作成できます。

- 電子メールアドレス
- (オプション) 名
- (オプション)姓
- 6. (オプション)「バックアップ通知]のレベルを変更します。次のレベルの中からひとつ 選択できます。
	- **オフ:通知しない**
	- 小:バックアップ失敗に関する通知 (デフォルト)
	- 大:バックアップ失敗に関する通知と警告
	- すべて:バックアップ失敗に関する通知、警告、およびバックアップの成功

いずれかのレベルの通知が有効になると、有効なアラートに関する日次レポートが午前 10:00(データセンターの時間)に送信されます。このレポートにはバックアップの失敗 などの問題と未実行のバックアップについて記載されています。

通知はすべて指定されたメールアドレスに送信されます。

- 7. (オプション)「ビジネス通知] を無効にします。この設定により、クオータの超過につ いての通知が指定した電子メールアドレスに送信されません。
- 8. [追加] をクリックします。

作成が完了すると以下のようになります。

- 新しいアカウントが [管理者] タブに表示されます。
- アカウント承認リンクが記載されている電子メールが、指定した電子メール アドレスに 送信されます。

# <span id="page-13-0"></span>1.3.5 カスタマーアカウントの作成

部署内には、1つ以上のアカウント(管理者またはユーザー)が存在している必要がありま す。カスタマーグループに部署がない場合、1 つ以上のアカウントがカスタマーグループ内 に存在している必要があります。

#### 部署グループまたは顧客グループ内でのアカウントの作成手順

1. アカウント管理コンソールにログインします。

- 2. アカウントを作成するグループを選択します。
- 3. [アカウント] タブをクリックします。
- 4. [アカウントの追加] をクリックします。
- 5. 連絡先情報にアカウントに紐づく以下の内容を入力します。
	- ログイン ID

重要 各アカウントで、一意のログイン ID が必要になります。同じ電子メールアドレスを使 用して、複数のログイン ID を作成できます。

- 電子メールアドレス
- (オプション) 名
- (オプション) 姓
- 6. このアカウントを管理者アカウントにする場合は、「管理者権限」スイッチを有効にしま す。
- 7. (オプション) [エージェントの自動アップデート] スイッチを無効にします。これによ り、このアカウントで登録されたエージェントは、新しいバージョンがリリースされて も自動的には更新されません。
- 8. (オプション)ストレージのクオータとユーザー企業がバックアップできるコンピュータ /デバイス/メールボックスの数の最大数を指定します。
	- 物理ワークステーション
	- 物理サーバー
	- 仮想コンピュータ
	- モバイル デバイス
	- Office 365 メールボックス
	- ストレージのクオータ

これらの容量は「ソフト」です。これらの制限値は、いずれかの値が超過した場合、手順 5 で指定された電子メールアドレスに通知メールが送信されます。この場合、バックア ップ サービスの使用そのものは制限されません。

9. (オプション)追加容量を指定します。追加容量により、ユーザーは指定された値の分だ け容量を超過することができます。追加容量を超過すると、バックアップが失敗しま す。

重要 容量と追加容量の両方がゼロに設定されている場合、本機能はユーザーに表示されませ ん。

- 10. (オプション) 「バックアップロケーション】で、このアカウントのバックアップロケー ションを選択します。次から選択できます。
	- ローカルとクラウド
	- クラウドのみ
- 11. (オプション) 「バックアップ通知] のレベルを変更します。次のレベルの中からひとつ 選択できます。
	- **オフ:通知しない**
	- 小:バックアップ失敗に関する通知(デフォルト)
	- 大:バックアップ失敗に関する通知と警告
	- すべて:バックアップ失敗に関する通知、警告、およびバックアップの成功

いずれかのレベルの通知が有効になると、有効なアラートに関する日次レポートが午前 10:00(データセンターの時間)に送信されます。このレポートにはバックアップの失敗 などの問題と未実行のバックアップについて記載されています。

通知はすべて指定されたメールアドレスに送信されます。

12. (オプション) [ビジネス通知] を無効にします。この設定により、クオータの超過につ いての通知が指定した電子メールアドレスに送信されません。

13.[追加] をクリックします。

作成が完了すると以下のようになります。

- 新しいアカウントが「アカウント] タブに表示されます。
- アカウント承認リンクが記載されている電子メールが、指定した電子メール アドレスに 送信されます。

# <span id="page-15-0"></span>1.3.6 サービスの使用状況レポート作成

バックアップサービスでは、使用状況をレポートとして提供します。このデータは、顧客へ 請求を行う際に使用できます。

使用状況レポートの作成は、正規代理店/再販パートナーやエンドユーザー企業の管理者が 実行できます。

#### レポートの内容詳細

このレポートには、顧客、部署、アカウントに関する次のデータが含まれます。

- グループ、アカウント、およびコンピュータの種類とのバックアップの容量。
- グループ、アカウント、およびコンピュータの種類ごとのバックアップされているコン ピュータの数。
- グループ、アカウント、およびコンピュータの種類ごとの価格。
- バックアップの合計サイズ
- バックアップ対象のコンピュータの合計数
- 合計価格

#### レポートのスコープ

レポートのスコープを次の値から選択できます。

直接の顧客およびパートナー

レポートには、グループの直接の子グループのみに関するレポートパラメータの値が含 まれます。

■ すべての顧客およびパートナー

レポートには、グループのすべての子グループに関するレポートパラメータの値が含ま れます。

すべての顧客およびパートナー(アカウントの詳細を含む)

レポートには、グループのすべての子グループ、およびグループ内のすべてのユーザー アカウントに関するレポートパラメータの値が含まれます。

#### 定期レポートの有効化**/**無効化

定期レポートには、前月のシステム使用状況データが含まれます。レポートは月初日の 23:59:59 (UTC 時間)に生成され、翌日にグループのすべての管理者に送信されます。

- 1. アカウント管理画面で、「レポート1 をクリックします。
- 2. [定期レポート] タブを選択します。
- 3. オン/オフのスイッチをクリックして、定期使用状況レポートを有効または無効にしま す。
- 4. [詳細レベル] で、前述の説明に従ってレポートのスコープを選択します。

#### カスタムの使用状況レポートの生成

このレポートは手動でのみ生成され、レポートするタイミングをスケジュールすることはで きません。レポートは、作成者の電子メールアドレスに送信されます。

- 1. アカウント管理画面で、「レポート1 をクリックします。
- 2. [カスタム] タブを選択します。
- 3. **[期間]** で、レポートの期間を選択します。
	- 今月
	- 前月
	- カスタム
- 4. カスタムのレポート期間を指定する場合は、開始日と終了日を選択します。それ以外の 場合は、この手順をスキップします。
- 5. [種類] で、レポートの種類を選択します。
	- サマリレポート:このレポートには、指定された期間のレポートパラメータの合計値 (合計価格を含む)が含まれます。
	- 日次統計:このレポートには、指定された期間における日ごとのレポートパラメータ の値(価格を除く)が含まれます。
- 6. [詳細レベル] で、前述の説明に従ってレポートのスコープを選択します。
- <span id="page-17-0"></span>7. レポートを生成するには、[生成して送信] をクリックします。

# 1.4 高度な設定

### <span id="page-17-1"></span>1.4.1 グループポリシーによるエージェントの配置

グループポリシーを使用して、Windows エージェントを Active Directory ドメインのメン バーとなっているコンピュータに集中的にインストール(または配置)できます。

このセクションでは、グループポリシーオブジェクトを設定して、ドメイン全体またはその 組織単位 (OU) のコンピュータにエージェントを配置する方法について説明します。

コンピュータがドメインにログオンするたびに、適用されるグループポリシーオブジェクト によって、エージェントが確実にインストールされ登録されます。

#### 前提条件

エージェントの配置を設定する前に、次の項目を確認します。

- Active Directory ドメインと、Microsoft Windows Server 2003以降を実行しているド メインコントローラがある。
- 設定者が Domain Admins グループのメンバーである。
- Window のセットアッププログラムにインストールするすべてのエージェントがダウン ロードされている。バックアップ画面の [デバイスの追加] ページにダウンロードリン クがある。

手順**1:.mst**トランスフォームファイルの作成とインストールパッケージの抽出

- 1. ドメインの任意のコンピュータで、管理者としてログオンします。
- 2. インストールパッケージを保存する共有フォルダを作成します。共有フォルダにドメイ ンユーザーがアクセスできるようにします。たとえば、デフォルトの共有設定を [Everyone] のままにします。
- 3. 作成したフォルダにセットアッププログラムをコピーします。
- 4. セットアッププログラムを開始します。
- 5. 「無人インストールの.mst および.msi を作成] をクリックします。
- 6. 要求された場合は、コンピュータが割り当てられるアカウントの資格情報を指定しま す。
- 7. .mst ファイルに追加されるインストール設定を確認または変更します。
- 8. [生成] をクリックします。

これにより、.mst トランスフォームファイルが生成され、.mst および.cab インストール パッケージが作成したフォルダに抽出されます。セットアッププログラムの .exe ファイル を移動または削除できます。

#### 手順**2:**グループポリシーオブジェクトの設定

1. ドメイン管理者としてドメインコントローラにログオンします。ドメインに複数のドメ インコントローラがあるときは、いずれかのドメインにドメイン管理者としてログオン します。

- 2. 組織単位(OU)へのエージェントの配置を計画している場合は、その組織単位(OU)が ドメイン内に存在していることを確認します。それ以外の場合は、この手順をスキップ します。
- 3. 「スタート1 メニューで、「管理ツール1 をポイントしてから、「Active Directory ユー ザーとコンピュータ] (Windows Server 2003) または [グループポリシーの管理] (Windows Server 2008 と Windows Server 2012)をクリックします。
- 4. Windows Server 2003 の場合:
	- ドメイン名または組織単位 (OU) 名を右クリックし、[プロパティ] をクリックしま す。ダイアログ ボックスで、[グループ ポリシー] タブをクリックし、[新規] をク リックします。

Windows Server 2008 および Windows Server 2012 の場合:

- ドメイン名または組織単位(OU)名を右クリックし、「このドメインに GPO を作成 し、このコンテナにリンクする] をクリックします。
- 5. 新しいグループポリシーオブジェクトに [Windows エージェント] という名前を付け ます。
- 6. Window エージェント グループポリシーオブジェクトを編集するために、次の手順に 従って開きます。
	- Windows Server 2003 では、グループポリシーオブジェクトをクリックし、「編集1 をクリックします。
	- Windows Server 2008 および Windows Server 2012 では、「グループポリシーオ ブジェクト] でグループ ポリシーオブジェクトを右クリックし、[編集] をクリック します。
- 7. グループポリシーオブジェクトエディタのスナップインで、[コンピュータの構成] を展 開します。
- 8. Windows Server 2003 および Windows Server 2008 の場合:
	- [ソフトウェアの設定] を展開します。

Windows Server 2012 の場合:

- [ポリシー] > [ソフトウェアの設定] の順に展開します。
- 9. [ソフトウェア インストール] を右クリックし、[新規作成] をポイントし、[パッケー ジ] をクリックします。
- 10.前に作成した共有フォルダにあるエージェントの .msi インストールパッケージを選択 し、[開く] をクリックします。
- 11.[ソフトウェアの展開] ダイアログ ボックスで、[詳細設定] をクリックし、[OK] をク リックします。
- 12. [変更] タブで、 [追加] をクリックして、前に作成した .mst トランスフォームを選択 します。
- 13.[OK] をクリックして、[ソフトウェアの展開] ダイアログ ボックスを閉じます。

# <span id="page-20-0"></span>1.4.2 Web インターフェイスへのアクセス制限

ログインを許可されるグループメンバーの IP アドレスのリストを指定することにより、 Web インターフェイスへのアクセスを制限できます。

この制限は、子グループのメンバーには適用されません。

#### *Web* インターフェイスへのアクセスを制限する手順

- 1. アカウント管理コンソールにログインします。
- 2. アクセスを制限するグループを選択します。
- 3. [設定] > [セキュリティ] の順にクリックします。
- 4. [ログオンコントロールを有効にする]チェック ボックスを選択します。
- 5. 「許可された IP アドレス]で、許可された IP アドレスを指定します。 次のいずれかのパラメータを、セミコロンで区切って入力できます。
	- IP アドレス (192.0.2.0 など)
	- IP アドレス範囲 (192.0.2.0-192.0.2.255 など)
	- サブネット (192.0.2.0/24 など)
- 6. [保存] をクリックします。

# <span id="page-21-0"></span>2 ユーザーズガイド

# <span id="page-21-1"></span>2.1 バックアップサービスについて

バックアップサービスでは、物理マシン、仮想マシン、ファイル、データベースをクラウド ストレージまたはローカル ストレージにバックアップ、復元できます。

バックアップサービスは、Web インターフェイスを使用します。

# <span id="page-21-2"></span>2.2 ソフトウェア要件

# <span id="page-21-3"></span>2.2.1 推奨 Web ブラウザ

Web インターフェイスは、次の Web ブラウザに対応しています。

- Google Chrome 29 以降
- Mozilla Firefox 23 以降
- Opera 16 以降
- Windows Internet Explorer 10 以降
- OS X および iOS オペレーティングシステムで稼働する Safari 5.1.7 以降

他の Web ブラウザ(他のオペレーティングシステムで稼働する Safari ブラウザなど)では、 画面が正しく表示されないか、一部の機能が使用できない場合があります。

# <span id="page-21-4"></span>2.2.2 サポートされるオペレーティング システムと環境

### エージェント **for Windows**

Windows XP Professional SP3 (x86, x64)

Windows Server 2003/2003 R2: StandardおよびEnterpriseエディション(x86、 x64)

Windows Small Business Server 2003/2003 R2

Windows Vista: すべてのエディション

Windows Server 2008: Standard、Enterprise、Datacenter、Web の各エディシ ョン(x86、x64)

Windows Small Business Server 2008

Windows 7: すべてのエディション

Windows Server 2008 R2: Standard、Enterprise、Datacenter、Foundation、 Web の各エディション

Windows MultiPoint Server 2010/2011/2012

Windows Small Business Server 2011: すべてのエディション

Windows 8/8.1: Windows RT Edition を除くすべてのエディション (x86、x64)

Windows Server 2012/2012 R2: すべてのエディション

Windows Storage Server 2003/2008/2008 R2/2012/2012 R2

Windows 10: Home、Pro、Education、Enterpriseの各エディション

Windows Server 2016: Nano Server以外のすべてのインストールオプション

### エージェント **for SQL**、エージェント **for Exchange**、エージェント **for Active Directory**

各エージェントは上記の一覧で示すオペレーティングシステムとサポートされてい るバージョンのアプリケーションを実行するコンピュータにインストールできま す。

### エージェント **for Office 365**

Windows Server 2008: Standard、Enterprise、Datacenter、Web の各エディシ ョン(x64のみ)

Windows Small Business Server 2008

Windows Server 2008 R2: Standard、Enterprise、Datacenter、Foundation、 Web の各エディション

Windows Small Business Server 2011: すべてのエディション

Windows 8/8.1: Windows RT Edition を除くすべてのエディション(x64のみ)

Windows Server 2012/2012 R2: すべてのエディション

Windows Storage Server 2008/2008 R2/2012/2012 R2(x64のみ)

Windows 10: Home、Pro、Education、Enterpriseの各エディション (x64のみ)

Windows Server 2016: Nano Server以外のすべてのインストールオプション(x64 のみ)

### エージェント **for Linux**

2.6.9 ~ 4.9 のカーネルおよび glibc 2.3.4 以降を搭載した Linux

以下を含む、さまざまなx86およびx86 64 Linuxディストリビューション

Red Hat Enterprise Linux 4.x、5.x、6.x、7.0、7.1、7.2、7.3

Ubuntu 9.10、10.04、10.10、11.04、11.10、12.04、12.10、13.04、

13.10、14.04、14.10、15.04、15.10、16.04

Fedora 11、12、13、14、15、16、17、18、19、20、21、22、23

SUSE Linux Enterprise Server 10 および 11

SUSE Linux Enterprise Server 12: ファイル システムでサポート(Btrfs を除 く)

Debian 4、5、6、7.0、7.2、7.4、7.5、7.6、7.7、8.0、8.1、8.2、8.3、8.4、 8.5

CentOS 5.x、6.x、7、7.1、7.2、7.3

Oracle Linux 5.x、6.x、7.0、7.1、7.2、7.3: Unbreakable Enterprise

Kernel と Red Hat Compatible Kernel の両方

CloudLinux  $5.x$ ,  $6.x$ ,  $7, 7.1$ 

ClearOS 5.x、6.x、7、7.1

RPM Package Managerを使用していないシステム(Ubuntuシステムなど)に製品 をインストールする場合は、インストールの前に、ルートユーザーとして次のコマ ンドを実行するなどしてこのマネージャを手動でインストールする必要があります。 **apt-get install rpm**

### エージェント **for Mac**

OS X Mountain Lion 10.8

OS X Mavericks 10.9

OS X Yosemite 10.10

OS X El Capitan 10.11

macOS Sierra 10.12: Apple File System (APFS) はサポートされていません

### エージェント **for VMware**

このエージェントは、上記のWindowsエージェントのオペレーティングシステムで 実行するWindowsアプリケーションとして提供されます。ただし次の例外がありま す。

- 32 ビットオペレーティングシステムはサポートされません。
- Windows XP、Windows Server 2003/2003 R2、Windows Small Business Server 2003/2003 R2 はサポートされません。

VMware ESXi 4.1、5.0、.5.1、5.5、.6.0

#### エージェント **for Hyper-V**

Windows Server 2008 (x64) (Hyper-V 使用) Windows Server 2008 R2 with Hyper-V Microsoft Hyper-V Server 2008/2008 R2 Windows Server 2012/2012 R2 with Hyper-V Microsoft Hyper-V Server 2012/2012 R2 Windows Server 8、8.1(x64)(Hyper-V 使用) Windows 10: Pro、Education、Enterpriseエディション (Hyper-V使用) Windows Server 2016 with Hyper-V: Nano Server以外の全インストールオプシ ョン

Microsoft Hyper-V Server 2016

### エージェント **for Virtuozzo**

Virtuozzo 6.0.10

# <span id="page-24-0"></span>2.2.3 サポートされる Microsoft SQL Server のバージョン

- Microsoft SQL Server 2016
- **Microsoft SQL Server 2014**
- **Microsoft SQL Server 2012**
- Microsoft SOL Server 2008 R2
- **Microsoft SQL Server 2008**

**Microsoft SQL Server 2005** 

# <span id="page-25-0"></span>2.2.4 サポートされる Microsoft Exchange Server のバージョン

- Microsoft Exchange Server 2016: すべてのエディション。
- Microsoft Exchange Server 2013: すべてのエディション、累積的な更新プログラ ム 1 (CU1) 以降。
- Microsoft Exchange Server 2010: すべてのエディション、すべてのサービスパッ ク。メールボックスとメールボックスアイテムの復元は、Service Pack 1(SP1)以降で サポートされています。
- Microsoft Exchange Server 2007: すべてのエディション、すべてのサービスパッ ク。メールボックスとメールボックスアイテムの復元は、サポートされません。

# <span id="page-25-1"></span>2.2.5 サポートされる Microsoft SharePoint のバージョン

Acronis Backup Cloud は、次の Microsoft SharePoint のバージョンをサポートします。

- Microsoft SharePoint 2013
- Microsoft SharePoint Server 2010 SP1
- **Microsoft SharePoint Foundation 2010 SP1**
- Microsoft Office SharePoint Server 2007 SP2\*
- Microsoft Windows SharePoint Services 3.0 SP2<sup>\*</sup>
- \* これらのバージョンと一緒に SharePoint Explorer を使用するには、データベースを接続する SharePoint 復元ファームが必要です。

データの展開元のバックアップとデータベースは、SharePoint Explorer がインストールさ れている場所と同じ SharePoint バージョンのものである必要があります。

# <span id="page-25-2"></span>2.2.6 サポートされる仮想化プラットフォーム

次の表では、各種仮想化プラットフォームがどのようにサポートされているのかについてま とめています。

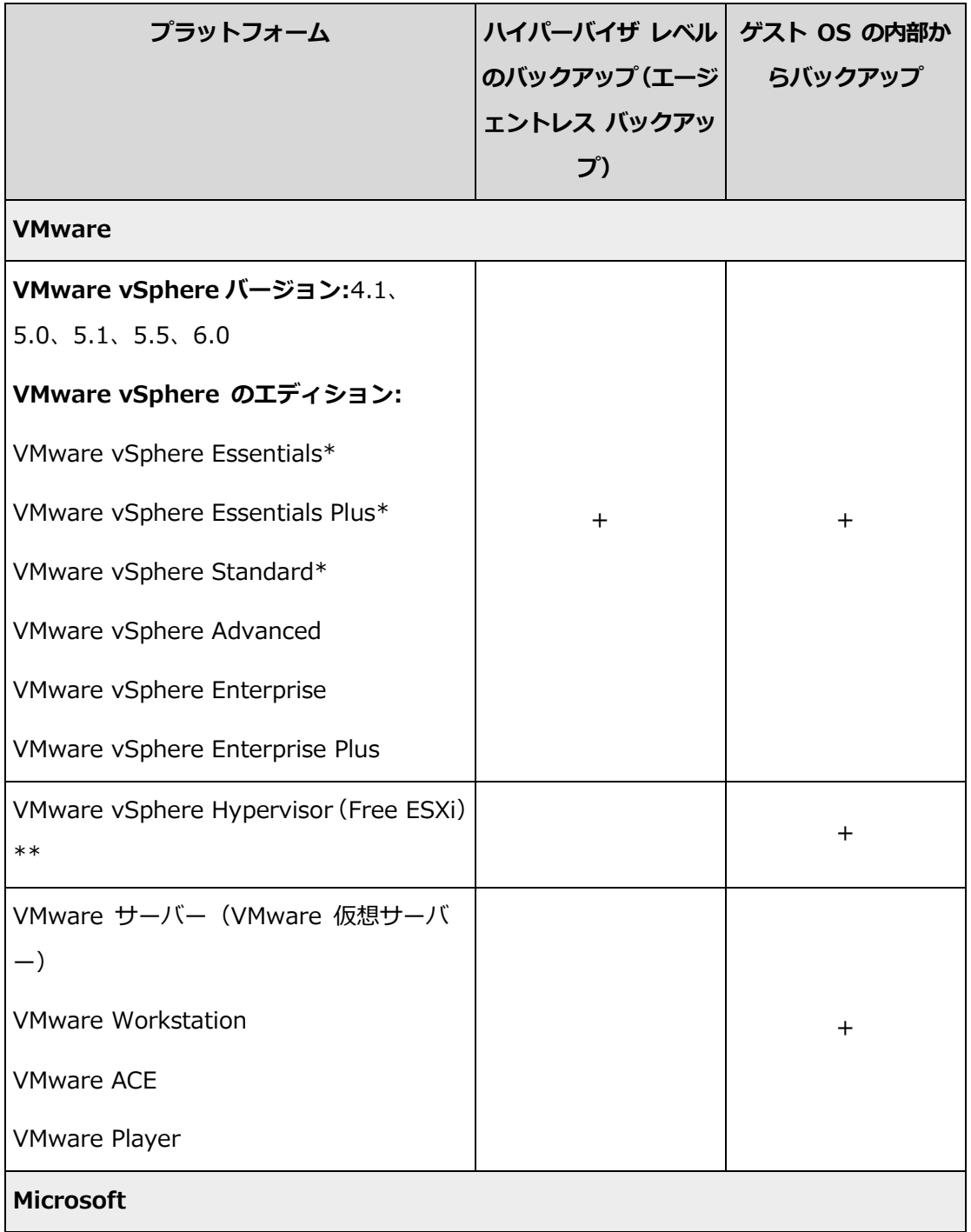

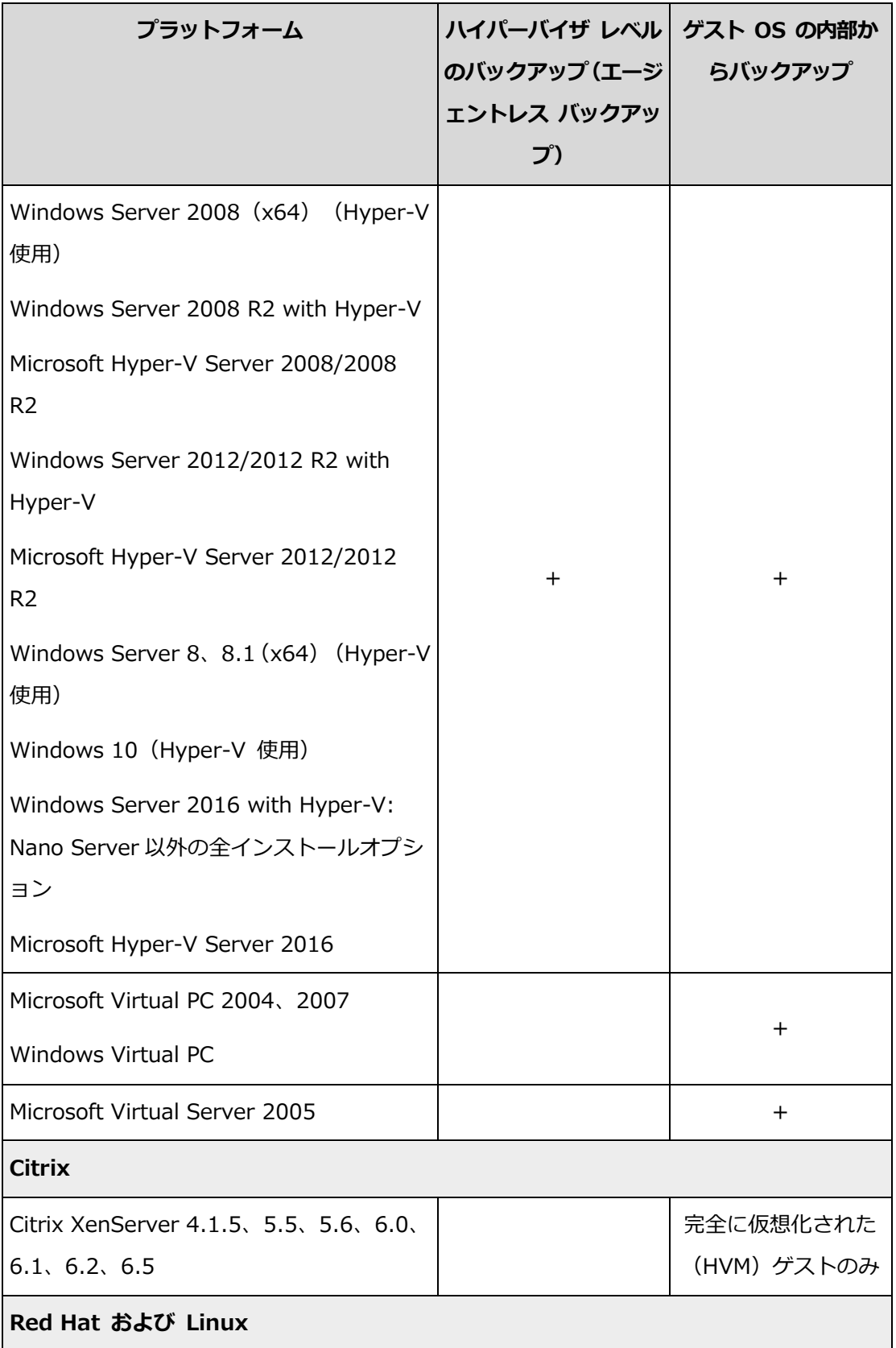

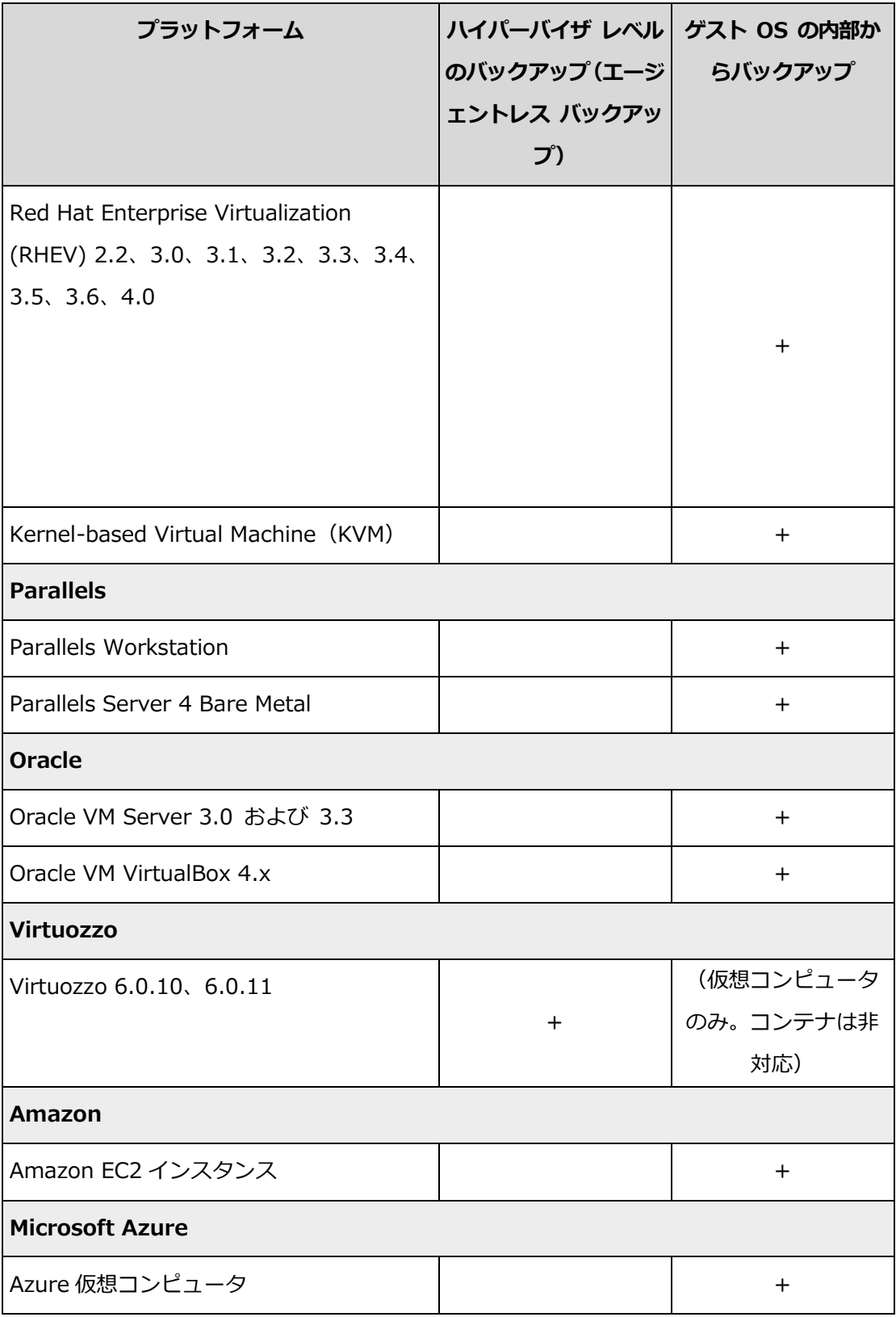

\*これらのエディションでは、仮想ディスク用 HotAdd 転送が vSphere 5.0 以降でサポートされてい ます。バージョン 4.1 ではバックアップの実行は遅くなります。

\*\* この製品は Remote Command Line Interface(RCLI)へのアクセスが読み取り専用モードに制 限されているため、ハイパーバイザ レベルでのバックアップは、vSphere Hypervisor ではサポー トされません。エージェントは、プロダクト キーが入力されていなければ、vSphere Hypervisor の評価期間中は動作します。プロダクト キーが入力されると、エージェントは動作を停止します。

#### 制限事項

フォールト トレラント コンピュータ

エージェント for VMware では、VMware vSphere 6.0 以降でフォールト トレランス が有効になっている場合のみ、フォールト トレラント コンピュータをバックアップし ます。それ以前の vSphere バージョンからアップグレードした場合、各コンピュータの フォールト トレランスを無効にして有効にすれば機能します。以前の vSphere バージ ョンを使用している場合、ゲスト オペレーティング システムにエージェントをインス トールします。

独立ディスクおよび RDM

エージェント for VMware では、物理互換モードの Raw Device Mapping (RDM) デ ィスクや独立ディスクをバックアップは行いません。この場合、エージェントはこれら のディスクをスキップして、警告をログに追加します。この警告を回避するには、バッ クアップ計画から独立ディスクと物理互換モードの RDM を除外します。これらのディ スクやディスクのデータをバックアップする場合、ゲスト オペレーティング システム にエージェントをインストールします。

パス スルー ディスク

エージェント for Hyper-V は、パス スルー ディスクをバックアップしません。バック アップ中、エージェントはこれらのディスクをスキップして、警告を追加します。警告 を回避するには、バックアップ計画からパス スルー ディスクを除外します。これらの ディスクやディスクのデータをバックアップする場合、ゲスト オペレーティング シス テムにエージェントをインストールします。

### <span id="page-29-0"></span>2.2.7 暗号化ソフトウェアとの互換性

ファイルレベル暗号化ソフトウェアによって暗号化されるデータのバックアップと復元には 制限がありません。

ディスクレベルの暗号化ソフトウェアは、オンザフライでデータを暗号化します。これは、 バックアップに含まれるデータが暗号化されていないためです。ディスクレベルの暗号化ソ フトウェアは多くの場合、ブート レコード、パーティション テーブル、またはシステム テーブルなどのシステム領域の一部を変更します。こうした要素は、ディスクレベル バッ クアップおよび復元、復元されたシステムの起動およびセキュアゾーンへのアクセスに影響 を与えます。

次のディスクレベル暗号化ソフトウェアで暗号化されたデータをバックアップできます。

- **Microsoft BitLocker Drive Encryption**
- **MCAfee Endpoint Encryption**
- **PGP Whole Disk Encryption**

信頼できるディスクレベルの復元を確保するには、次の一般的なルールとソフトウェア固有 の推奨事項に従ってください。

#### 一般的なインストール ルール

バックアップエージェントをインストールする前にソフトウェアをインストールすることを 強くお勧めします。

#### セキュアゾーンの使用方法

セキュアゾーンは、ディスクレベル暗号化で暗号化しないでください。セキュアゾーンは、 次の方法でのみ使用できます。

- 1. 暗号化ソフトウェアをインストールしてから、エージェントをインストールします。
- 2. セキュアゾーンを作成します。
- 3. ディスクまたはそのボリュームを暗号化する際は セキュアゾーンを除外します。

#### 共通バックアップ ルール

オペレーティング システムで、ディスクレベル バックアップを実行できます。

#### ソフトウェア固有の復元手順

#### **Microsoft BitLocker Drive Encryption**

BitLocker で暗号化されたシステムを復元するには

1. ブータブル メディアから起動します。

2. システムを復元します。復元されたデータが復号化されます。

3. 復元されたシステムを再起動します。

4. BitLocker を有効にします。

パーティションが複数あるディスクのパーティション 1 つのみを復元する場合は、オペレ ーティング システム上で実行してください。ブータブル メディア上で復元すると、復元さ れたパーティションが Windows で検出されない場合があります。

**McAfee Endpoint Encryption** および **PGP Whole Disk Encryption**

暗号化されたシステム パーティションの復元が可能なのは、ブータブル メディアを使用す る場合だけです。

復元されたシステムを起動できない場合は、Microsoft サポート技術情報

(https://support.microsoft.com/kb/2622803)の記事の手順に従ってマスター ブート レコードを再構築してください。

# <span id="page-31-0"></span>2.3 サポートされるファイル システム

バックアップエージェントは、ファイル システムがオペレーティングシステムからアクセ スでき、エージェントがインストールされていれば、バックアップできます。たとえば、エ ージェント for Windows は、対応するドライバが Windows にインストールされていれば、 ext4 ファイル システムをバックアップして復元することができます。

次の表には、バックアップと復元が可能なファイル システムについてまとめてあります(ブ ータブル メディアは復元のみサポート)。制限事項はエージェントとブータブル メディア の両方に適用されます。

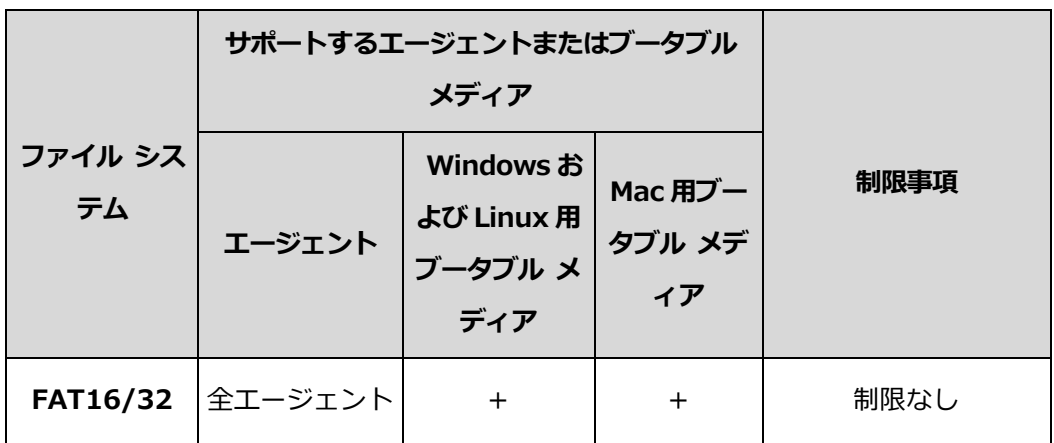

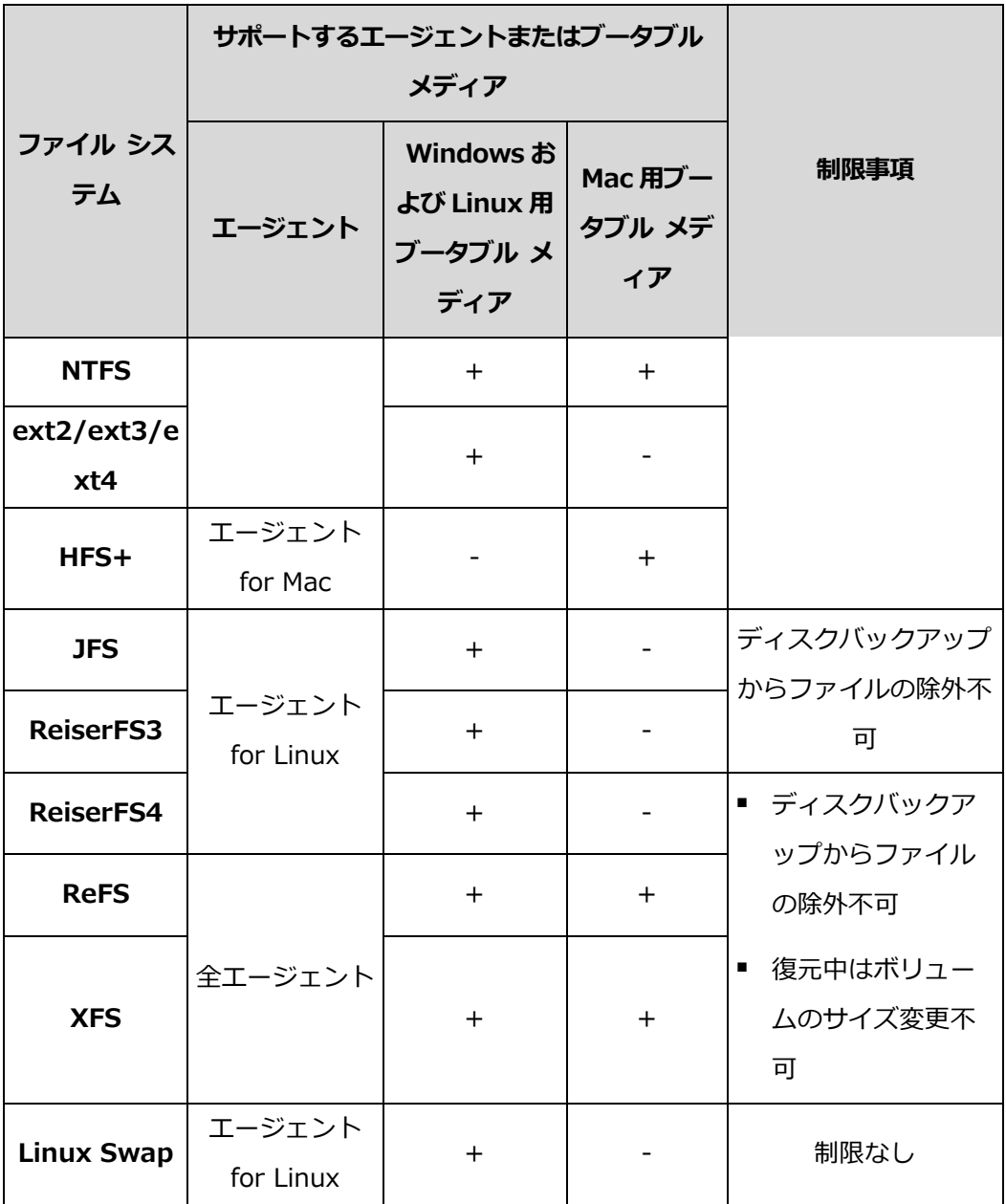

認識されないファイル システムやサポートされていないファイル システムでドライブをバ ックアップする際は、ソフトウェアが自動的にセクタ単位のモードに切り替えられます。次 のファイル システムの場合、セクタ単位のバックアップが可能です。

- ブロックベース
- 単一ディスク内
- 標準 MBR/GPT パーティション スキームがある

ファイル システムが上記の要件を満たさない場合、バックアップできません。

# <span id="page-33-0"></span>2.4 アカウントのアクティブ化

管理者によってアカウントが作成されると、エンドユーザーの電子メールアドレスに承認メ ールが送信されます。承認メールには次の情報が含まれます。

- アカウント承認リンクこのリンクをクリックして、アカウントのパスワードを設定しま す。アカウント承認ページに表示されているログイン情報を覚えておいてください。
- バックアップ管理画面のログインページへのリンクこのリンクは管理画面にアクセスす るために使用します。ログイン ID とパスワードは、前の手順と同じです。

# <span id="page-33-1"></span>2.5 バックアップサービスへのアクセス

アカウントが承認されると、バックアップサービスにログインできるようになります。

#### バックアップサービスにログインする手順

- 1. バックアップサービスのログインページに移動します。ログインページのアドレスは、 アカウント承認メールに記載されています。
- 2. アカウントのログイン ID とパスワードを入力します。
- 3. [ログイン] をクリックします。

右上隅の人型アイコンをクリックして、Web インターフェイスの言語を変更できます。

# <span id="page-33-2"></span>2.6 ソフトウェアのインストール

# <span id="page-33-3"></span>2.6.1 インストールする前に

#### 手順**1**

バックアップアップ対象にインストールするエージェントを選択します。次の表に、エージ ェントの選択に役立つ情報をまとめています。

エージェント for Windows は、エージェント for Exchange、エージェント for SQL、エ ージェント for VMware、エージェント for Hyper-V、エージェント for Active Directory と一緒にインストールされます。また、エージェント for SQL をインストールし た場合、エージェントがインストールされたコンピュータ全体をバックアップできるように なります。

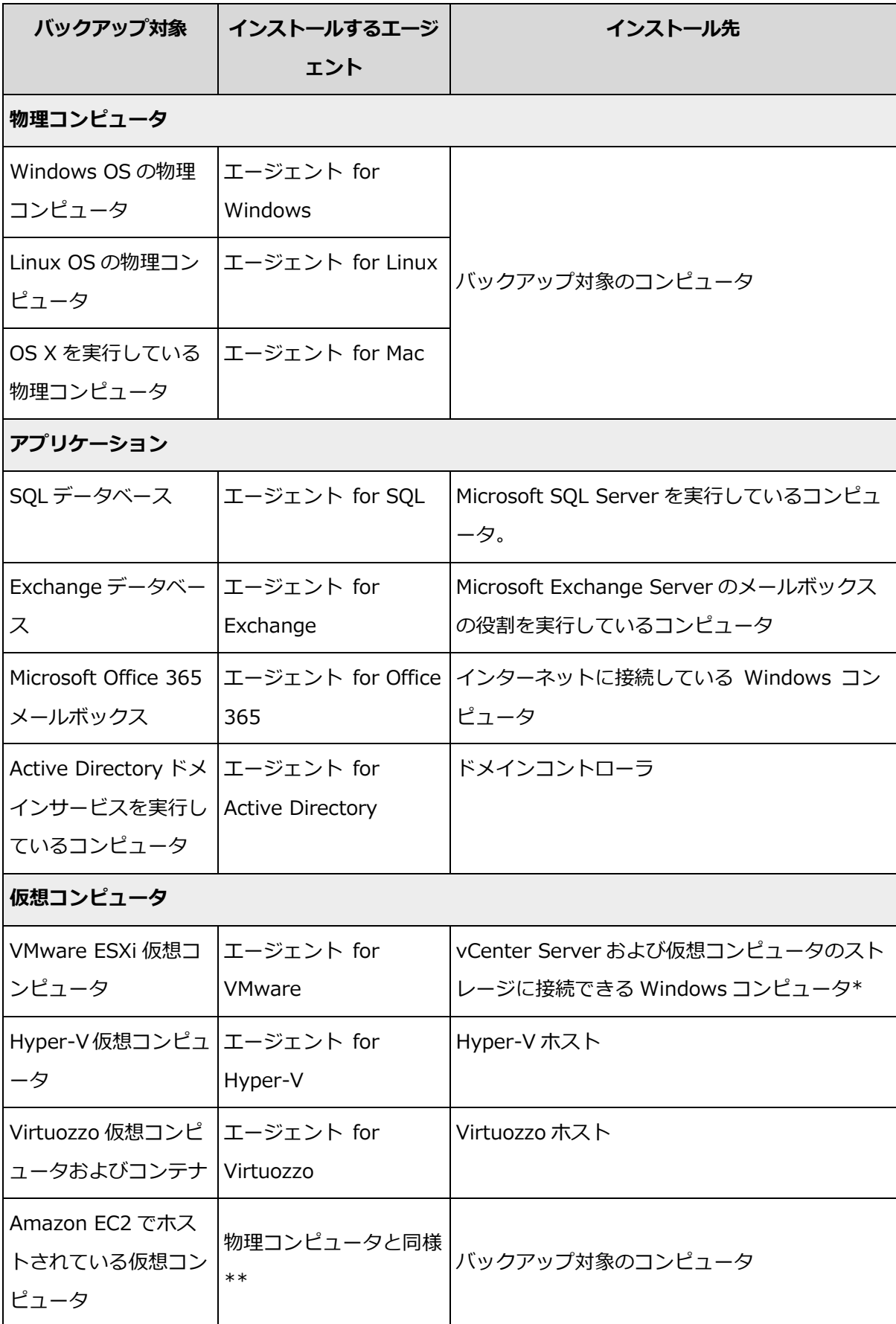

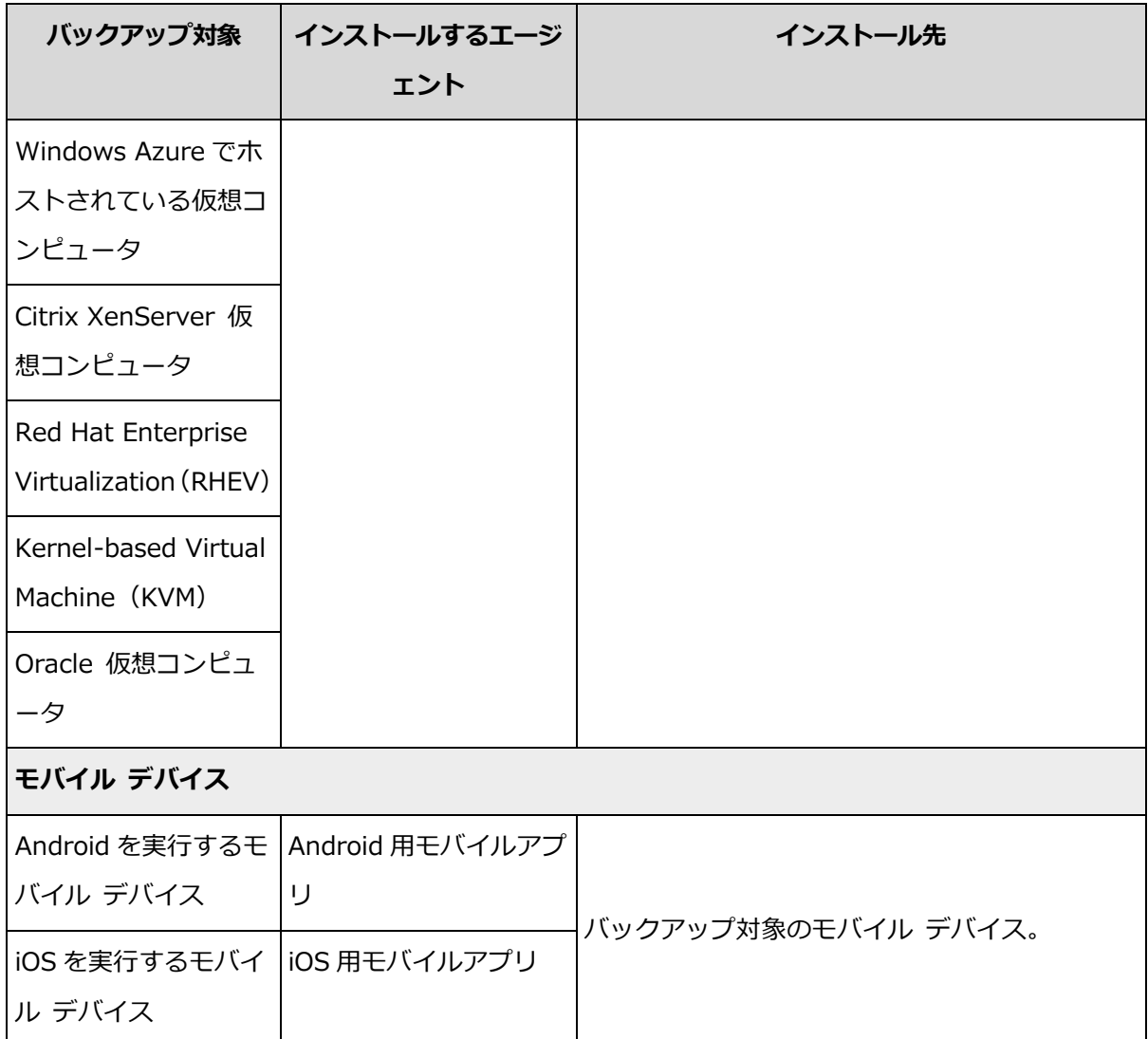

\*ESXi で SAN に接続されたストレージが使用されている場合は、このエージェントを同じ SAN に接 続されたコンピュータにインストールします。エージェントは、ESXi ホストや LAN を経由せずにス トレージから仮想コンピュータを直接バックアップします。方法の詳細については、「VMware エー ジェント - LAN フリー バックアップ」 [『171ペ](#page-170-0)ージ 』を参照してください。

\*\*外部エージェントでバックアップされている場合、コンピュータは仮想コンピュータと見なされま す。エージェントがゲスト システムでインストールされている場合、バックアップおよび復元操作 は、物理コンピュータの場合と同じです。それでも、コンピュータ数の制限値を設定すると、仮想コ ンピュータとしてカウントされます。

#### 手順**2**

エージェントのシステム要件は以下のとおりです。

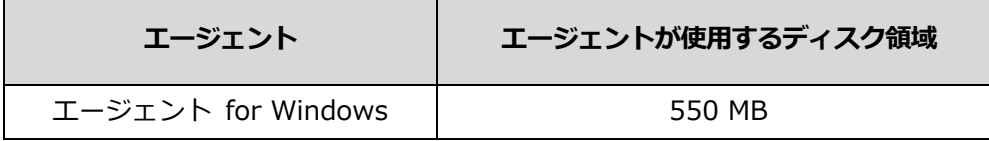
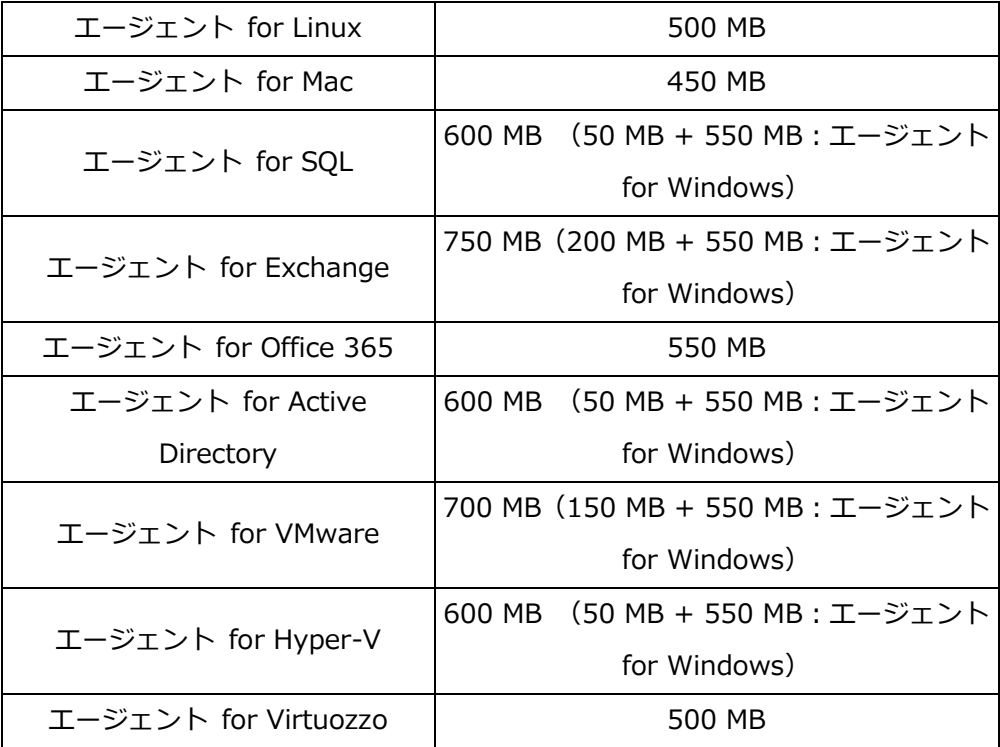

一般的なメモリ使用量は、オペレーティングシステムと実行中のアプリケーションに 300 MB を加えたものになります。エージェントが処理するデータの量や種類により、最大使用 量は 2GB に達する場合があります。

#### 手順**3**

プログラムの設定をダウンロードします。ダウンロードリンクを確認するには、「すべての デバイス] > [追加] の順にクリックします。

[デバイスの追加] ページには、Windows にインストールする各エージェントのウェブ イ ンストーラがあります。ウェブ インストーラとは、インターネットからメインのプログラ ムの設定をダウンロードして、一時ファイルに保存する小さい実行可能ファイルのことです。 このファイルは、インストール後すぐに削除されます。

プログラムの設定をローカルに保存する場合は、「デバイスの追加] ページの下にあるリン クを使用して、Windows にインストールするすべてのエージェントを含むパッケージをダ ウンロードします。32 ビットと 64 ビットの両方のパッケージがあります。これらのパッケ ージでは、インストールするコンポーネントのリストをカスタマイズできます。このパッケ ージを使えば、グループ ポリシーを使用した無人インストールなども実施できます。この 高度な設定については、管理者ガイド [『18ペ](#page-17-0)ージ 』で詳しく説明しています。

Linux および OS X のインストールは、通常のプログラムの設定から実行されます。

すべてのプログラムの設定は、バックアップ サービスにコンピュータを登録するため、イ ンターネット接続が必要です。インターネット接続がない場合、インストールできません。

#### 手順**4**

インストールする前に、ファイアウォールおよびネットワークセキュリティシステム(プロ キシサーバーなど)で次の TCP ポートを使用した受信と送信の接続が許可されていることを 確認します。

- 443 および 8443 : これらのポートは、バックアップコンソールへのアクセス、エージ ェントの登録、証明書のダウンロード、ユーザー認証、クラウドストレージからのファ イルダウンロードに使用されます。
- 7770...7800: エージェントはこれらのポートを使用してバックアップ管理サーバーと 通信します。
- 44445: エージェントはバックアップ時および復元時のデータ転送にこのポートを使用 します。

ネットワークでプロキシサーバーが有効な場合は、「プロキシサーバー設定 [『38ペ](#page-37-0)ージ 』」 セクションを参照し、バックアップエージェントを実行する各コンピュータでこれらの設定 を構成する必要があるかどうかを判断してください。

## <span id="page-37-0"></span>2.6.2 プロキシサーバー設定

バックアップエージェントは HTTP プロキシサーバー経由でデータを転送できます。

エージェントインストールにはインターネット接続が必要です。Windows でプロキシサー バーが構成されている場合(「コントロールパネル] > [インターネットオプション] > [接 続])、プログラムの設定はレジストリからプロキシサーバー設定を読み取り、これらを自動 的に使用します。Linux および OS X で、インストール前にプロキシ設定を指定する必要が あります。

以下の手順を使用して、エージェントインストール前にプロキシ設定を指定するか、後から 変更します。

#### **Linux** の場合

1. /etc/Acronis/Global.config ファイルを作成し、テキストエディタで開きます。

2. 次の行をコピーしてファイルに貼り付けます。

```
<?xml version="1.0" ?>
<registry name="Global">
    <key name="HttpProxy">
        <value name="Enabled" type="Tdword">"1"</value>
        <value name="Host" type="TString">"proxy.company.com"</value>
        <value name="Port" type="Tdword">"443"</value>
    </key>
</registry>
```
- 3. proxy.company.com はご使用のプロキシサーバーホスト名/IP アドレスで置換し、443 はポート番号の 10 進値で置換します。
- 4. ファイルを保存します。
- 5. バックアップエージェントがまだインストールされていない場合は、ここでインストー ルできます。または、任意のディレクトリで次のコマンドを実行してエージェントを再 起動します。 sudo service acronis\_mms restart

### **OS X** の場合

- 1. /Library/Application Support/Acronis/Registry/Global.configファイルを作成 し、Text Edit などのテキストエディタで開きます。
- 2. 次の行をコピーしてファイルに貼り付けます。

```
<?xml version="1.0" ?>
<registry name="Global">
    <key name="HttpProxy">
        <value name="Enabled" type="Tdword">"1"</value>
        <value name="Host" type="TString">"proxy.company.com"</value>
        <value name="Port" type="Tdword">"443"</value>
    </key>
</registry>
```
- 3. proxy.company.com はご使用のプロキシサーバーホスト名/IP アドレスで置換し、443 はポート番号の 10 進値で置換します。
- 4. ファイルを保存します。
- 5. バックアップエージェントがまだインストールされていない場合は、ここでインストー ルできます。または、次の手順でエージェントを再起動します。
	- a. [アプリケーション] > [ユーティリティ] > [ターミナル] に移動します。
	- b. 次のコマンドを実行します。

```
sudo launchctl stop acronis mms
sudo launchctl start acronis mms
```
#### **Windows** の場合

- 1. 新しいテキスト文書を作成し、メモ帳などのテキストエディタで開きます。
- 2. 次の行をコピーしてファイルに貼り付けます。

Windows Registry Editor Version 5.00

[HKEY\_LOCAL\_MACHINE\SOFTWARE\Acronis\Global\HttpProxy] "Enabled"=dword:00000001 "Host"="proxy.company.com" "Port"=dword:000001bb

- 3. proxy.company.com はご使用のプロキシサーバーホスト名/IP アドレスで置換し、 000001bb はポート番号の 16 進値で置換します。たとえば、000001bb はポート 443 で す。
- 4. proxy.reg として文書を保存します。
- 5. ファイルを管理者として実行します。
- 6. Windows レジストリを編集することを確認します。
- 7. バックアップエージェントがまだインストールされていない場合は、ここでインストー ルできます。または、次の手順でエージェントを再起動します。
	- a. [スタート] メニューで、[ファイル名を指定して実行] をクリックし、「cmd」と入 力します。
	- b. [OK] をクリックします。
	- c. 次のコマンドを実行します。

net stop mms net start mms

# 2.6.3 Linux パッケージ

必要なモジュールを Linux カーネルに追加するには、セットアッププログラムに次の Linux パッケージが必要です。

- カーネルのヘッダーまたはソースを持つパッケージ。パッケージのバージョンは、カー ネルのバージョンに一致している必要があります。
- GNU コンパイラ コレクション (GCC) コンパイラ システム (GCC はカーネルがコンパ イルされたバージョンである必要があります)
- make ツール
- perl インタプリタ。

これらのパッケージの名前は、Linux ディストリビューションによって異なります。

Red Hat Enterprise Linux、CentOS、および Fedora では、通常、パッケージはセットア ッププログラムによってインストールされます。その他のディストリビューションで、パッ ケージがインストールされていない場合や、必要なバージョンがインストールされていない 場合は、パッケージをインストールする必要があります。

### 必要なパッケージが既にインストールされていることを確認

パッケージが既にインストールされていることを確認するには、次の手順を実施します。

1. カーネルのバージョンと必要な GCC バージョンを確認するには、次のコマンドを実行 します。

```
cat /proc/version
```
このコマンドにより、次のような行が返されます。**Linux version 2.6.35.6** および **gcc version 4.5.1**

2. make ツールと GCC コンパイラがインストールされているかどうかを確認するには、 次のコマンドを実行します。

make -v gcc -v

gcc の場合、コマンドによって返されるバージョンは、手順 1 の **gcc version** の場合 と同じです。make では、コマンドの実行を確認するだけです。

- 3. カーネルモジュールを作成するパッケージの適切なバージョンがインストールされてい るかどうかを確認します。
	- Red Hat Enterprise Linux、CentOS、および Fedora で次のコマンドを実行しま す。

yum list installed | grep kernel-devel

■ Ubuntu の場合、次のコマンドを実行します。

dpkg --get-selections | grep linux-headers dpkg --get-selections | grep linux-image

どちらの場合でも、パッケージのバージョンが手順 1 の **Linux version** の場合と同じ であることを確認します。

4. 次のコマンドを実行して、perl インタプリタがインストールされているかどうか確認し ます。

perl --version

perl のバージョンに関する情報が表示された場合、インタプリタはインストールされて います。

## レポジトリからのパッケージのインストール

次の表では、さまざまな Linux ディストリビューションで必要なパッケージをインストー ルする方法について説明します。

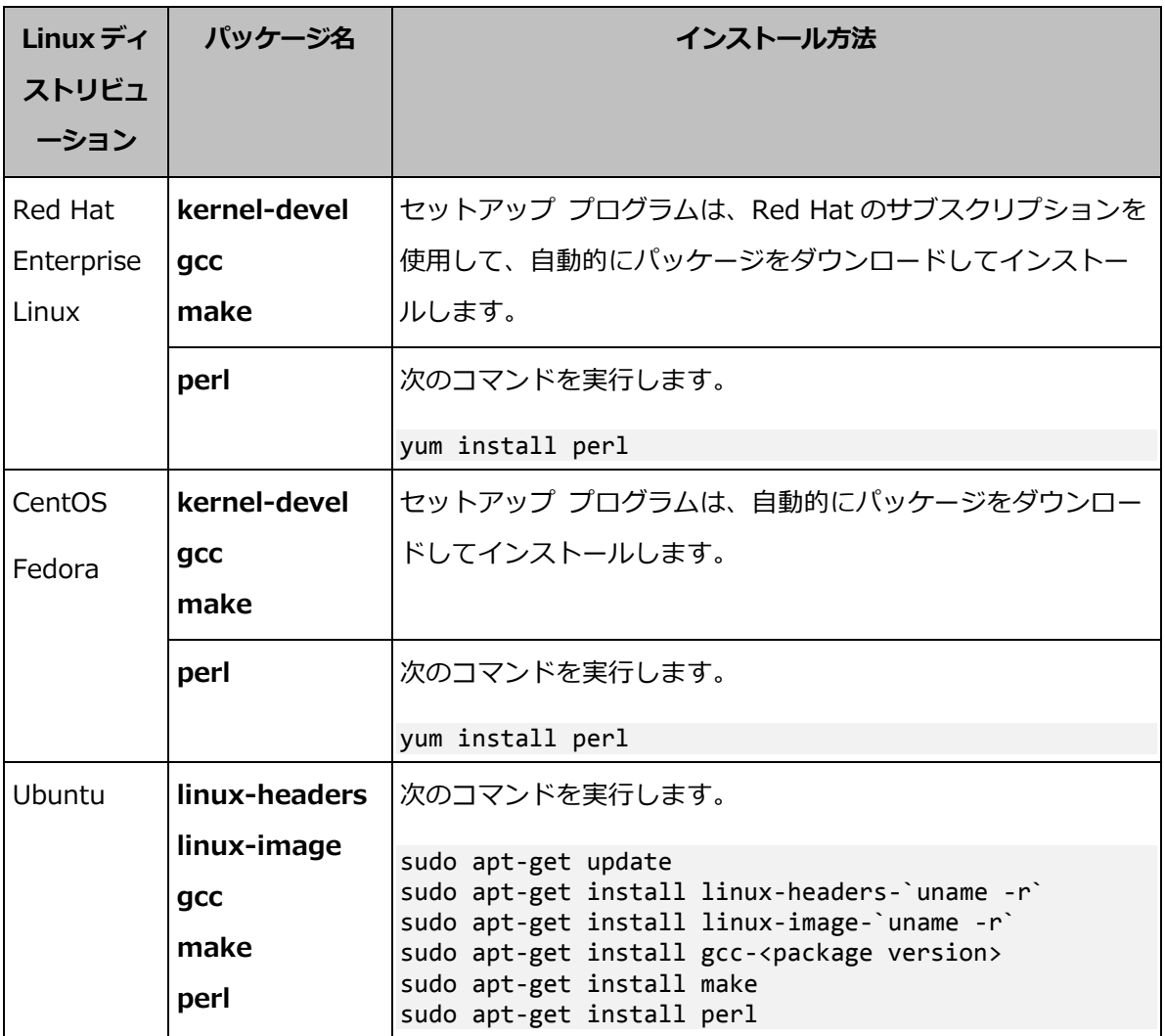

パッケージはディストリビューションのレポジトリからダウンロードされ、インストールさ れます。

他の Linux ディストリビューションについては、必要なパッケージの正確な名前およびイ ンストール方法に関してディストリビューションのドキュメントを参照してください。

## 手動のパッケージインストール

次の場合には、パッケージを手動でインストールする必要があります。

- コンピュータに Red Hat の有効なサブスクリプションまたはインターネット接続がない 場合。
- セットアップ プログラムがカーネル バージョンに対応する kernel-devel または gcc バージョンを見つけることができない場合。使用可能な kernel-devel がカーネ ルよりも新しい場合、カーネルを更新するか、一致する kernel-devel バージョンを手 動でインストールする必要があります。
- 必要なパッケージが既にローカル ネットワークにあるため、自動的な検索とダウンロー ドに時間をかけないようにする場合。

ローカル ネットワークまたは信頼されているサードパーティのウェブ サイトからパッケー ジを入手して、次のようにインストールします。

- Red Hat Enterprise Linux、CentOS、または Fedora で、ルートユーザーとして次の コマンドを実行します。 rpm -ivh PACKAGE\_FILE1 PACKAGE\_FILE2 PACKAGE\_FILE3
- Ubuntu の場合は、次のコマンドを実行します。 sudo dpkg -i PACKAGE\_FILE1 PACKAGE\_FILE2 PACKAGE\_FILE3

#### 例**: Fedora 14** にパッケージを手動でインストールする

32 ビットコンピュータの Fedora 14 に必要なパッケージをインストールするには、次の 手順に従います。

1. カーネルのバージョンと必要な GCC バージョンを確認するには、次のコマンドを実行 します。

cat /proc/version

このコマンドの出力には、次の内容が含まれます。

Linux version 2.6.35.6-45.fc14.i686 gcc version 4.5.1

2. このカーネル バージョンに対応する kernel-devel および gcc パッケージを入手し

ます。

kernel-devel-2.6.35.6-45.fc14.i686.rpm gcc-4.5.1-4.fc14.i686.rpm

- 3. Fedora 14 用の make パッケージを取得します。 make-3.82-3.fc14.i686
- 4. ルートユーザーとして次のコマンドを実行して、パッケージをインストールします。

rpm -ivh kernel-devel-2.6.35.6-45.fc14.i686.rpm rpm -ivh gcc-4.5.1.fc14.i686.rpm rpm -ivh make-3.82-3.fc14.i686

これらのすべてのパッケージは、1 つの **rpm** コマンドに指定できます。インストールす るこれらのパッケージの一部では、依存性を解決するために、追加パッケージのインス トールが必要になることがあります。

## 2.6.4 エージェントのインストール

#### **Windows**の場合

- 1. コンピュータがインターネットに接続されていることを確認します。
- 2. Windows に管理者権限でログオンし、プログラムの設定を開始します。
- 3. [インストール] をクリックします。
- 4. コンピュータが割り当てられるアカウントの資格情報を指定します。
- 5. プロキシサーバーのホスト名/IP アドレスとポート番号を確認または変更する場合は、 [プロキシ設定を表示] をクリックします。それ以外の場合は、この手順をスキップしま す。Windows でプロキシサーバーが有効な場合は、自動的に検出、使用されます。
- 6. (エージェント for VMware をインストールする場合のみ)バックアップ対象の vCenter Server またはスタンドアロン ESXi ホストのアドレスとアクセス認証を指定します。 管 理者のロールが割り当てられたアカウントを使用することをおすすめします。そうしな い場合は、vCenter Server または ESXi 上で必要な権限 [『174ペ](#page-173-0)ージ 』を持つアカウ ントを指定します。
- 7. (ドメインコントローラでインストールする場合のみ)エージェント サービスを実行す るユーザーアカウントを指定します。これは、セキュリティ上の理由で、プログラムの 設定はドメインコントローラ上で新しいアカウントを自動作成できないためです。
- 8. [インストールを開始] をクリックします。

インストールウィザードの最初の手順で「インストール設定をカスタマイズ1をクリックし て、エージェント サービスのインストールパスおよびアカウントを変更できます。

### **Linux**の場合

- 1. コンピュータがインターネットに接続されていることを確認します。
- 2. root ユーザーとしてインストール ファイルを実行します。
- 3. コンピュータが割り当てられるアカウントの資格情報を指定します。
- 4. インストールするエージェントのチェック ボックスを選択します。次のエージェントを 使用できます。
	- エージェント for Linux
	- エージェント for Virtuozzo

エージェント for Virtuozzo はエージェント for Linux がないとインストールできませ  $h_{10}$ 

5. インストール手順を完了します。

トラブルシューティングに関する情報は、次のファイルを参照してください。

### /usr/lib/Acronis/BackupAndRecovery/HOWTO.INSTALL

#### **OS X**の場合

- 1. コンピュータがインターネットに接続されていることを確認します。
- 2. インストールファイル (.dma) をダブルクリックします。
- 3. インストールディスクイメージがオペレーションシステムにマウントされるのを待ちま す。
- 4. [インストール] をダブルクリックします。
- 5. 資格情報を求められた場合は、管理者の資格情報を入力します。
- 6. コンピュータが割り当てられるアカウントの資格情報を指定します。
- 7. インストール手順を完了します。

# 2.6.5 エージェントのアップデート

以下のバージョン以降のエージェントは、Web インターフェイスを使用してアップデート できます。

- エージェント for Windows、エージェント for VMware、エージェント for Hyper-V:バージョン 11.9.191 以降
- エージェント for Linux : バージョン 11.9.179 以降
- その他のエージェント:バージョンを問わずアップデート可能

エージェントのバージョンを確認するには、コンピュータを選択して、「概要1 をクリック します。

バックアップ サービス管理者が自動更新を有効にしている場合、新しいバージョンがリリ ースされるとすぐに、エージェントが自動的に更新されます。何らかの理由により自動更新 が無効になるか失敗する場合、次に記載する手順に従います。

旧バージョンのエージェントからアップデートするには、最新のエージェントをダウンロー ドし、手動でインストールします。ダウンロードリンクを確認するには、「すべてのデバイ ス] > [追加] の順にクリックします。

#### *Web* インターフェイスを使用したエージェントのアップデート手順

- 1. [設定] > [エージェント] の順にクリックします。 ソフトウェアにより、コンピュータのリストが表示されます。古いバージョンのエージ ェントが適用されているコンピュータには、オレンジ色の感嘆符が示されます。
- 2. アップデート対象のコンピュータを選択します。このコンピュータはオンラインである 必要があります。
- 3. [エージェントのアップデート] をクリックします。

アップデートの進行状況が、各コンピュータのステータス列に表示されます。

## 2.6.6 エージェントのアンインストール

#### **Windows**の場合

個別の製品コンポーネント(エージェントのいずれかまたは Backup Monitor など)を削除 する場合は、Window のセットアッププログラムにインストールするすべてのエージェン トセットアッププログラムを実行し、製品の修復を選択して、削除するコンポーネントの選 択をオフにします。セットアッププログラムへのリンクは、「ダウンロード] ページにあり ます (右上の> [ダウンロード] のアカウントアイコンをクリック)。

すべての製品コンポーネントをコンピュータから削除する場合は、以下の手順に従います。

- 1. 管理者としてログインします。
- 2. [コントロールパネル] に移動し、[プログラムと機能] (Windows XP では [プログラ ムの追加と削除]) > [Acronis Backup Agent] > [アンインストール] の順に選択し ます。

3. [任意] [ログと構成の設定を削除する] チェックボックスをオンにします。

エージェントを再インストールする場合は、このチェックボックスをオフにします。チ ェックボックスをオンにする場合、コンピュータはバックアップ画面で複製され、古い コンピュータのバックアップは新しいコンピュータに関連付けられないことがありま す。

- 4. 操作を確定します。
- 5. エージェントを再インストールする場合は、この手順を省略します。そうでない場合は、 バックアップ画面で、「設定] > [エージェント] をクリックし、エージェントがインス トールされているコンピュータを選択して、[削除] をクリックします。

#### **Linux**の場合

1. root ユーザーとして、

/usr/lib/Acronis/BackupAndRecovery/uninstall/uninstall を実行します。

2. [任意] [製品のログ、タスク、格納域および構成の設定を削除する] チェックボックス をオンにします。

エージェントを再インストールする場合は、このチェックボックスをオフにします。チ ェックボックスをオンにする場合、コンピュータはバックアップ画面で複製され、古い コンピュータのバックアップは新しいコンピュータに関連付けられないことがありま す。

- 3. 操作を確定します。
- 4. エージェントを再インストールする場合は、この手順を省略します。そうでない場合は、 バックアップ画面で、「設定] > [エージェント] をクリックし、エージェントがインス トールされているコンピュータを選択して、 **「削除**] をクリックします。

#### **OS X**の場合

- 1. インストールファイル(.dmg)をダブルクリックします。
- 2. インストールディスクイメージがオペレーションシステムにマウントされるのを待ちま す。
- 3. イメージ内で、[アンインストール] をダブルクリックします。
- 4. 資格情報を求められた場合は、管理者の資格情報を入力します。
- 5. 操作を確定します。

6. エージェントを再インストールする場合は、この手順を省略します。そうでない場合は、 バックアップ画面で、[設定] > [エージェント] をクリックし、エージェントがインス トールされているコンピュータを選択して、[削除] をクリックします。

# 2.7 バックアップ管理画面の表示方式

バックアップ管理画面には、簡易表示と一覧表示の 2 つの表示形式があります。表示形式を 切り替えるには、右上隅にある該当するアイコンをクリックします。

簡易ビューは少数のコンピュータをサポートします。

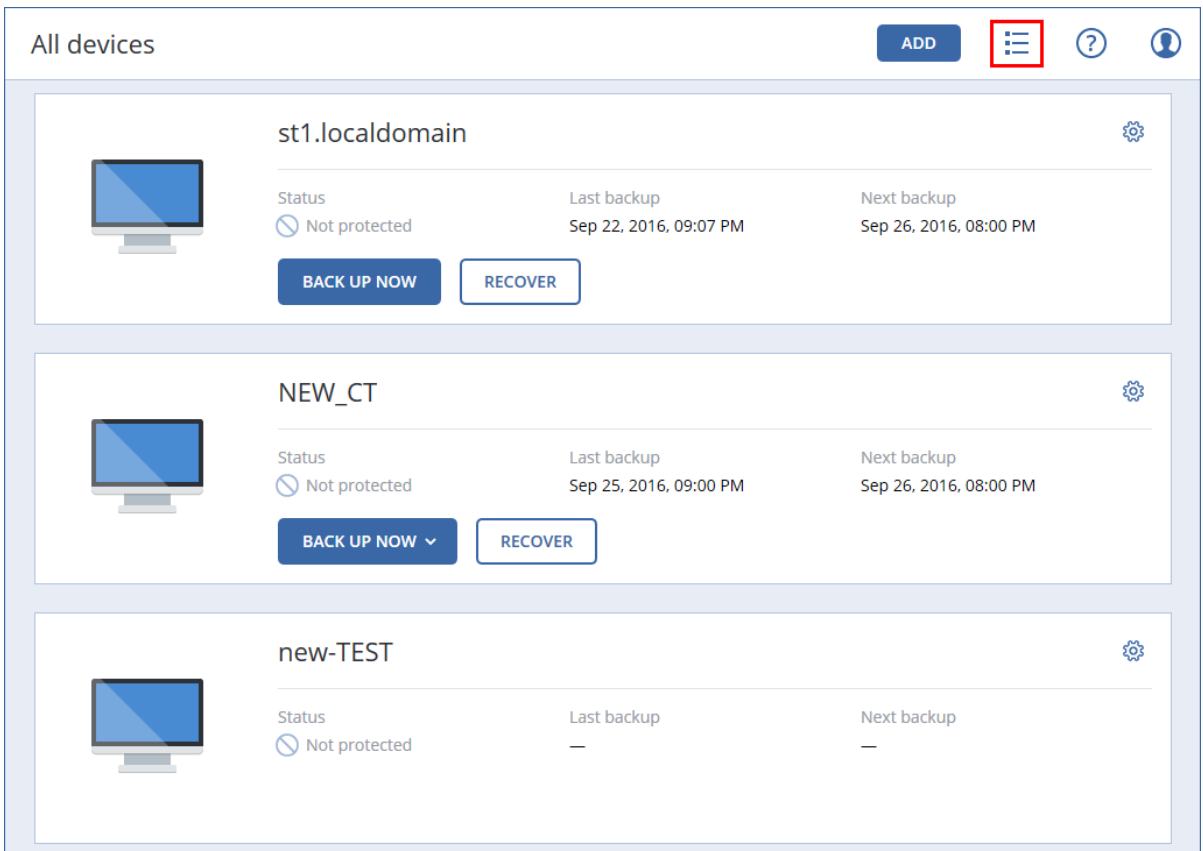

テーブルビューは、コンピュータ数が多くなると自動的に有効になります。

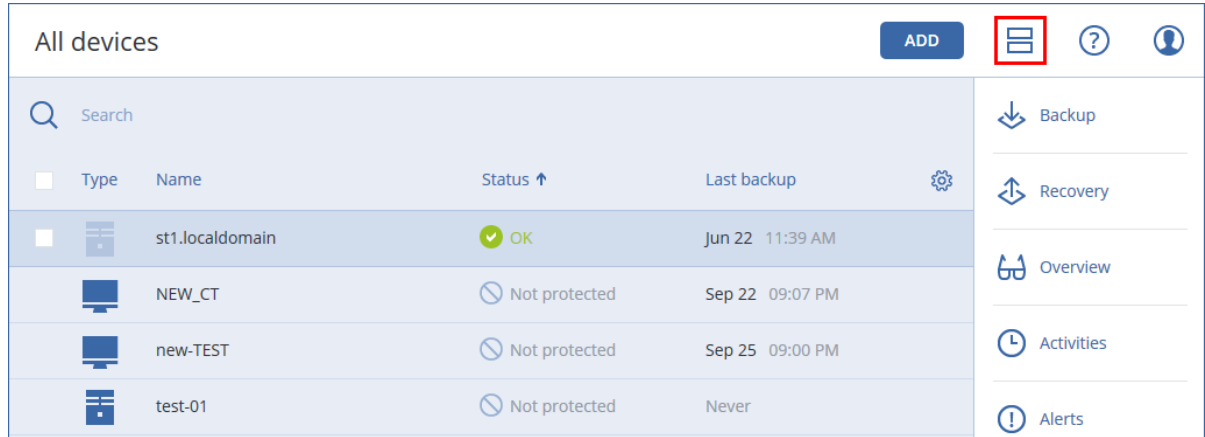

どちらの表示形式の場合も、同じ機能、同じ操作が実行できます。このドキュメントでは、 一覧表示での操作について説明します。

# 2.8 バックアップ

バックアップ計画とは、指定したコンピュータ上で指定したデータを保護する方法を定義し た一連のルールです。

1つのバックアップ計画を複数のコンピュータに適用することもできます。

### 最初のバックアップ計画を作成するには

1. バックアップ対象のコンピュータを選択します。

2. [バックアップ] をクリックします。

ソフトウェアには新しいバックアップ計画テンプレートが表示されます。

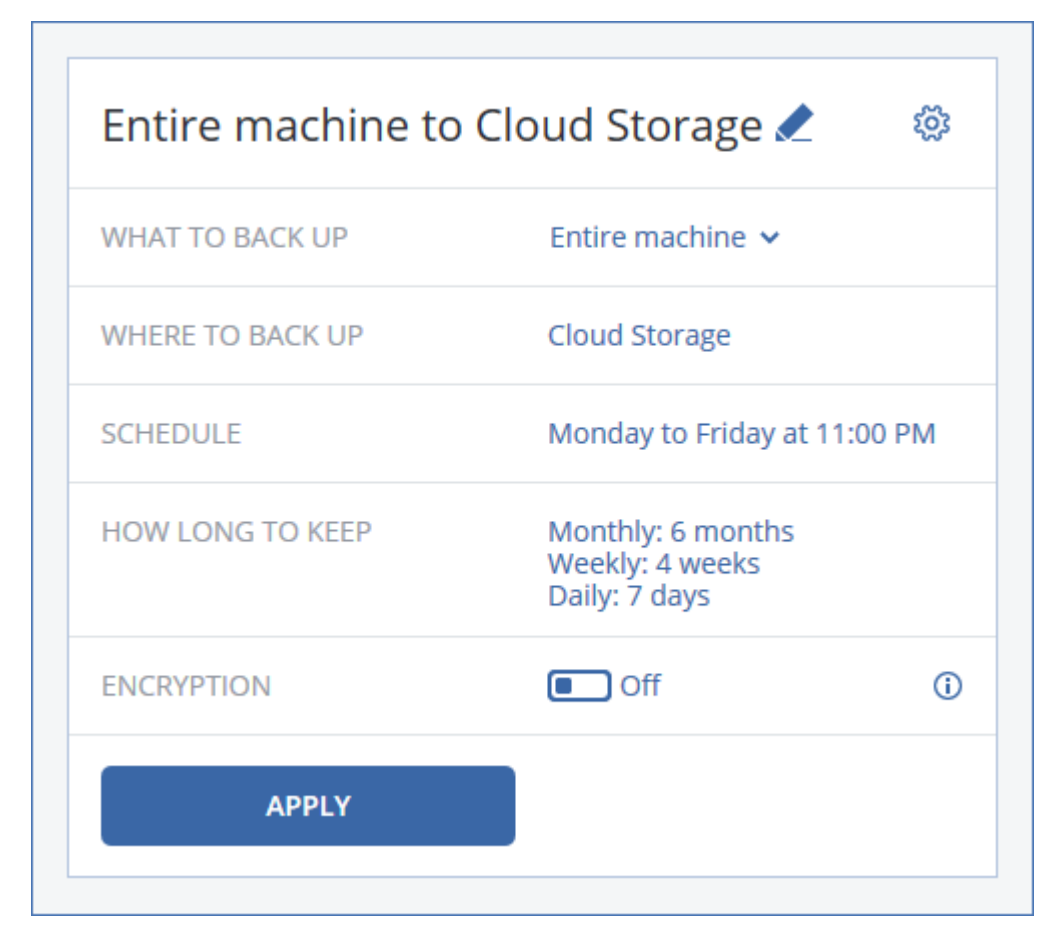

- 3. (オプション)バックアップ計画名を変更するには、デフォルト名をクリックします。
- 4. (オプション)計画の設定内容を変更するには、バックアップ計画パネルの該当するセク ションをクリックします。
- 5. [任意] バックアップオプションを変更するには、歯車アイコンをクリックします。
- 6. [Apply] をクリックします。

### 既存のバックアップ計画を適用するには

- 1. バックアップ対象のコンピュータを選択します。
- 2. [バックアップ] をクリックします。選択したコンピュータにバックアップ計画がすでに 適用されている場合は、[バックアップ計画の追加] をクリックします。

以前に作成されたバックアップ計画が表示されます。

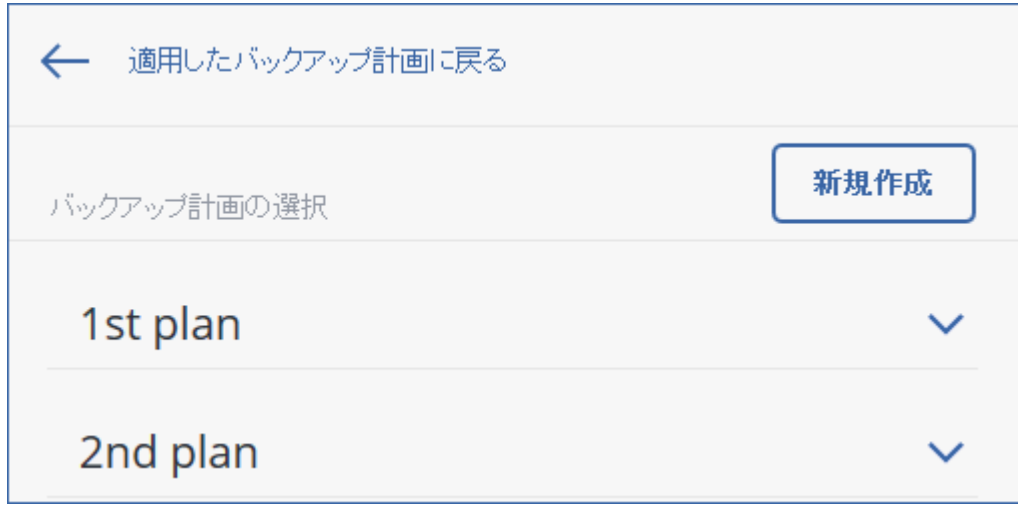

- 3. 適用するバックアップ計画を選択します。
- 4. [Apply] をクリックします。

# 2.8.1 バックアップ計画のチートシート

次の表は、使用可能なバックアップ計画の設定内容を示しています。この表を使用して、要 件に最も適したバックアップ計画を作成してください。

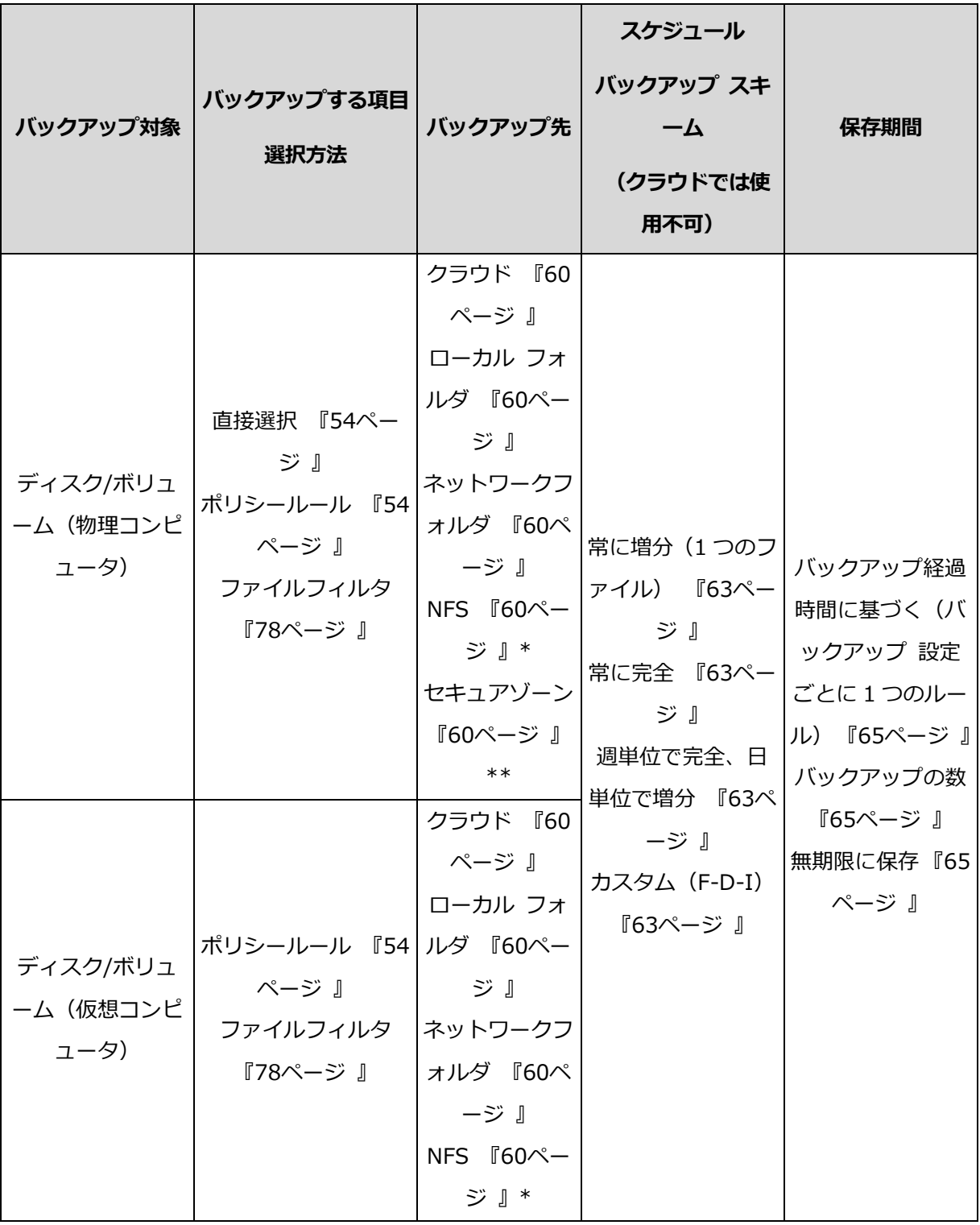

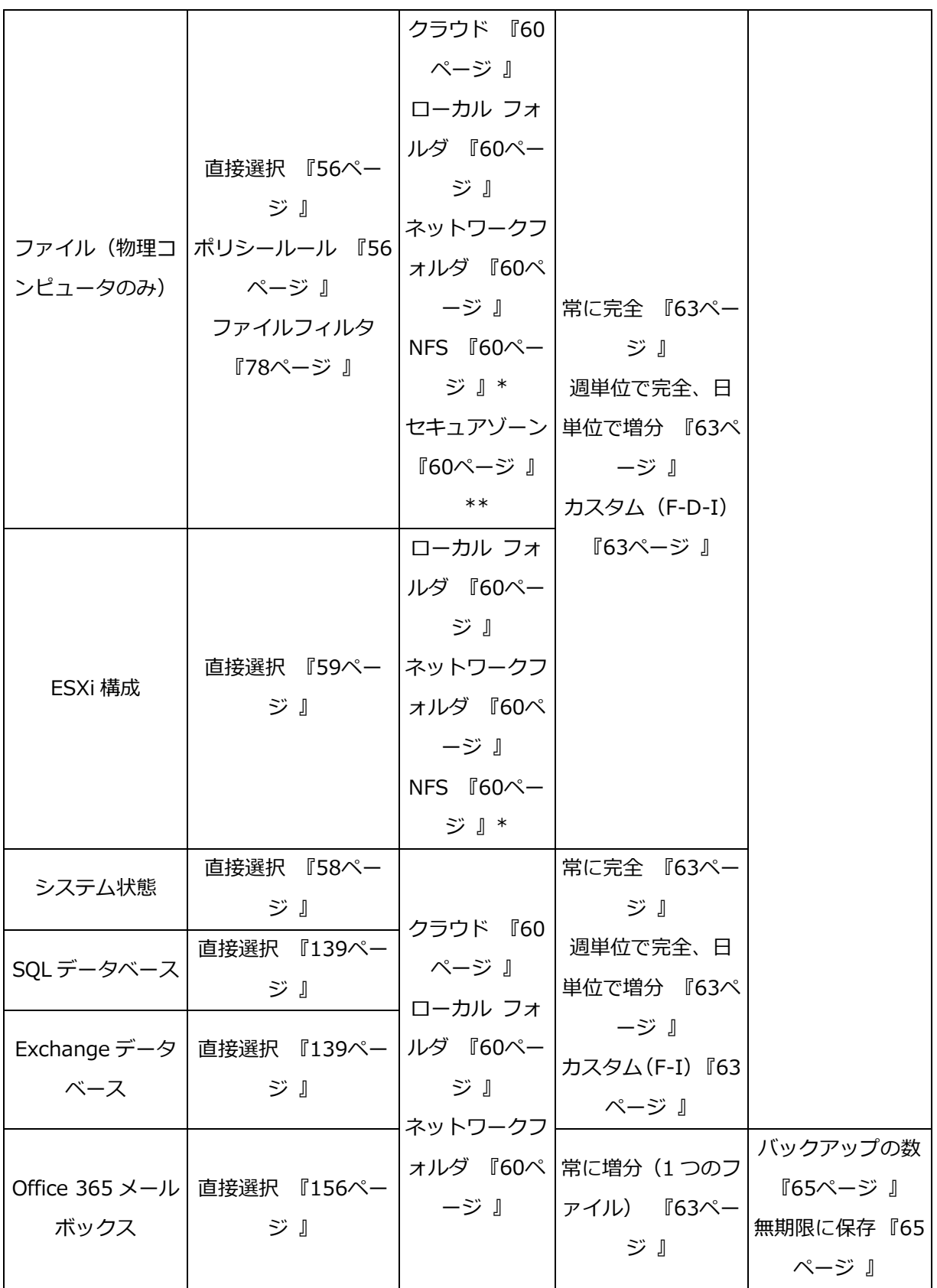

\* Windows では、NFS 共有へのバックアップは使用できません。

\*\* Mac では、セキュアゾーンを作成できません。

## 2.8.2 バックアップ対象の選択

## <span id="page-53-0"></span>2.8.2.1 ディスクとボリュームの選択

ディスクレベルのバックアップには、ディスクのコピーまたはパッケージ化されたボリュー ムが含まれます。ディスクレベルのバックアップから個別のディスク、ボリューム、または ファイルを復元できます。マシン全体のバックアップは、そのディスクすべてのバックアッ プを指します。

ディスク/ボリュームの選択には 2 つの方法があります。各マシンで直接選択する方法とポ リシールールを適用する方法です。ファイルフィルタ [『78ペ](#page-77-0)ージ 』を設定して、ディスク バックアップからファイルを除外できます。

#### 直接選択

直接選択は、物理マシンのみで使用できます。

- 1. [バックアップの対象] で、[ディスク/ボリューム] を選択します。
- 2. [バックアップする項目] をクリックします。
- 3. [バックアップする項目] で、[直接] を選択します。
- 4. バックアップ計画に含まれるそれぞれのマシンでは、バックアップするディスクまたは ボリュームの横にあるチェックボックスを選択します。
- 5. [完了] をクリックします。

### ポリシールールを使用

- 1. [バックアップの対象] で、[ディスク/ボリューム] を選択します。
- 2. [バックアップする項目] をクリックします。
- 3. [バックアップする項目] で、[ポリシールールを使用] を選択します。
- 4. 事前に定義されたルールを選択するか、独自のルールを入力するか、両方を組み合わせ ます。

ポリシールールは、バックアップ計画に含まれたすべてのマシンに適用されます。バッ クアップ開始時にルールに準拠するデータがマシンになかった場合、そのマシンでバッ クアップは実行されません。

5. [完了] をクリックします。

#### **Windows**、**Linux**、**OS X** のルール

 **[All volumes]** Windows を実行しているマシン上のすべてのボリュームと、Linux また は OS X を実行しているマシン上のマウントされたすべてのボリュームを選択します。

#### **Windows** のルール

- ドライブ文字 (C:¥ など) には、指定されたドライブ文字のボリュームを選択します。
- **[Fixed Volumes (Physical machines)]** リムーバブルメディア以外の物理マシンのす べてのボリュームを選択します。固定ボリュームには、SCSI、ATAPI、ATA、SSA、 SAS、SATA の各デバイスおよび RAID アレイ上のボリュームがあります。
- **[BOOT+SYSTEM]** システムおよびブートボリュームを選択します。この組み合わせは、バ ックアップからのオペレーティングシステムの復元を確実にする最小設定です。
- [Disk 1] マシンの最初のディスクを指し、そのディスク上のボリュームすべてを含みま す。別のディスクを選択するには、該当する番号を入力します。

#### **Linux** のルール

- **/dev/hda1** 最初の IDE ハード ディスクで最初のボリュームを選択します。
- /dev/sda1 最初の SCSI ハード ディスクで最初のボリュームを選択します。
- /dev/md1 最初のソフトウェアの RAID ハードディスクを選択します。

その他のベーシックボリュームを選択するには、次の場所で **/dev/xdyN** を指定します。

- 「x」はディスクの種類に対応します。
- 「y」はディスク番号に対応します(「a」は 1 番目のディスク、「b」は 2 番目のディ スクなど)
- 「N」はボリューム番号です。

論理ボリュームを選択するには、名前と共にボリュームグループ名を指定します。たとえば、 ボリュームグループ vg mymachine に属する 2 つの論理ボリューム lv root と lv\_bin をバックアップするには、次のように指定します。

/dev/vg\_mymachine/lv\_root /dev/vg\_mymachine/lv\_bin

#### **OS X** のルール

■ [Disk 1] マシンの最初のディスクを選択し、そのディスク上のボリュームすべてを含 みます。別のディスクを選択するには、該当する番号を入力します。

## <span id="page-55-0"></span>2.8.2.2 ファイルとフォルダの選択

ファイルレベルのバックアップは、物理コンピュータのみで実行できます。

オペレーティングシステムの復元が必要な場合は、ディスクとボリュームのバックアップを 実行します。特定のデータのみを保護する場合、ファイル バックアップが適しています。 これによりバックアップサイズが減少し、記憶域スペースを節約できます。

ファイルの選択には 2 つの方法があります。各コンピュータで直接選択する方法とポリシー ルールを適用する方法です。どちらの方法でも、ファイルフィルタ [『78ペ](#page-77-0)ージ 』によって バックアップ対象をさらに絞り込むことができます。

#### 直接選択

- 1. [バックアップの対象] で、[ファイル/フォルダ] を選択します。
- 2. [バックアップする項目] をクリックします。
- 3. [バックアップする項目] で、[直接] を選択します。
- 4. バックアップ計画に含まれる各コンピュータでの手順
	- a. **「ファイルとフォルダの選択**】をクリックします。
	- b. [ローカル フォルダ] または [ネットワークフォルダ] をクリックします。 選択したコンピュータから共有にアクセスできる必要があります。
	- c. 必要なファイル/フォルダを参照するか、パスを入力して、矢印ボタンをクリックし ます。メッセージが表示されたら、共有フォルダのユーザー名とパスワードを指定し ます。
	- d. 必要なファイル/フォルダを選択します。
	- e. [完了] をクリックします。

#### ポリシールールを使用

- 1. [バックアップの対象] で、[ファイル/フォルダ] を選択します。
- 2. [バックアップする項目] をクリックします。
- 3. [バックアップする項目] で、[ポリシールールを使用]を選択します。
- 4. 事前に定義されたルールを選択するか、独自のルールを入力するか、両方を組み合わせ ます。

ポリシー ルールは、バックアップ計画に含まれたすべてのコンピュータに適用されます。 バックアップ開始時にルールに準拠するデータがコンピュータになかった場合、そのコ ンピュータでバックアップは実行されません。

5. [完了] をクリックします。

#### **Windows** の選択ルール

- ファイルまたはフォルダへのフルパス、たとえば D:¥Work¥Text.doc または C:¥Windows など。
- テンプレート:
	- **[All Files]** はコンピュータ上のすべてのボリュームのすべてのファイルを選択し ます。
	- **[All Profiles Folder]** は、すべてのユーザープロファイルが存在するフォルダを 選択します (通常、C:¥Users または C:¥Documents and Settings)。
- 環境変数:
	- **%ALLUSERSPROFILE%** は、すべてのユーザープロファイルの共通データが存在するフ オルダを選択します(通常、C:¥ProgramData または C:¥Documents and Settings¥All Users) 。
	- %PROGRAMFILES% は、Program Files フォルダを選択します (C:¥Program Files など)。
	- **%WINDIR%** は、Windows がインストールされているフォルダを選択します (C:¥Windows など)。

他の環境変数を使用したり、環境変数とテキストを組み合わせて使用したりすることが できます。たとえば、マシン上の Program Files フォルダ内の Java フォルダを選択する には、%PROGRAMFILES%¥Java と入力します。

#### **Linux** の選択ルール

- ファイルまたはディレクトリへのフルパス。たとえば、home/usr/docs にマウントさ れたボリューム/dev/hda3 に file.txt をバックアップするには、/dev/hda3/file.txt または/home/usr/docs/file.txt を指定します。
	- /home は、共通ユーザーのホーム ディレクトリを選択します。
	- /root は、root ユーザーのホーム ディレクトリを選択します。
- ■
/usr は、すべてのユーザーに関連するプログラムのディレクトリを選択します。
- ■
/etc は、システム構成ファイルのディレクトリを選択します。
- テンプレート:
	- **[All Profiles Folder]** は、/home を選択します。これは、デフォルト設定では すべてのユーザー プロファイルが格納されているフォルダです。

#### **OS X** の選択ルール

- ファイルまたはディレクトリへのフルパス。
- テンプレート:
	- **[All Profiles Folder]** は、/Users を選択します。これは、デフォルト設定では すべてのユーザー プロファイルが格納されているフォルダです。

#### 例:

- デスクトップにある file.txt をバックアップするには、 /Users/<username>/Desktop/file.txt を指定します。 <username>には、ユー ザー名を入れます。
- ユーザーのホーム ディレクトリをバックアップするには、/Users を指定します。
- アプリケーションがインストールされたディレクトリをバックアップするには、 /Applications を指定します。

## <span id="page-57-0"></span>2.8.2.3 システム状態の選択

システム状態のバックアップは、Windows Vista 以降の Windows OS を実行しているマ シンで使用できます。

システム状態をバックアップするには、「バックアップの対象] で「システム状態] を選択し ます。

システム状態のバックアップは、次のファイルから構成されます。

- タスクスケジューラ構成
- **VSS Metadata Store**
- パフォーマンスカウンタ構成情報
- **MS Search Service**
- バックグラウンドインテリジェント転送サービス (BITS)
- レジストリ
- Windows Management Instrumentation(WMI)
- Component Services Class 登録データベース

## <span id="page-58-0"></span>2.8.2.4 ESXi 構成の選択

ESXi ホスト構成のバックアップにより、ESXi ホストをベアメタルに復元できます。この復 元はブータブルメディアで実行されます。

ホストで実行中の仮想コンピュータは、バックアップ内に含まれません。バックアップと復 元をそれぞれ個別に行えます。

ESXi ホスト構成のバックアップには以下が含まれます。

- ホストのブートバンクパーティションとブートローダ。
- ホストの状態(仮想ネットワークとストレージの構成、SSL キー、サーバーネットワーク 設定、ローカルユーザー情報)。
- ホストにインストールまたはステージングされた拡張機能やパッチ。
- ログファイル。

#### 前提条件

- ESXi ホスト構成の [**セキュリティプロファイル**] では、SSH が有効である必要がありま す。
- ESXi ホストの「ルート」アカウントのパスワードを知っている必要があります。

#### *ESXi* 構成を選択する手順

- 1. [VMware] > [Host and clusters]の順に移動します。
- 2. バックアップする ESXi ホストの場所を参照します。
- 3. ESXi ホストを選択し、[バックアップ] をクリックします。
- 4. [バックアップの対象] で [ESXi 構成] を選択します。
- 5. **[ESXiの「ルート」パスワード]** で、選択した各ホストの「ルート」アカウントのパスワ ードを指定するか、すべてのホストに同じパスワードを適用します。

## <span id="page-59-0"></span>2.8.3 バックアップ先の選択

「バックアップ先】をクリックして、次のいずれかを選択します。

#### クラウドストレージ

バックアップがクラウドデータセンターに保存されます。

#### ローカル フォルダ

単一のコンピュータを選択した場合は、選択したコンピュータのフォルダを参照するか、 フォルダパスを入力します。

複数のコンピュータを選択した場合は、フォルダパスを入力します。バックアップは、 選択した物理コンピュータまたは仮想コンピュータのエージェントがインストールされ たコンピュータのそれぞれで、このフォルダに保存されます。フォルダが存在しない場 合、フォルダが作成されます。

ネットワークフォルダ

これは、SMB/CIFS/DFS を介して共有されるフォルダです。

必要な共有フォルダを参照するか、次の形式でパスを入力します。

- SMB/CIFS 共有の場合 : \\<host name>\<path>\ または smb://<host name>/<path>/
- DFS 共有の場合:\\<full DNS domain name>\<DFS root>\<path>

たとえば、\\example.company.com\shared\files のようになります。

次に、矢印ボタンをクリックします。メッセージが表示されたら、共有フォルダのユー ザー名とパスワードを指定します。

■ NFS フォルダ (Linux または OS X を実行するコンピュータで使用可能) 必要な NFS フォルダを参照するか、次の形式でパスを入力します。 nfs://<host name>/<exported folder>:/<subfolder> 次に、矢印ボタンをクリックします。 パスワードで保護された NFS フォルダにバックアップすることはできません。

■ セキュアゾーン(選択された各コンピュータに存在する場合に使用可能) セキュアゾーンは、バックアップコンピュータのディスク上にあるセキュアパーティシ ョンです。このパーティションは、バックアップを構成する前に手動で作成する必要が あります。セキュアゾーンの作成方法、メリット、制限に関する詳細については、「セキ ュアゾーンについて」 [『61ペ](#page-60-0)ージ 』を参照してください。

## <span id="page-60-0"></span>2.8.3.1 セキュアゾーンについて

セキュアゾーンは、バックアップコンピュータのディスク上にあるセキュアパーティション です。このコンピュータのディスク、ファイル、またはファイルのバックアップを格納でき ます。

ディスクの物理的な障害が発生すると、そのセキュアゾーンに配置されたバックアップは失 われるおそれがあります。このため、 セキュアゾーンのみがバックアップの保存場所にな ることのないようにしてください。エンタープライズ環境では、通常の場所が一時的に利用 できない場合や、接続チャネルが低速または混雑している状態のときに、バックアップに使 用する中間のロケーションとしてセキュアゾーンを使用できます。

#### セキュアゾーンを使用する理由

セキュアゾーン:

- バックアップが置かれているディスク自体からディスクを復元することができます。
- ソフトウェアの誤動作、ウィルス攻撃、ヒューマンエラーからデータを保護するための コスト効率のよい便利な方法です。
- データをバックアップまたは復元するための別のメディアやネットワーク接続が不要に なります。このことは、ローミングユーザーにとって特に便利です。
- バックアップのレプリケーションの使用時に、プライマリの保存先として利用できま す。

#### 制限事項

- Mac では、セキュアゾーンを構成できません。
- セキュアゾーンは、 ベーシック ディスク上のパーティションです。 ダイナミックディス ク上に構成したり、論理ボリューム(LVM により管理)として作成したりすることはで きません。
- セキュアゾーンは FAT32 ファイル システムでフォーマットされています。FAT32 には 4 GB のファイルサイズ制限があるため、このサイズを上回るバックアップファイルはセ

キュアゾーンに保存されるときに分割されます。これによって復元手順や速度に影響が 出ることはありません。

 セキュアゾーンは単一ファイル バックアップ形式 [『181ペ](#page-180-0)ージ 』をサポートしていま せん。バックアップ計画のバックアップ先をセキュアゾーンに変更する場合、その計画 に常に増分(単一ファイル)バックアップ スキームが使用されていると、スキームが毎 過完全、毎日増分に変更されます。

### セキュアゾーンの作成方法

- 1. セキュアゾーンを作成するディスクを決めます。
- 2. コマンドラインインターフェイスを起動し、「**acrocmd list disks**」と入力してディス ク番号を確認します。
- 3. **create asz** コマンド(**acrocmd** ユーティリティ)を使用します。コマンドは、まずその ディスク上の未割り当ての領域を使用し、その後、未割り当ての領域が不足している場 合、指定されたボリュームから空き領域を取得します。詳細については、「セキュアゾー ンを作成する際にディスクがどのように変換されるか」を参照してください。

例:

- セキュアゾーンをローカルのコンピュータのディスク1に作成:セキュアゾーンはデ フォルトのサイズで作成されます。デフォルトのサイズは、最大(すべての未割り当 ての領域)と最小(約 50 MB)の平均値です。 acrocmd create asz --disk=1
- サイズが 100 GB のセキュアゾーンをローカルのコンピュータのディスク 2 に作成: 未割り当ての領域が不足している場合、そのディスクの 2 番目のボリュームから領 域が取得されます。

acrocmd create asz --disk=2 --volume=2-2 --asz\_size=100gb --password=abc12345

 サイズが 20 GB のセキュアゾーンをリモートのコンピュータのディスク 1 に作 成:

acrocmd create asz --host=192.168.1.2 --credentials=john,pass1 --disk=1 --asz\_size=20gb

**create asz** コマンドの詳細については、コマンドラインリファレンスを参照してくださ い。

### セキュアゾーンを作成する際にディスクがどのように変換されるか

- セキュアゾーン は、常にハード ディスクの末尾に作成されます。ボリュームの最終的 なレイアウトを計算する際には、最初に、末尾にある未割り当ての領域が使用されま す。
- ディスクの末尾に未割り当ての領域がない、または十分にないがボリュームの間に未割 り当ての領域がある場合は、末尾に未割り当ての領域を追加するためにボリュームが移 動します。
- すべての未割り当ての領域を集めてもまだ十分ではない場合は、選択したボリュームか ら空き領域が取得され、それに合わせてボリュームのサイズが縮小されます。ロックさ れているボリュームのサイズを変更するには、再起動が必要になります。
- ただし、一時ファイルを作成する場合など、オペレーティング システムとアプリケーシ ョンが動作できるようにするにはボリュームに空き領域が必要です。空き領域がボリュ ームの合計サイズの 25 %を下回っているか、下回ることになる場合、ボリュームのサ イズは縮小されません。ディスク上のすべてのボリュームの空き領域が 25 %以下の場 合にのみ、比率に応じてボリュームのサイズが引き続き縮小されます。

これらのことから、使用可能なセキュアゾーンを最大サイズに設定することはおすすめしま せん。ボリューム上に空き領域がなくなると、オペレーティングシステムやアプリケーショ ンの動作が不安定になり、起動できなくなることがあります。

## <span id="page-62-0"></span>2.8.4 スケジュール

スケジュールの設定内容はバックアップ先によってそれぞれ異なります。

### クラウドストレージにバックアップする場合

デフォルト設定では、バックアップは月曜日から金曜日まで毎日実行されます。バックアッ プを実行する時刻を選択できます。

バックアップを頻繁に実行する場合、スライダを移動して、バックアップ スケジュールを 指定できます。

重要 最初のバックアップは完全バックアップとなるため、最も時間がかかります。その後のバック アップはすべて増分となり、バックアップに要する時間は大幅に短縮されます。

### 別のロケーションにバックアップする場合

事前に定義されたバックアップ スキームまたはカスタムスキームの中からひとつ選択でき ます。バックアップ スキームとは、バックアップ スケジュールやバックアップ方法などが 含まれているバックアップ計画の一部です。

[バックアップ スキーム] で、次のいずれかを選択します。

■ (ディスクレベル バックアップのみ)[常に増分(1つのファイル)] デフォルト設定では、バックアップは月曜日から金曜日まで毎日実行されます。バック アップを実行する時刻を選択できます。

バックアップを頻繁に実行する場合、スライダを移動して、バックアップ スケジュール を指定できます。

バックアップは新しい単一ファイル バックアップ形式 [『181ペ](#page-180-0)ージ 』を使用します。 これはセキュア ゾーンへのバックアップでは使用できません。

■ 常に完全

デフォルト設定では、バックアップは月曜日から金曜日まで毎日実行されます。バック アップを実行する時刻を選択できます。

バックアップを頻繁に実行する場合、スライダを移動して、バックアップ スケジュール を指定できます。

すべてのバックアップが完全バックアップで実行されます。

■ 週単位で完全、日単位で増分

デフォルト設定では、バックアップは月曜日から金曜日まで毎日実行されます。バック アップを実行する曜日と時間を修正できます。

完全バックアップは週に 1 回作成されます。その他は、増分のバックアップになります。 完全バックアップが作成される曜日は、「週単位のバックアップ」 オプション (ギア アイ コンをクリックして、「バックアップ オプション] > 「週単位のバックアップ]) によりま す。

カスタム

完全バックアップ、差分バックアップ、および増分バックアップ スケジュールを指定し ます。

SQL データ、Exchange データ、またはシステム状態をバックアップする際には、差分 バックアップはできません。

#### 追加のスケジュールオプション

どのバックアップ先に対しても、次の設定を行うことができます。

- スケジュールが有効となる日付範囲を設定できます。 [設定した期間内で実行する] チェ ック ボックスをオンにして、日付範囲を指定します。
- スケジュールを無効にします。スケジュールが無効な間は、バックアップを手動で開始 しないかぎり、保持ルールが適用されません。
- スケジュールされた時間から遅延を導入します。各コンピュータの遅延値はランダムに 選択され、ゼロから指定した最大値の範囲になります。複数のコンピュータをネットワ ーク ロケーションにバックアップするときに、過剰なネットワーク負荷を避けるために この設定を使用できます。

ギア アイコンをクリックしてから、[バックアップ オプション] > [スケジューリング] をクリックします。[開始時間を時間枠内で割り振る] を選択し、最大遅延を指定します。 各コンピュータの遅延値は、バックアップ計画がコンピュータに適用されるときに決定 され、バックアップ計画を編集して最大遅延値を変更するまで同じ値が維持されます。

注意 このオプションはデフォルトで有効であり、最大遅延は 30 分に設定されています。

## <span id="page-64-0"></span>2.8.5 保持ルール

- 1. [保持する期間] をクリックします。
- 2. [クリーンアップ]で、次のいずれかを選択します。
	- バックアップ期間 (デフォルト)

バックアップ計画で作成されたバックアップを保持する期間を指定します。デフォ ルトでは、バックアップ設定[『180ペ](#page-179-0)ージ 』それぞれに保持ルールが適用されます。 1 つのルールをすべてのバックアップに使用する場合は、[すべてのバックアップ セ ットの単一のルールに切り替え] をクリックします。

■ バックアップの数

バックアップの最大数を指定して、保持します。

■ バックアップを無期限に保存する

注意 ローカルフォルダまたはネットワークフォルダに保存されているバックアップは、他のバック アップデータと関連性のあるバックアップが削除対象である場合、削除できません。このような一連 のバックアップは、関連するすべてのバックアップの使用期間が終了した場合にのみ削除されます。 そのため、削除が延期されるバックアップデータがあることを想定したバックアップ先の保存領域の 設計が必要になります。また、バックアップ経過時間およびバックアップの数が指定した値を超える 場合があります。

## 2.8.6 レプリケーション

バックアップのレプリケーションを有効にすると、各バックアップは作成後すぐに 2 番目の 場所にコピーされます。以前のバックアップがレプリケートされなかった(たとえば、ネッ トワーク接続が失われた)場合、最後に成功したレプリケーションのあとに表示されたバッ クアップもすべてレプリケートされます。

レプリケートされたバックアップは、元のロケーションに残るバックアップには依存しませ ん。逆も同じです。他のロケーションにアクセスすることなく、すべてのバックアップから データを復元できます。

#### 使用例

#### 信頼性の高い災害復旧計画

オンサイト(その場での復元)とオフサイト(ローカル ストレージの障害や自然災害な どからのバックアップの保護)の両方でバックアップを保存します。

クラウドストレージを使用した、自然災害からのデータの保護

変更されたデータのみを転送することでクラウド ストレージにバックアップをレプリケ ートします。

■ 最新のリカバリ ポイントのみを保存

コストの高い記憶域スペースを使い過ぎないようにするために、保持ルールに従って、 高速ストレージから古いバックアップを削除します。

## サポートされるロケーション

次のロケーションからバックアップをレプリケートできます。

- ローカル フォルダ
- ネットワーク フォルダ

■ セキュアゾーン

次のロケーションにバックアップをレプリケートできます。

- ローカル フォルダ
- ネットワーク フォルダ
- クラウドストレージ

#### バックアップのレプリケーションを有効にする手順

- 1. バックアップ計画パネルで、「バ**ックアップのレプリケート**] スイッチを有効にします。 このスイッチは、「バックアップの保存先1 で選択されたロケーションからのレプリケー ションがサポートされている場合のみ、表示されます。
- 2. [移動先] で、「対象の選択」[『60ペ](#page-59-0)ージ 』に従い、レプリケーション先を指定します。
- 3. [保持期間] で、「保持ルール」 [『65ペ](#page-64-0)ージ 』に従い、保持ルールを指定します。

## 2.8.7 暗号化

特に、規制コンプライアンスが適用される企業の場合、クラウドストレージに格納されるす べてのバックアップを暗号化することをお勧めします。

重要 パスワードをなくしたり忘れた場合は、暗号化されたバックアップを復元できません。

### バックアップ計画の暗号化

暗号化を有効にするには、バックアップ計画を作成するときに、暗号化設定を指定します。 バックアップ計画が適用された後、暗号化設定は修正できません。別の暗号化設定を使用す るには、新しいバックアップ計画を作成します。

#### バックアップ計画で暗号化設定を指定する手順

- 1. バックアップ計画パネルで、[暗号化] スイッチを有効にします。
- 2. 暗号化パスワードを指定して確認します。
- 3. 次の暗号化アルゴリズムのいずれかを選択します。
	- [AES 128]: バックアップは、128 ビット キーの AES (高度暗号化標準) アルゴ リズムを使用して暗号化されます。
	- [AES 192]: バックアップは、192 ビット キーの AES アルゴリズムを使用して暗 号化されます。
- [AES 256]: バックアップは、256 ビット キーの AES アルゴリズムを使用して暗 号化されます。
- 4. [OK] をクリックします。

### コンピュータプロパティとして暗号化

このオプションは、複数のコンピュータのバックアップを処理する管理者向けです。各コン ピュータの一意の暗号化パスワードが必要な場合、またはバックアップ計画の暗号化設定に 関係なく、バックアップの暗号化を適用する必要がある場合は、各コンピュータで個別の暗 号化設定を保存します。

コンピュータに暗号化設定を保存すると、バックアップ計画に次のような影響があります。

- すでにコンピュータに適用されているバックアップ計画:バックアップ計画にある暗号 化設定が異なると、バックアップできません。
- コンピュータに適用される予定のバックアップ計画:コンピュータに保存された暗号化 設定は、バックアップ計画の暗号化設定を上書きします。バックアップは、バックアッ プ計画で暗号化が無効な場合でも、すべて暗号化されます。

設定が保存された後は修正できません。以下の方法でリセットすることはできます。

このオプションは、Windows または Linux を実行しているコンピュータで使用できます。 OS X ではサポートされません。

このオプションはエージェント for VMware を実行するコンピュータで使用できます。ただ し、複数のエージェント for VMware が同じ vCenter Server に接続されている場合は注意 してください。すべてのエージェントで同じ暗号化設定を使用する必要があります。これは エージェント間で一種のロードバランシングが発生するためです。

#### コンピュータに暗号化設定を保存する手順

- 1. 管理者 (Windows) またはルートユーザー (Linux) でログインします。
- 2. 次のスクリプトを実行します。
	- Windows の場合:<installation\_path>\PyShell\bin\acropsh.exe -m manage\_creds --set-password <encryption\_password> ここでは、<installation\_path>はバックアップエージェントのインストールパス です。デフォルト設定では、%ProgramFiles%¥BackupClient になります。

■ Linux の場合:/usr/sbin/acropsh -m manage\_creds --set-password <encryption\_password>

バックアップは、256 ビット キーの AES アルゴリズムを使用して暗号化されます。

#### コンピュータの暗号化設定をリセットする手順

- 1. 管理者 (Windows) またはルートユーザー (Linux) でログインします。
- 2. 次のスクリプトを実行します。
	- Windows の場合:<installation\_path>\PyShell\bin\acropsh.exe -m manage\_creds --reset

ここでは、<installation\_path>はバックアップエージェントのインストールパス です。デフォルト設定では、%ProgramFiles%¥BackupClient になります。

■ Linux の場合:/usr/sbin/acropsh -m manage\_creds --reset

重要 コンピュータの暗号化設定をリセットした後は、このコンピュータのバックアップができませ ん。コンピュータのバックアップを続行するには、新しいバックアップ計画を作成します。

#### 暗号化の動作方法

AES 暗号化アルゴリズムは、暗号ブロック連鎖(CBC)モードで動作し、ランダムに生成さ れるキーを使用します。キーの長さは 128、192、または 256 ビットからユーザーが指定 できます。キーのサイズが大きいほどバックアップを暗号化する時間は長くなりますが、デ ータの安全性は高まります。

次に、暗号化キーは、パスワードの SHA-256 ハッシュをキーとして使用して、AES-256 で暗号化されます。パスワード自体はディスクまたはバックアップに保存されませんが、パ スワードのハッシュが検証に使用されます。この 2 段階のセキュリティにより、バックア ップ データは不正なアクセスから保護されますが、失われたパスワードを復元することは できません。

## 2.8.8 手動でのバックアップの開始

- 1. 適用されるバックアップ計画が少なくとも 1 つあるマシンを選択します。
- 2. [バックアップ] をクリックします。
- 3. 複数のバックアップ計画が適用されている場合は、バックアップ計画を選択します。
- 4. バックアップ計画パネルで [今すぐ実行] をクリックします。

バックアップの進行状況が、マシンの「ステータス】列に表示されます。

# 2.8.9 バックアップ オプション

バックアップ計画名の横にあるギア アイコンをクリックして、[バックアップ オプション] をクリックします。

## 使用可能なバックアップ オプション

使用可能なバックアップ オプションのセットは次の条件によって異なります。

- エージェントが動作する環境 (Windows、Linux、OS X)。
- バックアップするデータの種類(ディスク、ファイル、仮想コンピュータ、アプリケーシ ョンデータ)。
- バックアップ先(クラウドストレージ、ローカル フォルダまたはネットワークフォル ダ)。

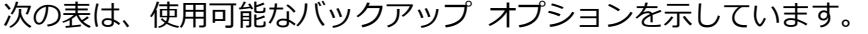

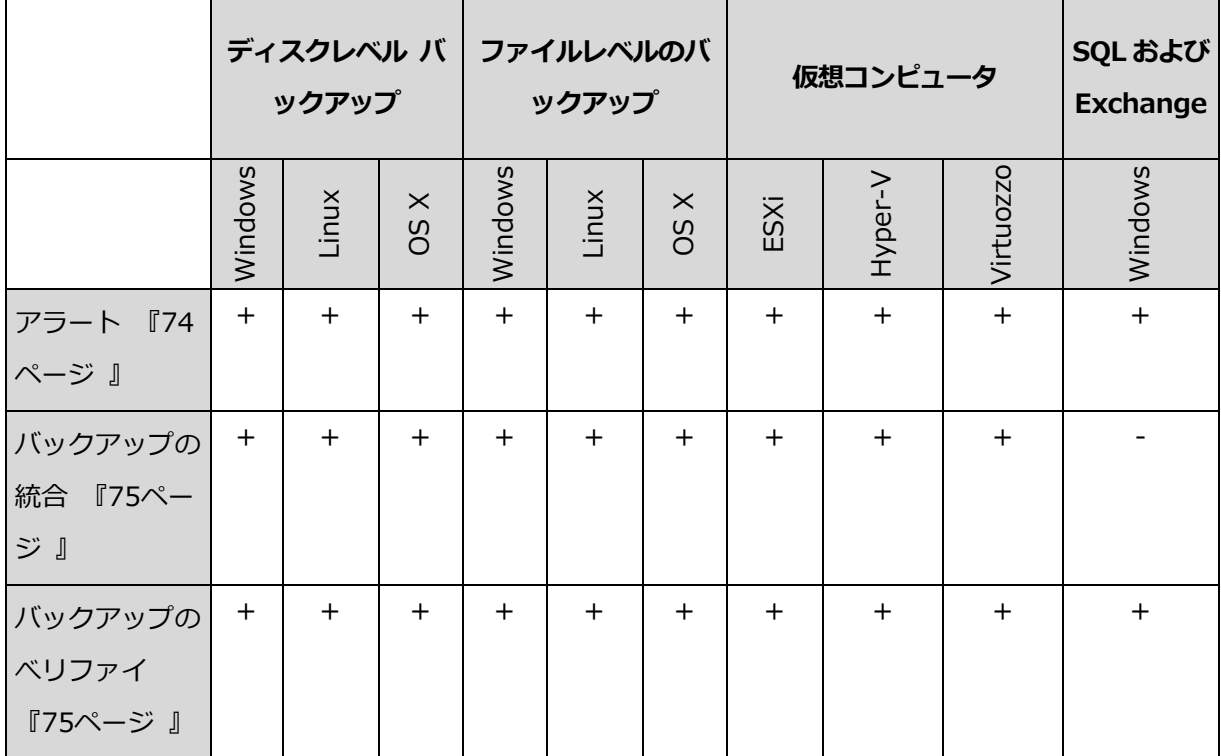

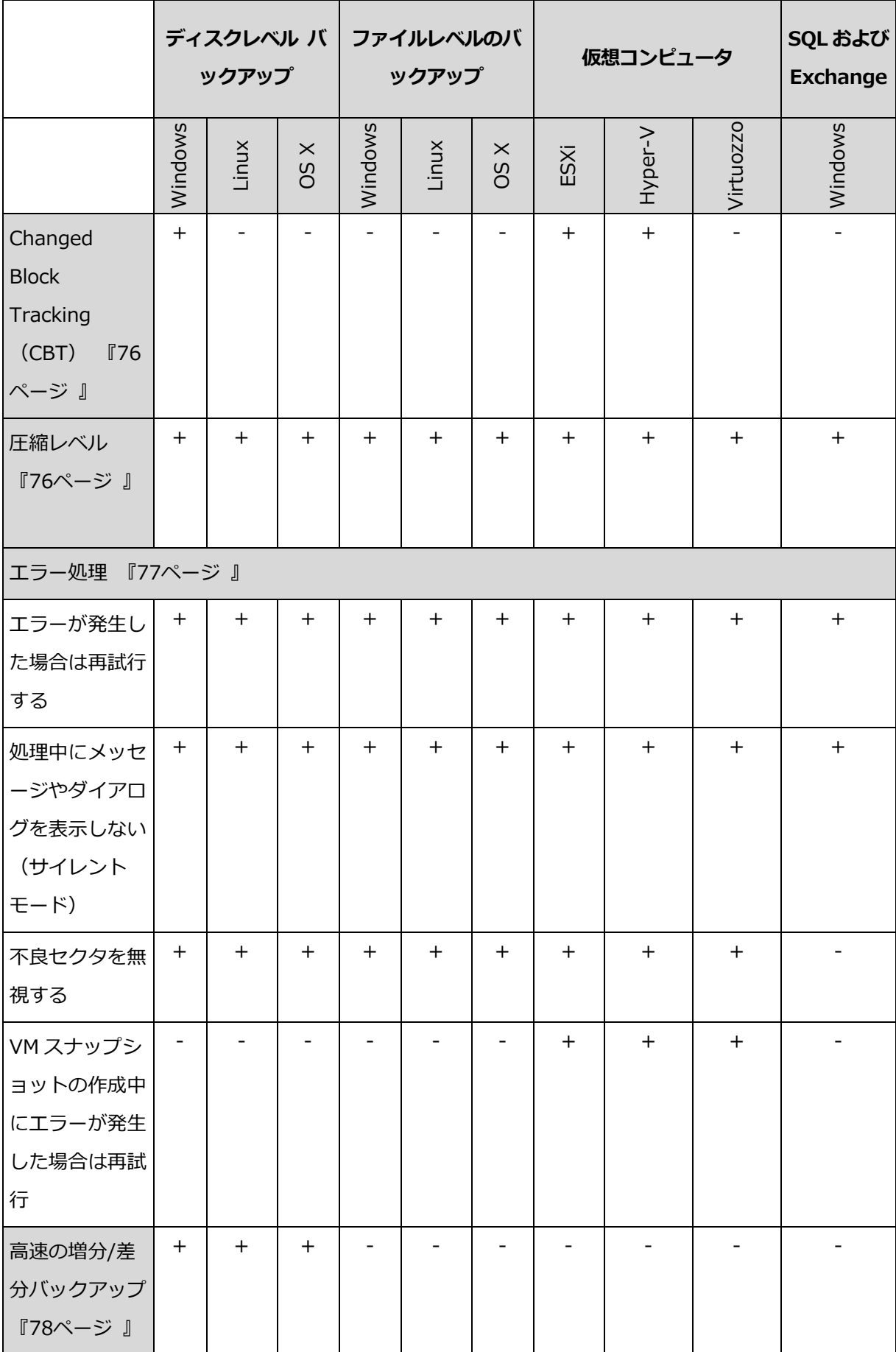

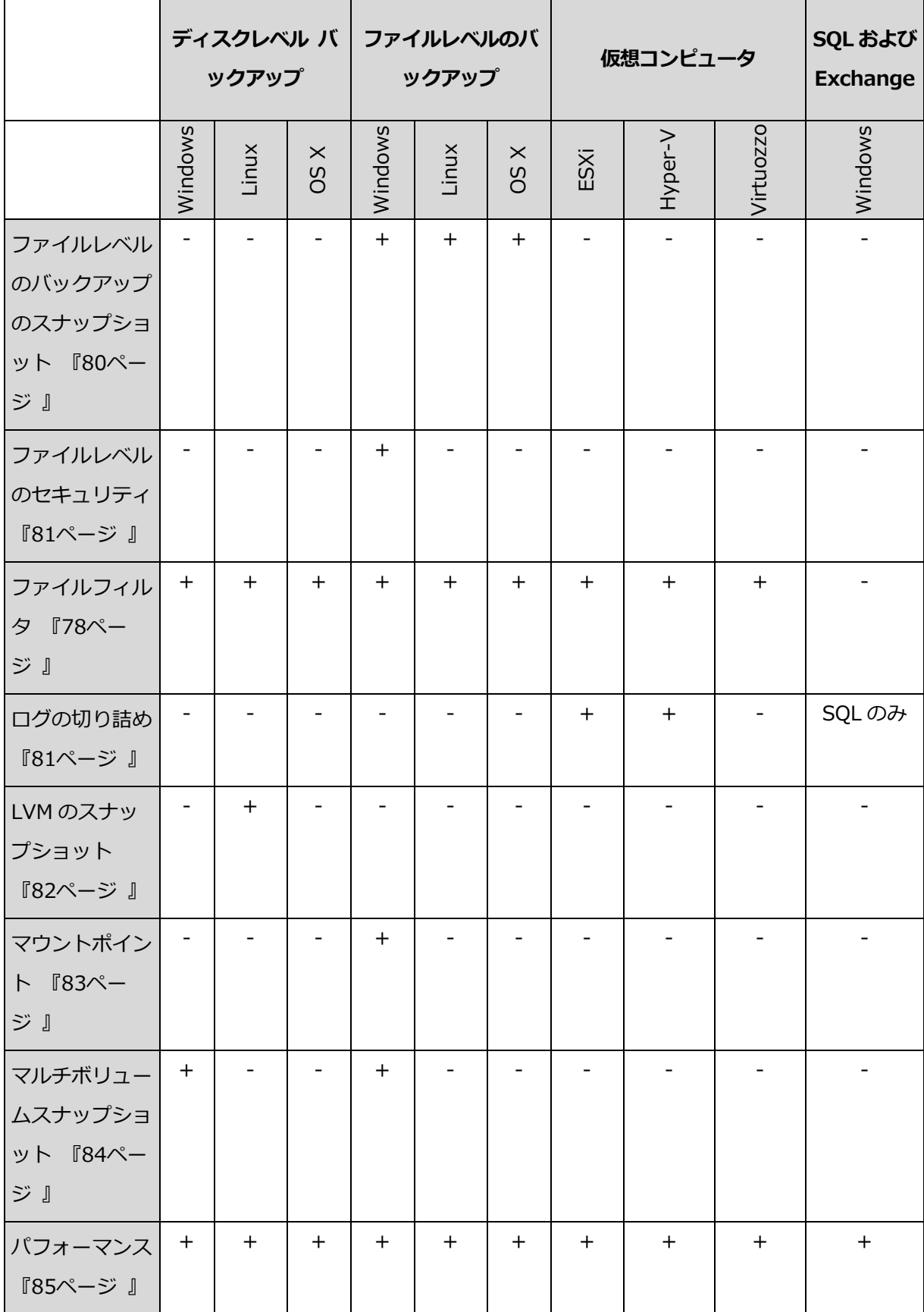
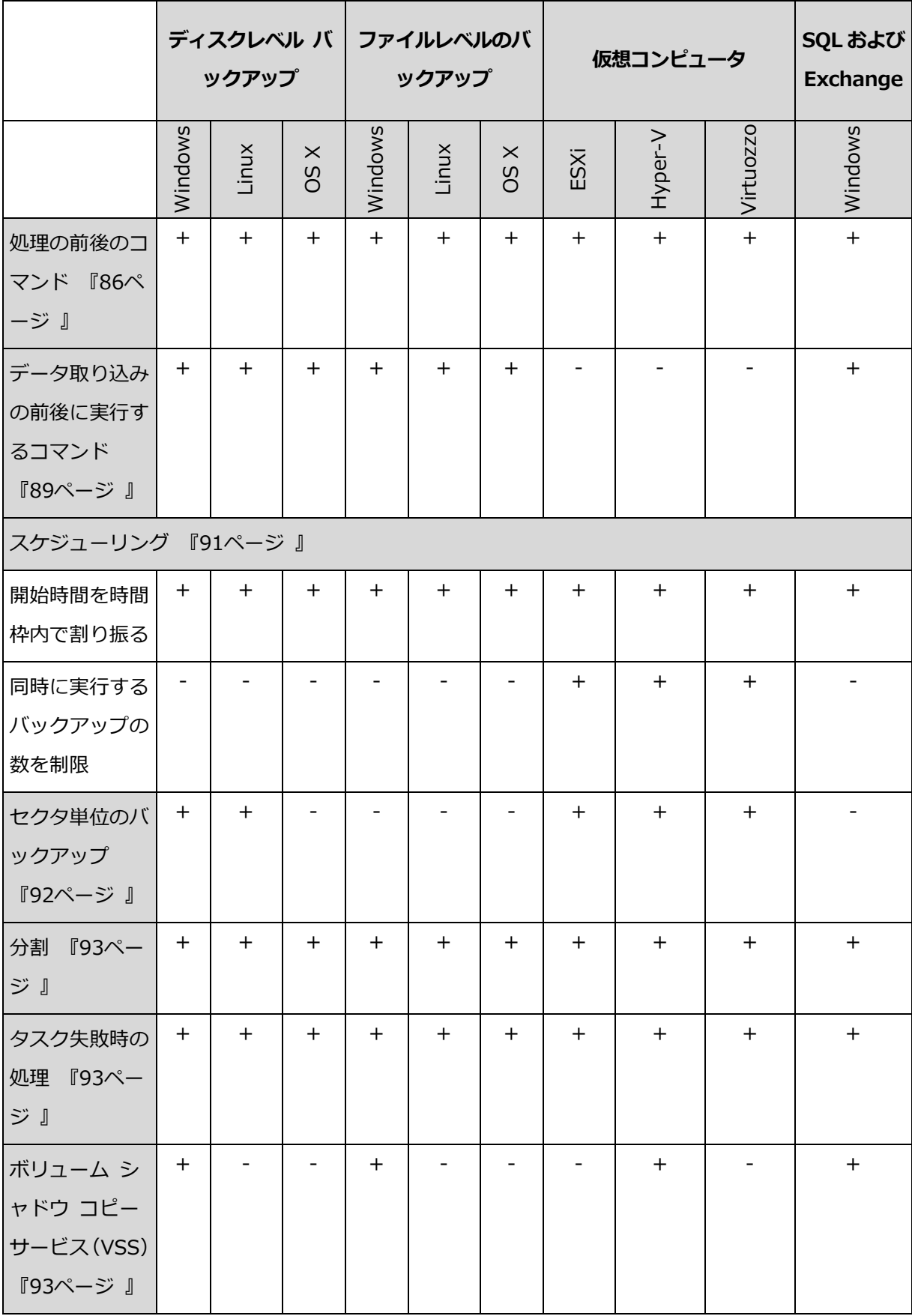

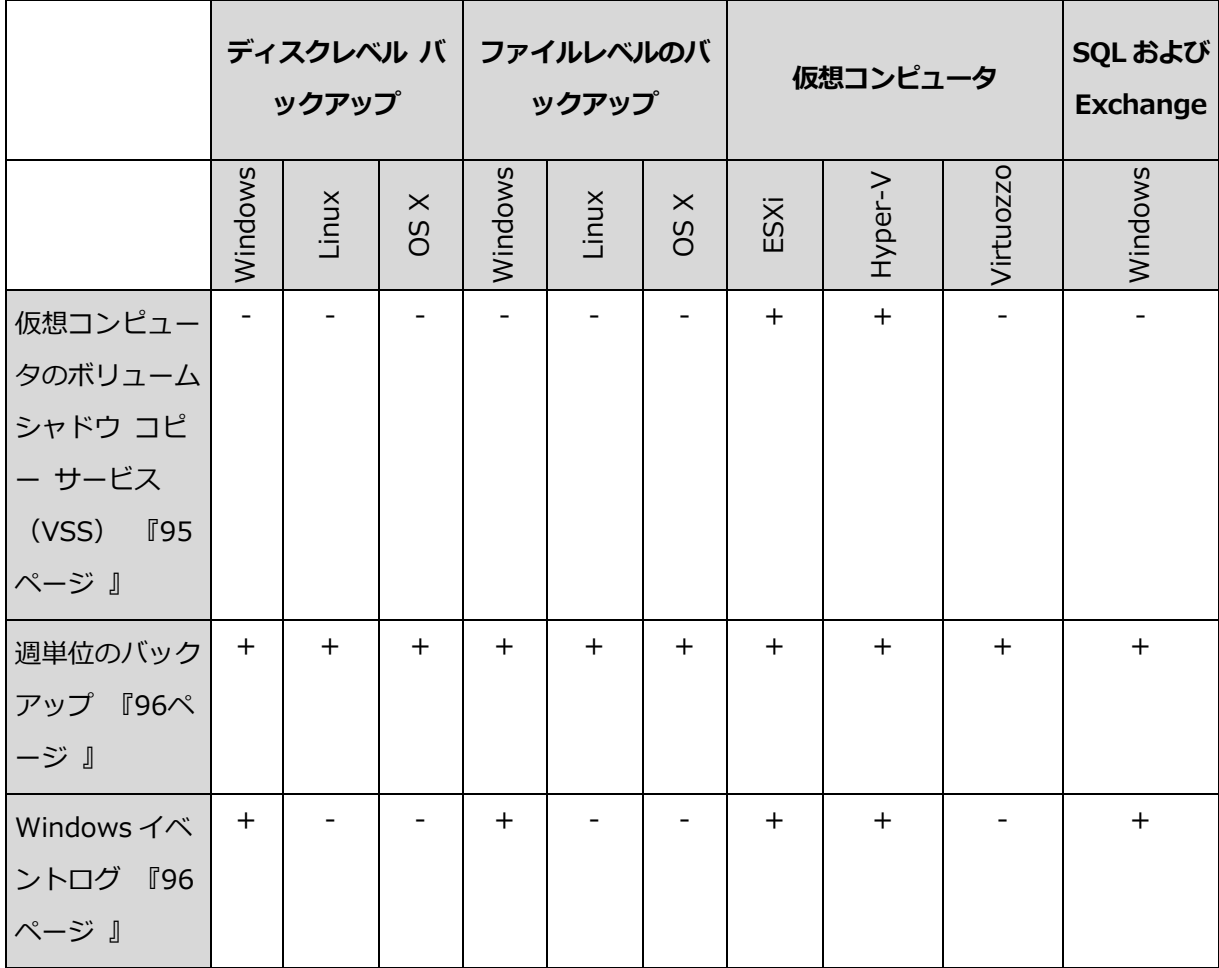

# 2.8.9.1 アラート

## 指定した日数にわたり、正常に完了したバックアップがありません

デフォルトの設定は、無効です。

このオプションによってバックアップ計画で指定の期間に正常なバックアップがまったく実 行されなかった場合にアラートを生成するかどうかが決まります。バックアップが失敗した 場合に加え、スケジュールどおりにバックアップが実行されなかった場合もカウントします (バックアップの失敗)。

アラートはコンピュータ単位で生成され[アラート] タブに表示されます。

アラート生成するバックアップがない場合の連続日数を指定することができます。

## 2.8.9.2 バックアップの統合

このオプションは常に完全、毎週完全、毎日増分、およびカスタムバックアップスキームで 有効です。

デフォルトの設定:無効。

統合とは以降の複数回のバックアップを 1 つのバックアップにまとめる処理です。

このオプションを有効にした場合、クリーンアップ中に削除される必要があるバックアップ が、その次の依存関係のあるバックアップ(増分または差分)と統合されます。

あるいは、すべての依存関係のあるバックアップが削除の対象になるまで、バックアップが 保持されます。これは長い時間がかかる可能性のある統合の回避に役立ちますが、削除を延 期されたバックアップの保存領域の追加が必要になります。バックアップの経過時間または 回数は、保持ルールで指定された値を上回ることがあります。

重要 統合は削除方法の 1 つに過ぎず、削除に代わる手段ではないことに注意してください。統合し た後のバックアップには、削除されたバックアップ内には存在していて、保持された増分バックアッ プや差分バックアップには存在していなかったデータは含まれません。

## 2.8.9.3 バックアップのべリファイ

ベリファイは、バックアップからデータを復元できるかどうかを確認する処理です。このオ プションを有効にした場合、バックアップ計画で作成された各バックアップは、作成後すぐ にベリファイされます。

デフォルトの設定:無効。

ベリファイでは、バックアップから復元されるすべてのデータブロックのチェックサムが計 算されます。ただし、クラウドストレージに配置されたファイルレベルのバックアップのベ リファイだけは例外となります。これらのバックアップは、バックアップに保存されたメタ データの整合性をチェックすることで、ベリファイされます。

ベリファイは、サイズの小さい増分バックアップや差分バックアップの場合でも、時間のか かるプロセスです。これは、バックアップに物理的に含まれているデータだけでなく、バッ クアップの選択によって復元可能となったすべてのデータもベリファイされるためです。こ のベリファイには、以前に作成したバックアップへのアクセスが必要となります。

ベリファイの成功は復元の成功の可能性が高いことを示しますが、復元処理に影響するすべ ての要因を確認するわけではありません。オペレーティングシステムをバックアップする場 合、ブータブルメディアから予備のハードドライブに復元テストを実行するか、ESXi また は Hyper-V の環境でバックアップから仮想コンピュータを実行する [『158ペ](#page-157-0)ージ 』ことを お勧めします。

## 2.8.9.4 Changed Block Tracking (CBT)

このオプションは、Windows を実行する仮想コンピュータと物理コンピュータのディスク レベルのバックアップで有効です。

デフォルトの設定: 有効。

このオプションによって、増分バックアップまたは差分バックアップの実行時に Changed Block Tracking (CBT) を使用するかどうかを決定します。

CBT テクノロジは、バックアッププロセスを高速にします。ディスクの内容に対する変更は、 ブロックレベルで継続的に追跡されます。バックアップが開始されると、変更は即座にバッ クアップに保存されます。

## <span id="page-75-0"></span>2.8.9.5 圧縮レベル

このオプションは、バックアップ データに適用する圧縮レベルを定義します。選択可能な レベルは、[なし]、[通常]、[高] になります。

デフォルトの設定は、[**通常**] です。

圧縮レベルが高くなるほど、バックアップに時間がかかりますが、その結果、必要となるス ペースは小さくなります。

最適なデータ圧縮レベルは、バックアップするデータの種類によって異なります。たとえば、 バックアップに含まれるファイルが基本的に.jpg、.pdf、.mp3 などの圧縮ファイルの場合、 圧縮レベルを最大にしてもバックアップサイズはそれほど縮小されません。ただし、.doc または .xls などのフォーマットであれば十分に圧縮されます。

## <span id="page-76-0"></span>2.8.9.6 エラー処理

これらのオプションによって、バックアップ中に発生する可能性があるエラーを処理する方 法を指定できます。

#### エラーが発生した場合は再試行する

デフォルトの設定:有効。試行回数:30 回。試行間隔:30 秒。

修正可能なエラーが発生した場合、失敗した処理が再試行されます。試行間隔および試行回 数を設定できます。試行は、処理が成功するか、または指定した回数の試行が行われると停 止します。

たとえば、ネットワーク上のバックアップ保存先が使用できないか、接続できない場合、 30 秒ごとに 30 回までバックアップ保存先への接続が試行されます。試行は、接続が再開 されるか、または指定された回数の試行が行われると停止します。

注意 クラウドストレージを、プライマリまたはセカンダリバックアップ先として選択すると、オプ ションの値が自動的に「有効】に設定されます。試行回数:300回。

### 処理中にメッセージやダイアログを表示しない(サイレント モード)

デフォルトの設定:有効。

サイレント モードをオンにすると、ユーザーによる操作を必要とする場面で処理が自動的 に行われます(不良セクタへの対応は別のオプションとして定義されているため、この設定 では制御されません)。ユーザーによる操作なしに処理を続行できない場合、その処理は失 敗します。処理の詳細(エラーがある場合は、それも含む)は、処理のログに記載されます。

### 不良セクタを無視する

デフォルトの設定:無効。

このオプションを無効にした場合、プログラムが不良セクタを検出するたびに、バックアッ プアクティビティに「ユーザーによる操作が必要]ステータスが割り当てられます。障害が 急速に深刻化しているディスクから有効な情報をバックアップするには、[不良セクタを無 視する] をオンにします。残りのデータはバックアップされるため、作成されたディスクバ ックアップをマウントして有効なファイルを別のディスクに取り出すことができます。

### **VM**スナップショットの作成中にエラーが発生した場合は再試行

デフォルトの設定:有効。試行回数:3 回。試行間隔:5 分間。

仮想コンピュータのスナップショットの取得が失敗した場合、プログラムにより失敗した処 理が再試行されます。試行間隔および試行回数を設定できます。試行は、処理が成功するか、 指定した回数の試行が行われると停止します。

## 2.8.9.7 高速の増分/差分バックアップ

このオプションは、ディスク レベルの増分/差分バックアップで有効です。

デフォルトの設定:有効。

増分/差分バックアップは、変更されたデータのみ取り込みます。バックアップ処理を高速 化するため、ファイルが変更されたかどうかの判定は、ファイルが最後に保存されたときの 日付/時刻とファイル サイズに基づいて行われます。この機能を無効にすると、ファイル全 体の内容がバックアップに保存されている内容と比較されます。

## 2.8.9.8 ファイルフィルタ

ファイルフィルタでは、バックアップ処理時にスキップするファイルおよびフォルダを定義 します。

ファイルフィルタは、特に記載がない限り、ディスクレベルとファイルレベルの両方のバッ クアップで使用できます。

#### ファイルフィルタを有効にする手順

- 1. バックアップするデータを選択します。
- 2. バックアップ計画名の横にあるギア アイコンをクリックして、[バックアップ オプショ ン] をクリックします。
- 3. [ファイルフィルタ] を選択します。
- 4. 次に示すいずれかのオプションを使用します。

## 特定の条件に一致するファイルを除外する

反対に機能する 2 つのオプションがあります。

#### 次の条件と一致するファイルだけをバックアップする

例:コンピュータ全体のバックアップを選択し、フィルタ条件で C:¥File.exe を指定 した場合、このファイルのみがバックアップされます。

注意 このフィルタはファイルレベルのバックアップではバックアップ先がクラウドストレージ を以外では無効です。

#### ■ 次の条件に一致するファイルをバックアップしない

例:コンピュータ全体のバックアップを選択し、フィルタ条件で C:¥File.exe を指定 した場合、このファイルのみがスキップされます。

両方のオプションは同時に使用できます。その場合、後のオプションが前のオプションより 優先されます。つまり、両方のフィールドで C:¥File.exe を指定した場合、バックアップ 時にこのファイルはスキップされます。

### 条件

フルパス

ファイルまたはフォルダのフルパスは、ドライブ文字(Windows をバックアップする場 合)またはルート ディレクトリ(Linux をバックアップする場合)を先頭にして指定し ます。

Windows と Linux/OS X いずれの場合も、ファイルまたはフォルダパスにスラッシュを 使用できます(例: C:/Temp/File.tmp)。Windows では、円記号(バックスラッシュ) も使用できます (例: C:¥Temp¥File.tmp)。

名前

Document.txt など、ファイルまたはフォルダの名前を指定してください。その名前 のファイルとフォルダがすべて選択されます。

条件では、名前は大文字/小文字は区別されません。たとえば、C:¥Temp を指定した場合、 C:¥TEMP と C:¥temp などが選択されます。

1 つ以上のワイルドカード文字(\* および ?) を条件に使用できます。これらの文字は、フ ルパス内でもファイルまたはフォルダ名でも使用できます。

ファイル名でアスタリスク(\*)は 0 個以上の文字の代用として使用できます。たとえば、 Doc\*.txt という条件は Doc.txt や Document.txt などのファイルと一致します。

ファイル名で疑問符 (?) は厳密に 1 文字として代用されます。たとえば、Doc?.txt とい う条件は、Doc1.txt や Docs.txt などのファイルと一致しますが、Doc.txt や Doc11.txt などのファイルとは一致しません。

### 非表示のファイルとフォルダをすべて除外する

このチェック ボックスを選択すると、隠しファイル属性が指定されたファイルおよびフォ ルダ(Windows によってサポートされているファイル システムの場合)またはピリオド(.) で始まるファイルおよびフォルダ(Ext2 や Ext3 など、Linux のファイル システムの場合) がスキップされます。フォルダが隠しファイルの場合、フォルダの内容は(隠しファイルに なっていないファイルを含み)すべて除外されます。

### システムファイルとフォルダを除外する

このオプションは、Windows 対応のファイル システムでのみ有効です。システム属性が指 定されているファイルとフォルダをスキップする場合は、このチェック ボックスをオンに します。フォルダに**システム**属性が指定されている場合、フォルダの内容は(システム属性 が指定されていないファイルも含めて)すべて除外されます。

ヒント: attrib コマンドを使用してファイルまたはフォルダのファイル/フォルダ プロパティ内の 属性を表示することができます。詳細については、Windows の [ヘルプとサポート センター] をご 参照ください。

## <span id="page-79-0"></span>2.8.9.9 ファイル レベルのバックアップのスナップショット

このオプションは、ファイルレベルのバックアップでのみ有効です。

このオプションでは、ファイルを 1 つずつバックアップするか、またはデータのインスタ ント スナップショットを作成するかを定義します。

注意 ネットワーク共有に保存されているファイルは、常に 1 つずつバックアップされます。

デフォルトの設定:可能な場合はスナップショットを作成する。

次のいずれかを選択できます。

#### ■ 「可能な場合はスナップショットを作成する]

スナップショットを作成できない場合は、直接ファイルをバックアップします。

■ 「常にスナップショットを作成する]

スナップショットでは、排他アクセスで開かれているファイルを含む、すべてのファイ ルをバックアップできます。ファイルは特定の同じ時点でバックアップされます。この 設定は、これらの要素が不可欠である場合のみ、つまりスナップショットなしでファイ ルをバックアップしても意味がない場合にのみ選択してください。スナップショットを 作成できない場合、バックアップは失敗します。

### ■ [スナップショットを作成しない]

常に直接ファイルをバックアップします。排他アクセスで開かれているファイルをバッ クアップしようとすると、読み取りエラーになります。バックアップに含まれるファイ ルの時間的な整合性が失われることがあります。

## 2.8.9.10 ファイルレベルのセキュリティ

このオプションは、Windows のファイルレベルのバックアップでのみ有効です。

このオプションでは、ファイルに対する NTFS のアクセス許可をファイルと共にバックア ップするかどうかを定義します。

デフォルトの設定:有効。

このオプションを有効にした場合、ファイルとフォルダは、ユーザーまたはユーザーグルー プごとの元のアクセス許可(ファイルの読み取り、書き込み、または実行)と共にバックア ップされます。アクセス許可で指定されているユーザー アカウント以外のアカウントでセ キュリティで保護されたファイルまたはフォルダをコンピュータに復元すると、このファイ ルを読み取りまたは変更できなくなる場合があります。

このオプションを無効にした場合、復元されたファイルとフォルダは、復元されたフォルダ またはディスクのアクセス許可を継承します(ルートに復元された場合)。

別の方法として、セキュリティ設定の復元 [『119ペ](#page-118-0)ージ 』を無効にすることもできます。 結果は同じになります。つまり、ファイルは親フォルダのアクセス許可を継承します。

## <span id="page-80-0"></span>2.8.9.11 ログの切り捨て

このオプションは、Microsoft SQL Server のデータベースのバックアップや、Microsoft SQL Server アプリケーションバックアップが有効なディスクレベルのバックアップに対し て有効です。

このオプションでは、バックアップの成功後に SQL Server のトランザクションログを切り 捨てるかどうかを定義します。

デフォルトの設定:有効。

このオプションを有効にした場合、このソフトウェアでバックアップが作成された時点にの みデータベースを復元できます。Microsoft SQL Server のネイティブのバックアップエン ジンを使用してトランザクションログをバックアップする場合は、このオプションを無効に します。復元後にはトランザクションログを適用し、任意の時点にデータベースを復元でき ます。

## 2.8.9.12 LVM のスナップショット

このオプションは、物理コンピュータに対してのみ有効です。

このオプションは、Linux 論理ボリュームマネージャ(LVM)が管理しているボリュームの ディスクレベルのバックアップに対して有効です。このようなボリュームは、論理ボリュー ムとも呼ばれます。

このオプションは、論理ボリュームのスナップショットを取得する方法を定義します。バッ クアップソフトウェアは、それ自体でスナップショットを取得することも、Linux 論理ボリ ュームマネージャ(LVM)に取得させることも可能です。

デフォルトの設定:バックアップソフトウェア別。

- バックアップソフトウェア別。スナップショットデータは、ほとんどの場合、RAM に格 納されています。バックアップが高速に進み、ボリュームグループに未割り当て領域は 必要ありません。したがって、論理ボリュームのバックアップに問題が発生した場合に のみデフォルトを変更することをお勧めします。
- LVM 別。スナップショットは、ボリュームグループの未割り当て領域に格納されます。 未割り当て領域がない場合、スナップショットはバックアップソフトウェアが取得しま す。

## 2.8.9.13 マウント ポイント

このオプションは、Windows でマウント ボリュームまたはクラスタ共有ボリュームに含 まれているデータ ソースをファイルレベルでバックアップする場合にのみ有効です。

このオプションは、フォルダ階層内でマウント ポイントより上位にあるフォルダにバック アップする場合にのみ有効です。(マウント ポイントとは、追加のボリュームが論理的に接 続されるフォルダです)。

- このようなフォルダ(親フォルダ)をバックアップ対象として選択し、[マウント ポイン ト] オプションをオンにすると、マウント ボリューム上に存在するすべてのファイルが、 バックアップに格納されます。[マウント ポイント] オプションをオフにすると、バッ クアップ内のマウント ポイントは空になります。 親フォルダの復元中には、復元用の「マウント ポイント1 オプション [『120ペ](#page-119-0)ージ 』 がオンになっているか、オフになっているかによって、マウント ポイントの内容は復元 されるか、または復元されません。
- マウント ポイントを直接選択するか、マウント ボリューム内の任意のフォルダを選択 すると、選択したフォルダは通常のフォルダと認識されます。このフォルダは、「マウン ト ポイント] オプションの状態にかかわりなくバックアップされ、復元用の [マウント オプション] オプション [『120ペ](#page-119-0)ージ 』の状態にかかわりなく復元されます。

デフォルトの設定は、[**無効**] です。

ヒント:ファイルレベル バックアップを使用して、目的のファイルまたはボリューム全体をバックア ップすることによって、クラスタ共有ボリュームに常駐している Hyper-V 仮想コンピュータをバッ クアップできます。仮想コンピュータを整合性のある状態でバックアップするため、仮想コンピュー タの電源をオフにしてください。

#### 例

C:¥Data1¥ フォルダが、マウント ボリュームのマウント ポイントであると仮定します。 ボリュームには、フォルダ Folder1 および Folder2 が格納されています。データのファ イルレベル バックアップを行うバックアップ計画を作成します。

ボリューム C のチェック ボックスをオンにして、[マウント ポイント] オプションをオン にすると、バックアップ内の C:¥Data1¥ フォルダには、Folder1 および Folder2 が格 納されます。バックアップ データを復元する際には、復元用の [マウント ポイント] オプ ション [『120ペ](#page-119-0)ージ 』を正しく使用するように注意してください。

ボリューム C のチェック ボックスをオンにして、[マウント ポイント] オプションをオフ にすると、バックアップ内の C:¥Data1¥ フォルダは空になります。

Data1、Folder1、または Folder2 フォルダのチェック ボックスをオンにすると、オン にしたフォルダが、「マウント ポイント] オプションの状態にかかわりなくバックアップ内 に通常のフォルダとして格納されます。

## 2.8.9.14 マルチボリュームスナップショット

このオプションは、Windows オペレーティング システムの場合にのみ有効です。

このオプションは、ディスクレベルのバックアップで使用できます。スナップショットを取 得することでファイルレベル バックアップが実行された場合には、ファイルレベル バック アップでも使用できます。([ファイルレベルバックアップのスナップショット] [『80ペ](#page-79-0)ー ジ 』オプションによって、ファイルレベルバックアップの最中にスナップショットが取得さ れるかどうかが決定します)。

このオプションでは、複数のボリュームのスナップショットを同時に取得するか、1 つずつ 取得するかを指定します。

デフォルトの設定:有効。

このオプションを有効にした場合、バックアップされるすべてのボリュームのスナップショ ットが同時に取得されます。このオプションを使用すると、Oracleデータベースなどの複数 のボリュームにまたがるデータについて、時間的に整合性がとれたバックアップを作成でき ます。

このオプションを無効にした場合、ボリュームのスナップショットが 1 つずつ取得されます。 その結果、データが複数のボリュームにまたがる場合、作成されるバックアップの整合性が 失われる可能性があります。

# 2.8.9.15 パフォーマンス

## プロセスの優先度

このオプションでは、オペレーティングシステム内のバックアッププロセスの優先度を定義 します。

選択可能な設定は次のとおりです。[低]、[通常]、[高]。

デフォルトの設定:低(Windows の場合は [通常以下]に相当)。

システムで実行されるプロセスの優先度によって、そのプロセスに割り当てられる CPU や システムのリソース量が決まります。バックアップの優先度を下げると、他のアプリケーシ ョンのためのリソースを増やすことができます。バックアップの優先度を上げると、バック アップ アプリケーションに割り当てる CPU などのリソースを増やすようにオペレーティ ング システムに要求することによって、バックアップの処理速度が上がる場合があります。 ただし、その効果は、全体的な CPU の使用率およびディスク入出力速度、ネットワーク トラフィックなどのその他の要素に依存します。

## このオプションでは、Windows ではバックアッププロセスの優先度

(service\_process.exe)、Linux や OS X ではバックアッププロセスの Nice 値 (service\_process)を設定します。

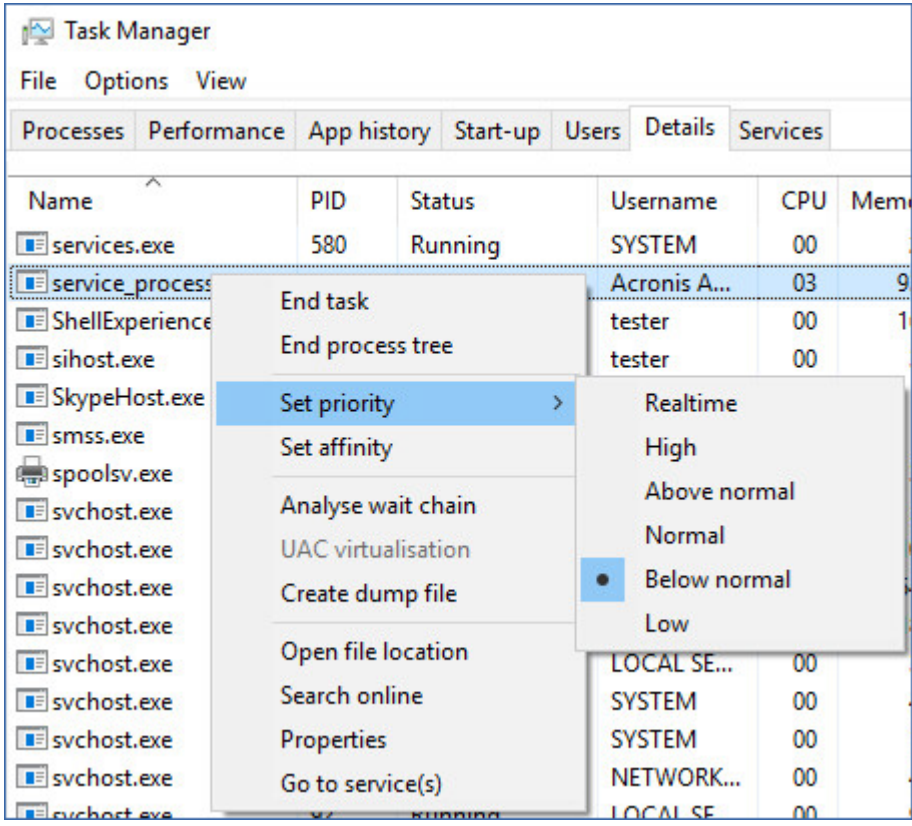

# <span id="page-85-0"></span>2.8.9.16 処理の前後に実行するコマンド

このオプションによって、バックアップ処理の前後に自動的に実行されるコマンドを定義で きます。

次の図に、バックアップ処理の前後に実行するコマンドが実行されるタイミングを示しま す。

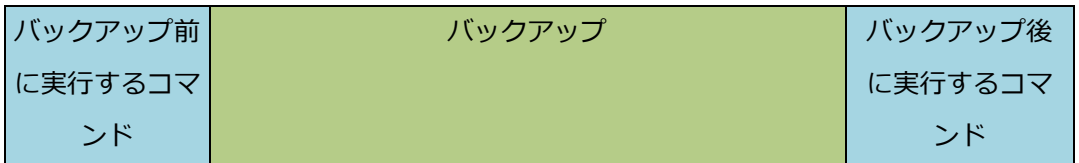

バックアップ処理の前後に実行するコマンドを使用する方法の例:

- バックアップを開始する前に、ディスクから一時ファイルを削除する
- バックアップを開始する前に、毎回サードパーティのアンチウィルス製品を実行するよ うに設定する。

■ 別のロケーションにバックアップを選択的にコピーする。バックアップ計画で設定され たレプリケーションがすべてのバックアップを後続の場所にコピーするため、このオプ ションが役に立つことがあります。

エージェントは、バックアップ後に実行するコマンドを実行した後でレプリケーションを実 行します。

「pause」などのユーザーの入力を必要とするような対話型のコマンドはサポートされませ ん。

## バックアップ前に実行するコマンド

# バックアップ処理を開始する前に実行するコマンド*/*バッチ ファイルを指定する手順は、 次のとおりです。

- 1. [バックアップ前にコマンドを実行] スイッチを有効にします。
- 2. [コマンド...] フィールドにコマンドを入力するか、バッチファイルを参照します。 「pause」などのユーザーの入力を必要とするような対話型のコマンドはサポートされま せん。
- 3. [作業ディレクトリ] フィールドで、コマンド/バッチファイルを実行するディレクトリ のパスを指定します。
- 4. [引数] フィールドで、必要に応じて、コマンドを実行する際の引数を指定します。
- 5. 処理内容に応じて、次の表で説明するオプションから、適切なオプションを選択しま す。
- 6. [完了] をクリックします。

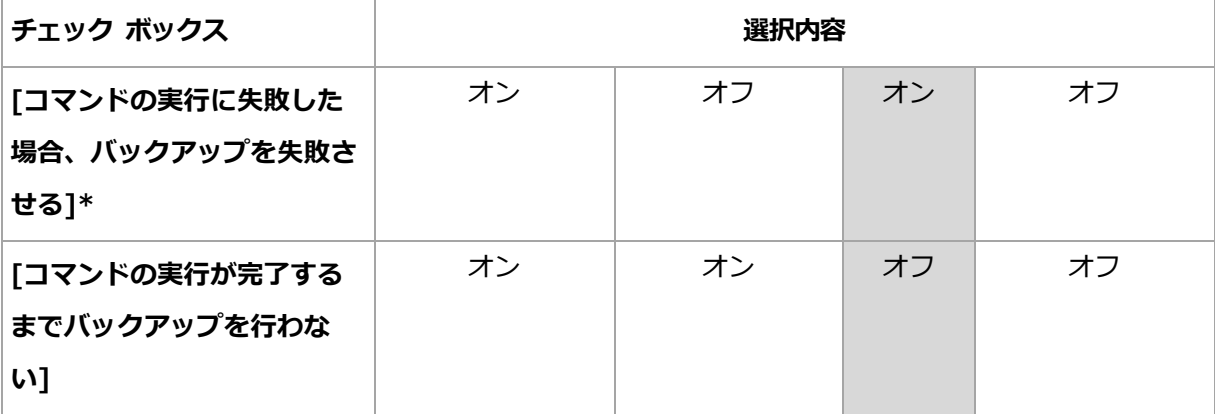

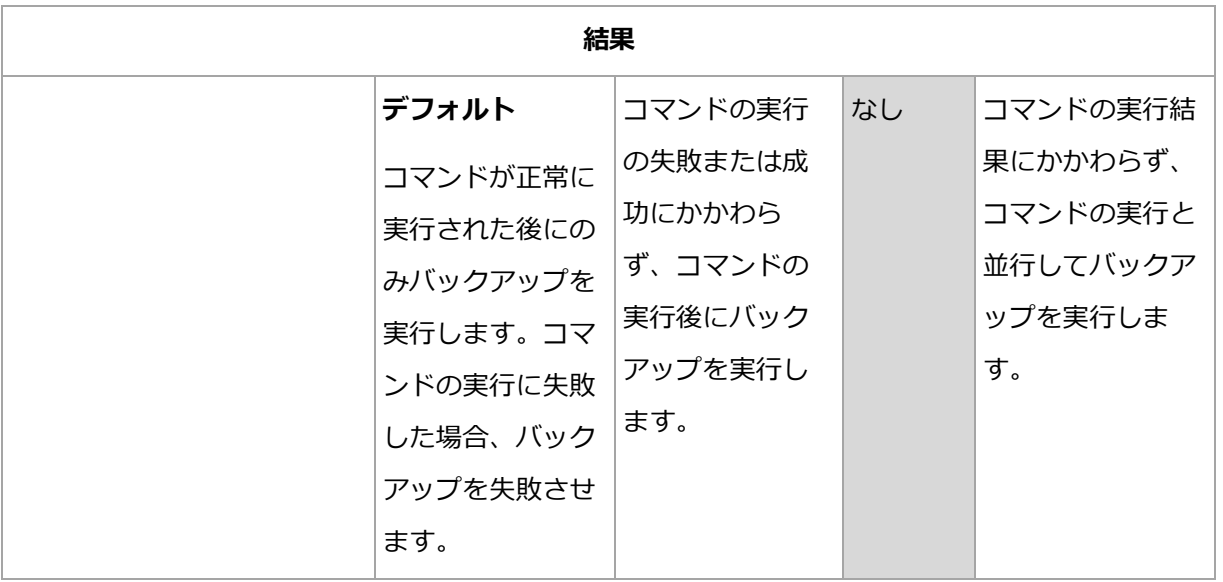

\* 終了コードがゼロでない場合、コマンドは失敗したと認識されます。

# バックアップ後に実行するコマンド

# バックアップの完了後に実行するコマンド*/*実行可能ファイルを指定する手順は、次の とおりです。

- 1. 「バックアップ後にコマンドを実行] スイッチを有効にします。
- 2. [コマンド...] フィールドにコマンドを入力するか、バッチファイルを参照します。
- 3. [作業ディレクトリ] フィールドで、コマンド/バッチファイルを実行するディレクトリ のパスを指定します。
- 4. [引数] フィールドで、必要に応じて、コマンドを実行する際の引数を指定します。
- 5. コマンドが正常に実行されることが必須である場合、「コマンドの実行に失敗した場合、 バックアップを失敗させる] チェックボックスをオンにします。終了コードがゼロでな い場合、コマンドは失敗したと認識されます。コマンドの実行に失敗した場合、バック アップのステータスは [エラー] として設定されます。 このチェックボックスがオフになっていると、コマンドの実行結果はバックアップの失

敗または成功に影響しません。コマンドの実行結果は、「アクティビティ1タブを確認す ると追跡できます。

6. [完了] をクリックします。

## <span id="page-88-0"></span>2.8.9.17 データ取り込みの前後に実行するコマンド

このオプションによって、データ取り込み(つまり、データのスナップショット作成)の前 後に自動的に実行されるコマンドを定義できます。データ取り込みは、バックアップ手順の 開始時に実行されます。

次の図に、データ取り込みの前後に実行するコマンドが実行されるタイミングを示します。

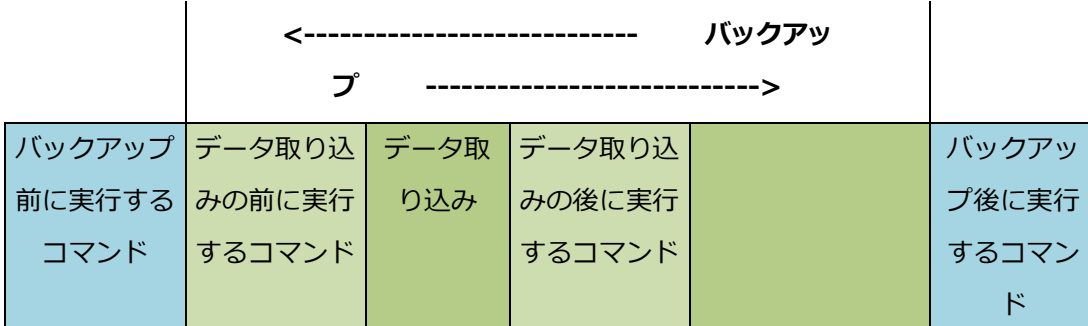

[ボリュームシャドウコピーサービス] オプション [『93ペ](#page-92-2)ージ 』を有効にした場合、コマン ドの実行と Microsoft VSS アクションの順序は次のようになります。

「データ取り込み前」のコマンド > VSS の一時停止 > データ取り込み > VSS の再開 > 「データ取り込み後」のコマンド。

データ取り込みの前後に実行するコマンドを使用すると、VSS と互換性のないデータベース またはアプリケーションの停止と再開を行うことができます。データ取り込みは数秒で終わ るため、データベースまたはアプリケーションのアイドル時間は最小となります。

## データ取り込みの前に実行するコマンド

# データ取り込みの前に実行するコマンド*/*バッチ ファイルを指定する手順は、次のとお りです。

- 1. 「データ取得前にコマンドを実行] スイッチを有効にします。
- 2. [コマンド...] フィールドにコマンドを入力するか、バッチファイルを参照します。 「pause」などのユーザーの入力を必要とするような対話型のコマンドはサポートされま せん。
- 3. [作業ディレクトリ] フィールドで、コマンド/バッチファイルを実行するディレクトリ のパスを指定します。
- 4. [引数] フィールドで、必要に応じて、コマンドを実行する際の引数を指定します。
- 5. 処理内容に応じて、次の表で説明するオプションから、適切なオプションを選択しま す。
- 6. [完了] をクリックします。

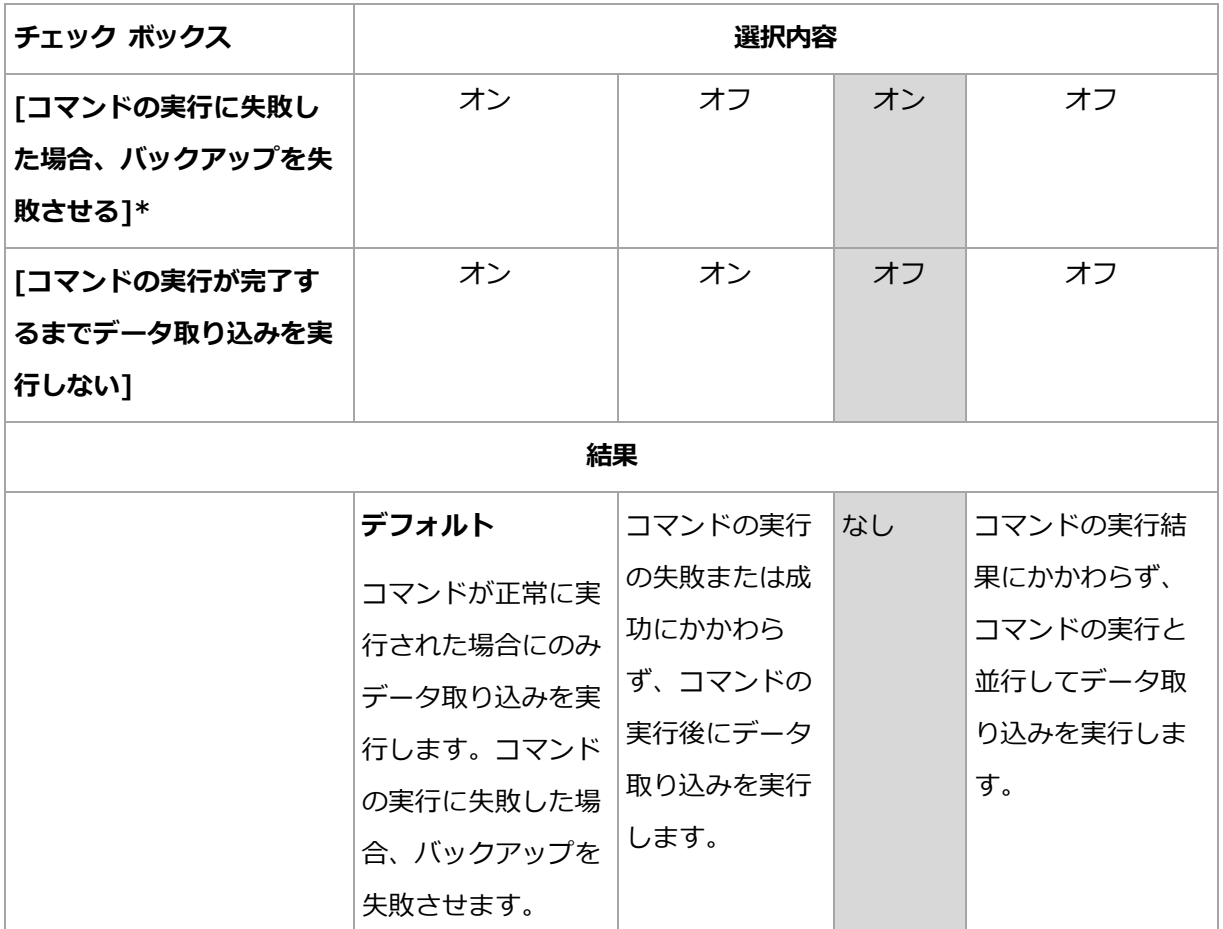

\* 終了コードがゼロでない場合、コマンドは失敗したと認識されます。

# データ取り込みの後に実行するコマンド

# データ取り込みの後に実行するコマンド*/*バッチ ファイルを指定する手順は、次のとお りです。

- 1. [データ取得後にコマンドを実行] スイッチを有効にします。
- 2. [コマンド...] フィールドにコマンドを入力するか、バッチファイルを参照します。 「pause」などのユーザーの入力を必要とするような対話型のコマンドはサポートされま せん。
- 3. [作業ディレクトリ] フィールドで、コマンド/バッチファイルを実行するディレクトリ のパスを指定します。
- 4. [引数] フィールドで、必要に応じて、コマンドを実行する際の引数を指定します。
- 5. 処理内容に応じて、次の表で説明するオプションから、適切なオプションを選択しま す。
- 6. [完了] をクリックします。

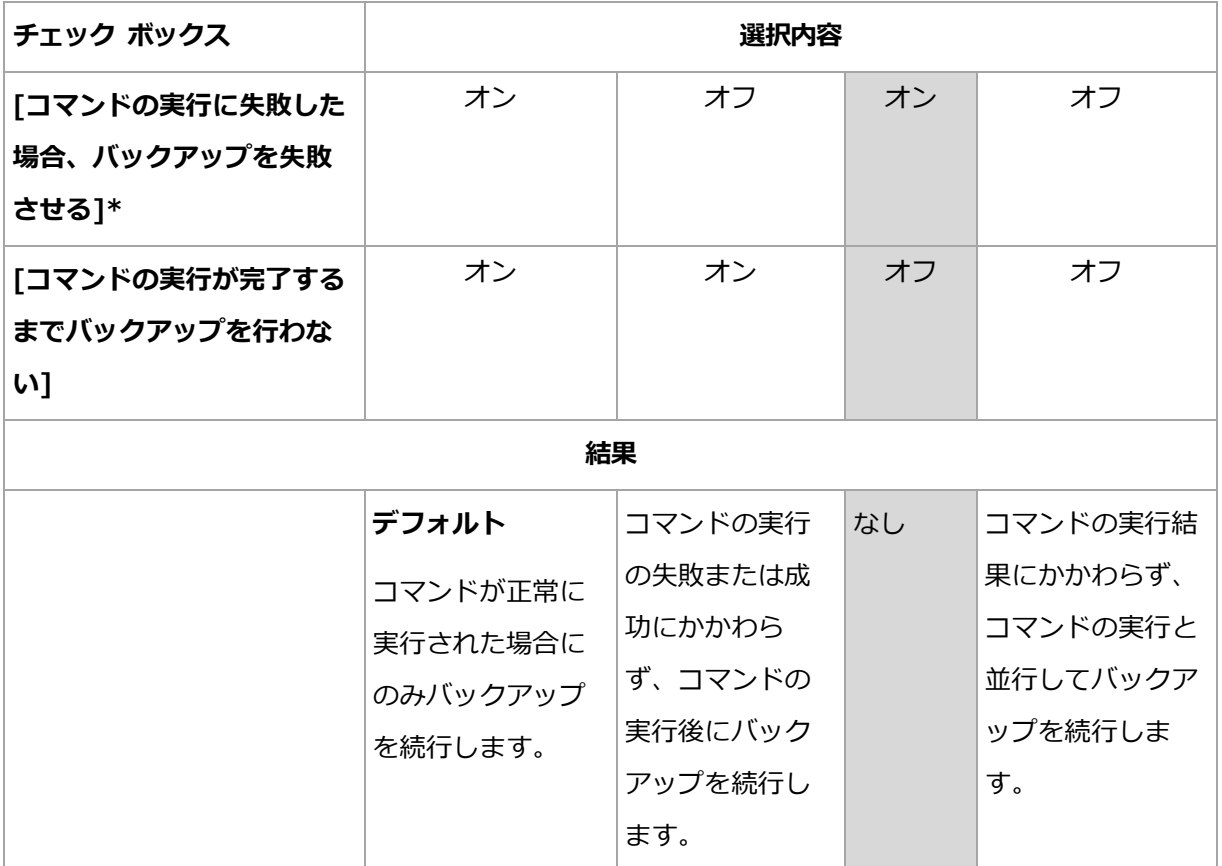

\* 終了コードがゼロでない場合、コマンドは失敗したと認識されます。

# <span id="page-90-0"></span>2.8.9.18 スケジューリング

このオプションでは、バックアップをスケジュールどおり開始するか、遅延させるか、同時 にバックアップする仮想コンピュータは何台かを定義します。

デフォルトの設定:バックアップ開始時間を時間枠内で割り振る。最大遅延:30分間。

次のいずれかを選択できます。

### すべてのバックアップをスケジュールどおりに開始

物理コンピュータのバックアップがスケジュールどおりに開始されます。仮想コンピュ ータは順次バックアップされます。

開始時間を時間枠内で割り振る

物理コンピュータのバックアップがスケジュールされた時間から遅延させて開始されま す。各コンピュータの遅延値はランダムに選択され、ゼロから指定した最大値の範囲に なります。複数のコンピュータをネットワーク ロケーションにバックアップするときに、 過剰なネットワーク負荷を避けるためにこの設定を使用できます。各コンピュータの遅 延値は、バックアップ計画がコンピュータに適用されるときに決定され、バックアップ 計画を編集して最大遅延値を変更するまで同じ値が維持されます。

仮想コンピュータは順次バックアップされます。

同時に実行するバックアップの数を制限する基準

このオプションは、バックアップ計画が複数の仮想コンピュータに対して適用された場 合にのみ利用できます。このオプションでは、指定されたバックアップ計画の実行時に エージェントが同時にバックアップを実行できる仮想コンピュータの数を定義します。 エージェントが、バックアップ計画に従って一度に複数のコンピュータのバックアップ を開始しなければならない場合、そのエージェントは 2 台のコンピュータを選択します (バックアップのパフォーマンスを最適化するために、エージェントは別のストレージ に格納されているコンピュータを一致させようとします)。2 つのバックアップのいず れかが完了すると、エージェントは 3 番目のコンピュータを選択し、以降同様に選択し ていきます。

エージェントが同時にバックアップできる仮想コンピュータの数は変更できます。最大 値は 10 です。

物理コンピュータのバックアップがスケジュールどおりに開始されます。

## <span id="page-91-0"></span>2.8.9.19 セクタ単位のバックアップ

このオプションは、ディスクレベルのバックアップのみで有効です。

このオプションでは、ディスクまたはボリュームの物理レベルでの厳密なコピーを作成する かどうかを定義します。

デフォルトの設定:無効。

このオプションを有効にした場合、未割り当て領域やデータのないセクタも含め、ディスク またはボリュームのすべてのセクタがバックアップされます。生成されるバックアップのサ イズはバックアップされるディスクと同じになります([圧縮レベル] [『76ペ](#page-75-0)ージ 』 オプシ ョンが「なし】に設定されている場合)。認識されないファイルシステムやサポートされて

いないファイルシステムでドライブをバックアップする際は、ソフトウェアが自動的にセク タ単位のモードに切り替えられます。

## <span id="page-92-0"></span>2.8.9.20 分割

このオプションは常に完全、毎週完全、毎日増分、およびカスタムバックアップスキームで 有効です。

このオプションで大きいバックアップファイルをより小さなファイルに分割する方法を選択 できます。

デフォルトの設定:自動。

次の設定を使用できます。

[自動]

ファイルシステムでサポートされたファイルの最大サイズを上回ると、バックアップフ ァイルは分割されます。

■ 固定サイズ

ファイル サイズを入力するか、ドロップダウン リストから選択します。

### <span id="page-92-1"></span>2.8.9.21 タスク失敗時の処理

このオプションでは、バックアップ計画の実行が失敗した場合の動作を指定します。

このオプションを有効にした場合、プログラムによりバックアップ計画が再実行されます。 試行回数および試行間隔を指定できます。試行は、試行が正常終了するか、または指定した 回数の試行が行われると停止します。

デフォルトの設定:無効。

## <span id="page-92-2"></span>2.8.9.22 ボリュームシャドウコピーサービス(VSS)

このオプションは、Windows オペレーティング システムの場合にのみ有効です。

このオプションでは、ボリューム シャドウ コピー サービス(VSS)プロバイダが VSS 対 応アプリケーションにバックアップが開始されることを通知する必要があるかどうかを定義 します。これにより、バックアップソフトウェアがデータスナップショットを取得する時点

において、特にすべてのデータベーストランザクションの完了など、アプリケーションが使 用するすべてのデータについて整合性のある状態を維持できます。データの整合性を維持す ることにより、アプリケーションは正しい状態に復元され、復元直後から動作可能になりま す。

デフォルトの設定:有効。自動的にスナップショットプロバイダを選択。

次のいずれかを選択できます。

#### ■ 自動的にスナップショットプロバイダを選択

自動的に、ハードウェアスナップショットプロバイダ、ソフトウェアスナップショット プロバイダ、Microsoft Software Shadow Copy Provider の中から選択します。

### ■ Microsoft Software Shadow Copy Provider を使用

アプリケーションサーバー(Microsoft Exchange Server、Microsoft SQL Server、 Microsoft SharePoint、または Active Directory)をバックアップするときは、このオプ ションを選択することをお勧めします。

お使いのデータベースがVSSと互換性がない場合は、このオプションを無効にします。スナ ップショットは迅速に取得できますが、スナップショットの取得時にトランザクションを完 了していないアプリケーションのデータの整合性は保証されません。データ取り込みの前後 に実行するコマンド [『89ペ](#page-88-0)ージ 』を使用することで、整合性がある状態でデータをバック アップできます。たとえば、すべてのトランザクションを完了するように、データベースを 停止してすべてのキャッシュをフラッシュするための、データ取り込みの前のコマンドを指 定します。また、スナップショットの作成後にデータベース処理を再開するための、データ 取り込みの後に実行するコマンドを指定します。

### **VSS**完全バックアップの有効化

このオプションを有効にした場合、ディスクレベルの完全バックアップ、増分バックアップ、 差分バックアップが正常に実行されると、Microsoft Exchange Server やその他の VSS 対 応アプリケーション(Microsoft SQL Server を除く)のログが切り捨てられます。

デフォルトの設定:無効。

次の場合、このオプションは無効のままにしてください。

- Exchange Server のデータをバックアップするためにエージェント for Exchange また はサードパーティ製のソフトウェアを使用する場合。これは、ログの切り捨てにより、 生成されるトランザクション ログのバックアップに影響が生じるためです。
- SOL Server のデータのバックアップのためにサード パーティ製のソフトウェアを使用 する場合。サード パーティ製のソフトウェアは、生成されるディスクレベルのバックア ップを、そのソフトウェアの完全バックアップに使用します。その結果、SQL Server のデータに対する次の差分バックアップが失敗します。このサード パーティ製のソフト ウェアが「そのソフトウェアの」次の完全バックアップを作成するまで、バックアップの 失敗が続きます。
- コンピュータ上で他の VSS 対応アプリケーションが実行されていて、何らかの理由で このアプリケーションのログを保持する必要がある場合。

このオプションを有効にしても、Microsoft SQL Server ログの切り捨ては行われません。 バックアップ後に SQL Server ログを切り捨てるには、[ログの切り捨て] [『81ペ](#page-80-0)ージ 』 バ ックアップオプションを有効にします。

# <span id="page-94-0"></span>2.8.9.23 仮想コンピュータのボリュームシャドウコピーサービス (VSS)

このオプションでは、仮想コンピュータの静止スナップショットを取得するかどうかを定義 します。静止スナップショットを取得する場合は、バックアップソフトウェアが VMware Tools または Hyper-V Integration Services を使用し、仮想コンピュータ内で VSS を適用 します。

デフォルトの設定: 有効。

このオプションを有効にした場合、仮想コンピュータで実行中のすべてのVSS対応アプリケ ーションのトランザクションが完了してから、スナップショットが取得されます。[エラー 処理] [『77ペ](#page-76-0)ージ 』 オプションで指定した回数だけ再試行が繰り返されても、静止スナッ プショットの障害が解消されない場合、アプリケーションのバックアップが無効となり、非 静止スナップショットが取得されます。アプリケーションのバックアップが有効な場合、バ ックアップが失敗します。

このオプションを無効にした場合、非静止スナップショットが取得されます。仮想コンピュ ータのバックアップがクラッシュコンシステント状態で作成されます。

# <span id="page-95-0"></span>2.8.9.24 週単位のバックアップ

このオプションでは、バックアップの保持ルールとバックアップスキームで「週単位」と見 なされるバックアップを決定します。「週単位」のバックアップでは、週の初めに最初のバ ックアップが作成されます。

デフォルトの設定:月曜日。

# <span id="page-95-1"></span>2.8.9.25 Windows イベント ログ

このオプションは、Windows オペレーティング システムの場合にのみ有効です。

このオプションでは、エージェントがバックアップ処理のイベントを Windows のアプリケ ーションイベントログに記録する必要があるかどうかを定義します(このログを表示するに は、eventvwr.exe を実行するか、[コントロール パネル] > [管理ツール] > [イベント ビ ユーア]の順に選択します)。ログに記録するイベントにフィルタを設定することができま す。

デフォルトの設定:無効。

# 2.9 復元

# 2.9.1 復元のチートシート

次の表は、使用可能な復元方法を示しています。この表を使用して、要件に最も適した復元 方法を選択してください。

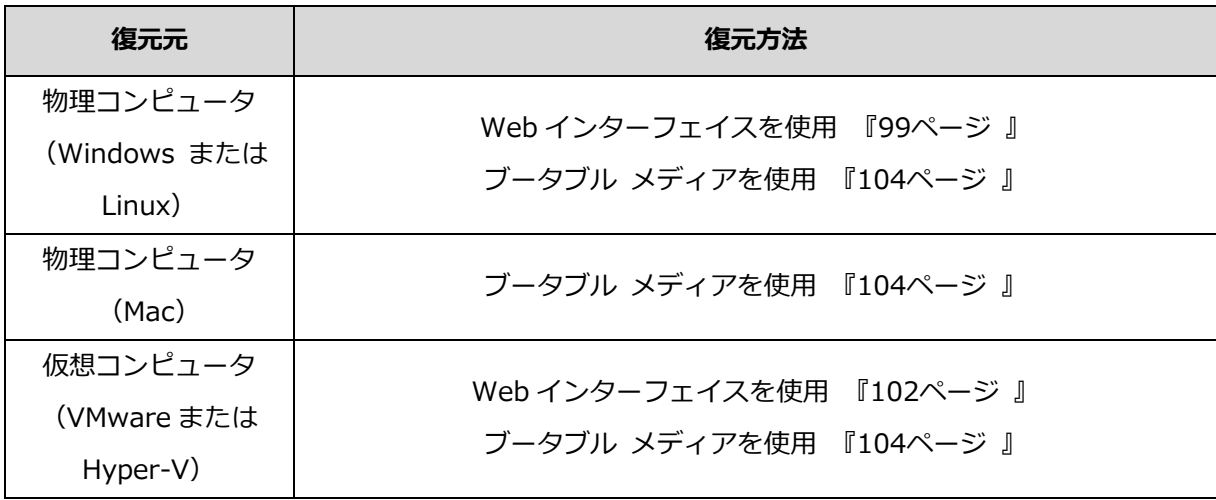

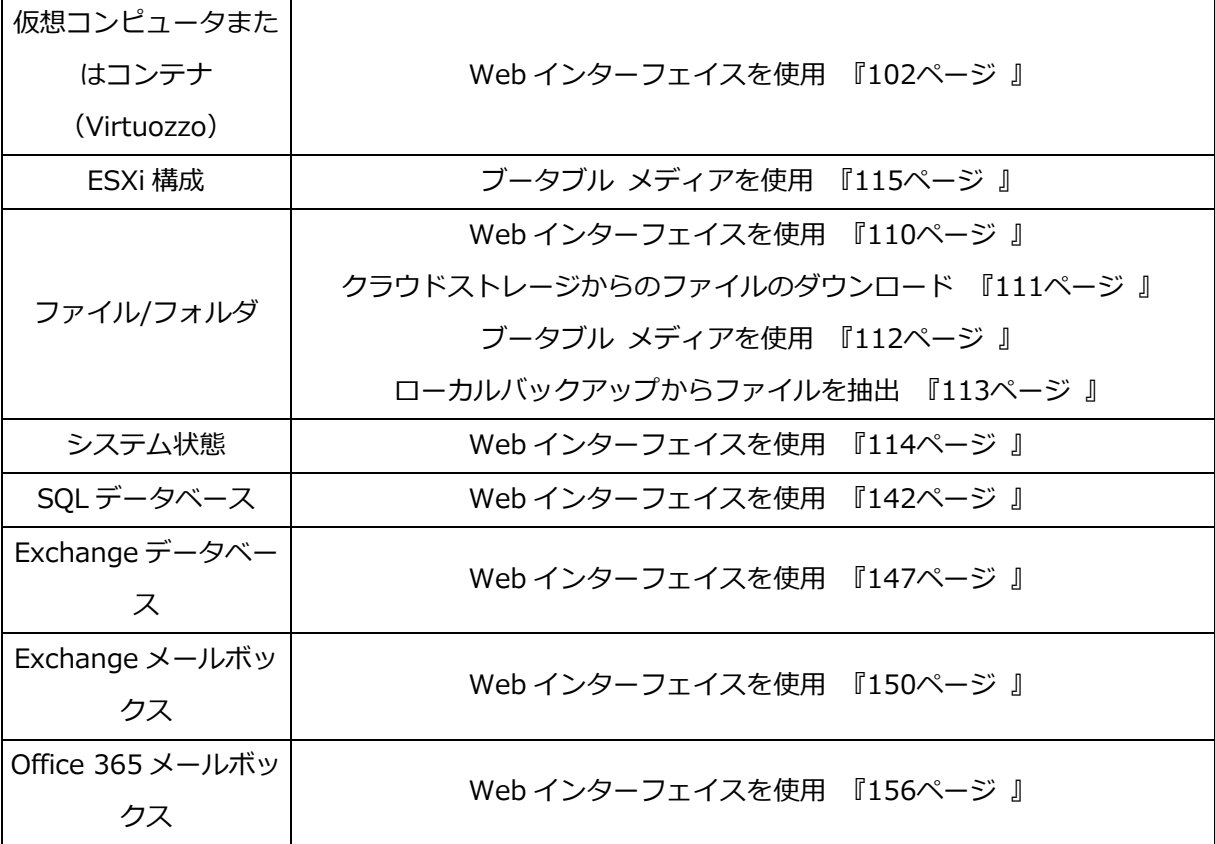

### **Mac** ユーザー向けの注意事項

 10.11 El Capitan から、特定のシステムファイル、フォルダ、プロセスに、拡張ファイ ル属性 com.apple.rootless を使用して保護フラグが付けられます。この機能は、 System Integrity Protection(SIP)と呼ばれます。保護対象のファイルには、プレイン ストールされたアプリケーション、および/system、/bin、/sbin、/usr の各フォルダ内 のほとんどが含まれます。

保護対象のファイルとフォルダは、オペレーティングシステムの下で復元する際に上書 きできません。保護対象のファイルを上書きする必要がある場合は、ブータブル メディ アの下で復元を実行します。

 macOS Sierra 10.12 から、クラウド機能の Store により使用頻度の低いファイルを iCloud に移動させることができます。これらのファイルでフットプリントの少ないもの はファイル システムに保持されます。これらのフットプリントは元のファイルの代わり にバックアップされます。

フットプリントを元のロケーションに復元する際には、iCloud と同期し元のファイルが 使用できるようになります。フットプリントを別のロケーションに復元する際には、同 期できないので元のファイルは使用できません。

# <span id="page-97-0"></span>2.9.2 ブータブルメディアの作成

ブータブルメディアとは、オペレーティングシステムを使用することなくエージェントを実 行できる CD、DVD、USB フラッシュドライブ、またはその他のリムーバルメディアのこ とです。ブータブルメディアは主に、起動できないオペレーティングシステムの復元を目的 としています。

ディスクレベルのバックアップの利用を開始するタイミングでブータブルメディアを作成し、 テストすることを強くおすすめします。また、バックアップエージェントのメジャーアップ デートを行うたびにメディアを再作成することもおすすめします。

同じメディアを使用して、Windows または Linux のどちらかを復元できます。OS X を復元 するには、OS X を実行しているマシンで別のメディアを作成します。

#### *Windows* または *Linux* のブータブル メディアの作成手順

- 1. ブータブルメディア作成に必要な ISO ファイルをダウンロードします。ファイルをダウ ンロードするには、コンピュータを選択して、[復元] > [その他の復元方法...] > [ISO イメージのダウンロード] の順にクリックします。
- 2. ダウンロードした ISO ファイルをベースに以下のいずれかの方法でブータブルメディア を 作成します。
	- ISO ファイルを CD/DVD に書き込みます。
	- オンラインで入手可能なフリーツール UEFI マシンを起動する必要がある場合は ISO to USB または RUFUS を使用し、 BIOS マシンには Win32DiskImager を使用します。Linux では、dd ユーティリテ ィを使用するのが妥当です。
	- ISO ファイルを CD/DVD ドライブとして、復元する仮想マシンに接続します。

#### *OS X* のブータブルメディアの作成手順

- 1. Mac エージェントがインストールされたコンピュータで、[アプリケーション] > [レス キューメディアビルダ] の順にクリックします。
- 2. 接続されたリムーバブルメディアが、ソフトウェアに表示されます。ブータブルにする メディアを選択します。

警告 ディスク上のすべてのデータが消去されます。

- 3. [作成] をクリックします。
- 4. ブータブルメディアが作成されるのを待ちます。

# 2.9.3 マシンの復元

# <span id="page-98-0"></span>2.9.3.1 物理コンピュータ

このセクションでは、Web インターフェイスを使用した物理コンピュータの復元について 説明します。

復元する必要がある場合、Web インターフェイスではなくブータブル メディアを使用しま す。

- $OS X$
- 任意のオペレーティング システムをベアメタルまたはオフラインコンピュータに復元す る場合

オペレーティングシステムの復元には、再起動が必要です。コンピュータを自動的に再起動 するか、「ユーザーによる操作が必要1 ステータスに割り当てるかを選択できます。復元さ れたオペレーティングシステムは、自動的にオンラインになります。

### 物理コンピュータの復元手順

- 1. バックアップされたコンピュータを選択します。
- 2. [復元] をクリックします。
- 3. リカバリ ポイントを選択します。リカバリ ポイントは、ロケーションでフィルタされ ます。

コンピュータがオフラインになっている場合、リカバリ ポイントは表示されません。次 の手順のいずれかを実行します。

- バックアップのロケーションがクラウドまたは共有ストレージの (他のエージェント がアクセスできる)場合は、[コンピュータを選択]をクリックして、オンラインに なっているターゲット コンピュータを選択してから、リカバリ ポイントを選択し ます。
- [バックアップ] タブ [『125ペ](#page-124-0)ージ 』のリカバリ ポイントを選択します。
- 「ブータブル メディアを使用したディスクの復元[『104ペ](#page-103-0)ージ 』」の説明に従って、 コンピュータを復元します。
- 4. [復元] > [コンピュータ全体] をクリックします。

バックアップされたディスクをターゲット コンピュータのディスクへ自動的にマップし ます。

- 別の物理コンピュータに復元するには、[**復元先のコンピュータ**] をクリックして、 オンラインの復元先のコンピュータを選択します。
- ディスクがマップできなかった場合は、「ブータブル メディアを使用したディスク の復元 [『104ペ](#page-103-0)ージ 』」の説明に従って、コンピュータを復元します。メディアに より、復元対象のディスクを選択し、ディスクを自動的にマップできます。

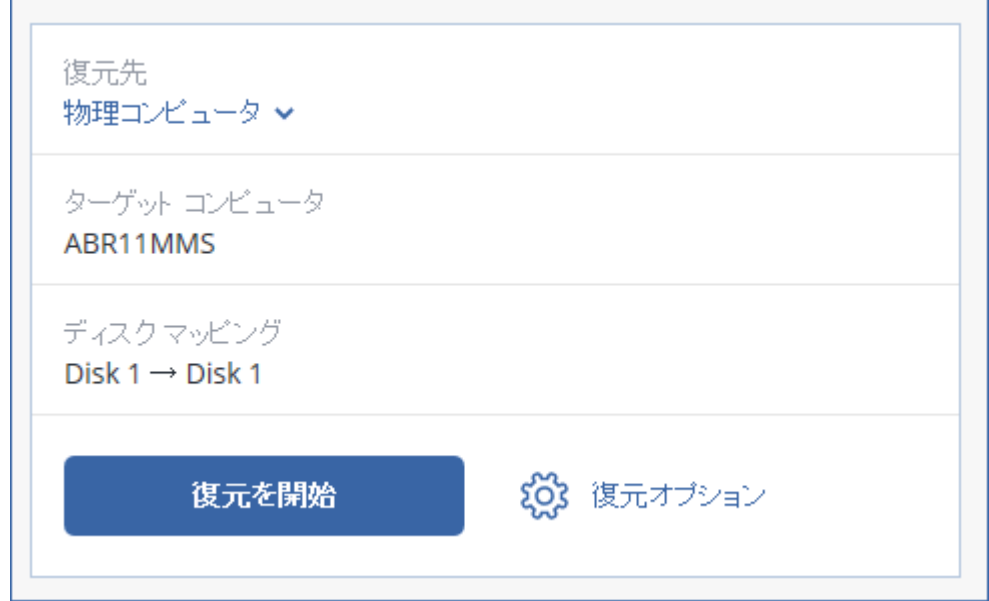

- 5. [**復元を開始**] をクリックします。
- 6. ディスクをバックアップされたバージョンで上書きすることを確認します。コンピュー タを自動的に再起動するかどうかを選択します。

復元の進行状況は「アクティビティ] タブに表示されます。

# 2.9.3.2 物理コンピュータから仮想コンピュータへ

このセクションでは、Web インターフェイスを使用して、仮想コンピュータとして物理コ ンピュータを復元する方法を説明します。1 つ以上のエージェント for VMware またはエー ジェント for Hyper-V がインストールおよび登録されている場合は、この操作を実行でき ます。

P2V 移行の詳細については、「コンピュータの移行 [『170ペ](#page-169-0)ージ 』」を参照してください。

### 物理コンピュータを仮想コンピュータとして復元するには

- 1. バックアップされたコンピュータを選択します。
- 2. [復元] をクリックします。
- 3. リカバリ ポイントを選択します。リカバリ ポイントは、ロケーションでフィルタされ ます。

コンピュータがオフラインになっている場合、リカバリ ポイントは表示されません。次 の手順のいずれかを実行します。

- バックアップのロケーションがクラウドまたは共有ストレージの(他のエージェント がアクセスできる)場合は、[コンピュータを選択]をクリックして、オンラインに なっているコンピュータを選択してから、リカバリ ポイントを選択します。
- 「バックアップ] タブ [『125ペ](#page-124-0)ージ 』のリカバリ ポイントを選択します。
- 「ブータブル メディアを使用したディスクの復元[『104ペ](#page-103-0)ージ 』」の説明に従って、 コンピュータを復元します。
- 4. [復元] > [コンピュータ全体] をクリックします。
- 5. [復元先] で、[仮想コンピュータ] を選択します。
- 6. [対象コンピュータ] をクリックします。

ルする必要があります。

- a. ハイパーバイザ (VMware ESXi または Hyper-V) を選択します。 1 つ以上のエージェント for VMware またはエージェント for Hyper-V をインストー
- b. 新規または既存のコンピュータに復元するかどうかを選択します。ターゲット コン ピュータのディスク構成がバックアップのディスク構成に完全に一致する必要がない ため、新規のコンピュータを選択することをおすすめします。
- c. ホストを選択し、新しいコンピュータ名を指定するか、既存のターゲット コンピュ ータを選択します。
- d. [OK] をクリックします。
- 7. (オプション)新しいコンピュータに復元するときには、次を実行することもできます。
	- 「データストア](ESXi)または「パス](Hyper-V)をクリックしてから、仮想コン ピュータのデータストア(ストレージ)を選択します。

■ [VM 設定] をクリックして、仮想コンピュータのメモリサイズ、プロセッサ数、ネ ットワーク接続を変更します。

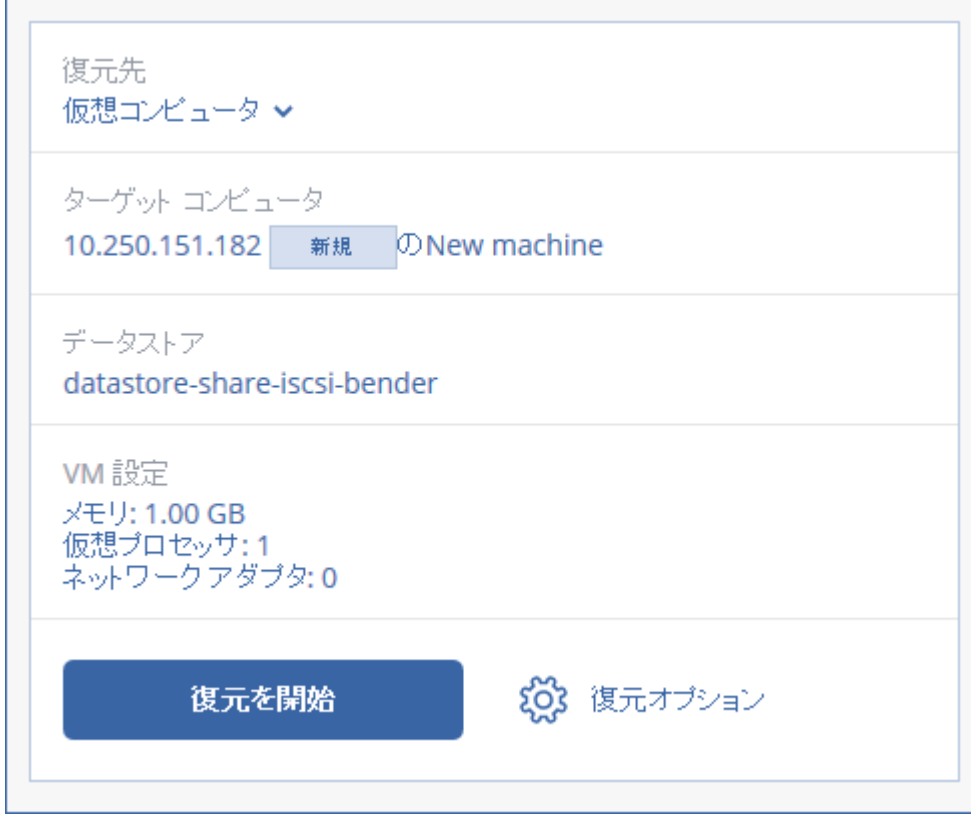

- 8. [復元を開始] をクリックします。
- 9. 既存の仮想コンピュータに復元するときには、ディスクを上書きすることを確認しま す。

復元の進行状況は [アクティビティ] タブに表示されます。

## <span id="page-101-0"></span>2.9.3.3 仮想コンピュータ

このコンピュータへの復元中は、仮想コンピュータを停止する必要があります。ソフトウェ アは、確認メッセージを表示することなく停止します。復元が完了したら、コンピュータを 手動で起動する必要があります。

この動作は VM 電源管理復元オプションを使用して変更できます([復元オプション] > [VM 電源管理]をクリック)。.

### 仮想コンピュータの復元手順

1. 次のいずれかを実行します。

- バックアップコンピュータを選択し、「復元1 をクリックしてから、復元ポイントを 選択します。
- [バックアップ] タブ [『125ペ](#page-124-0)ージ 』の復元ポイントを選択します。
- 2. [復元] > [コンピュータ全体] をクリックします。
- 3. 物理コンピュータに復元する場合は、「復元先1 で「物理コンピュータ1 を選択します。 それ以外の場合は、この手順をスキップします。 対象コンピュータのディスク構成がバックアップのディスク構成と正確に一致する場合 にのみ、物理コンピュータへの復元が可能です。 この場合、「物理コンピュータ」 [『99ペ](#page-98-0)ージ 』の手順 4 に続きます。そうでない場合 は、ブータブルメディアを使用 [『104ペ](#page-103-0)ージ 』して、V2P 移行を実行することをお勧め します。
- 4. このソフトウェアは自動的に対象コンピュータとして元のコンピュータを選択します。 別の仮想コンピュータに復元するには、「対象コンピュータ] をクリックして、次を実行 します。
	- a. ハイパーバイザを選択します(VMware ESXi、Hyper-V、または Virtuozzo)。 Virtuozzo に復元できるのは、Virtuozzo 仮想コンピュータのみです。V2V 移行の詳 細については、「コンピュータの移行 [『170ペ](#page-169-0)ージ 』」を参照してください。
	- b. 新規または既存のコンピュータに復元するかどうかを選択します。
	- c. ホストを選択し、新しいコンピュータ名を指定するか、既存の対象コンピュータを 選択します。
	- d. [OK] をクリックします。
- 5. [任意] 新しいコンピュータに復元するときには、次を実行することもできます。
	- 【**データストア**】(ESXi)または【**パス**】(Hyper-V および Virtuozzo)をクリックし てから、仮想コンピュータのデータストア(ストレージ)を選択します。

■ [VM 設定] をクリックして、仮想コンピュータのメモリサイズ、プロセッサ数、ネ ットワーク接続を変更します。

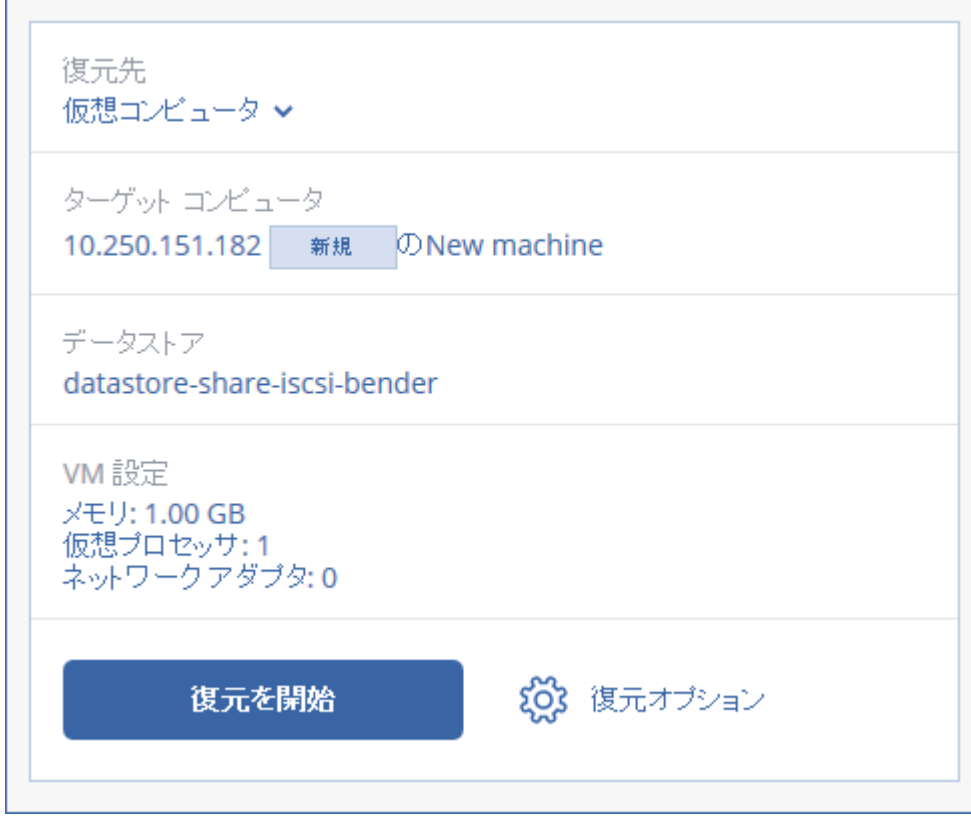

- 6. [復元を開始] をクリックします。
- 7. 既存の仮想コンピュータに復元するときには、ディスクを上書きすることを確認しま す。

復元の進行状況は [アクティビティ] タブに表示されます。

# <span id="page-103-0"></span>2.9.3.4 ブータブル メディアを使用したディスクの復元

ブータブル メディアの作成方法については、「ブータブル メディアの作成」[『98ペ](#page-97-0)ージ 』 を参照してください。

## ブータブル メディアを使用したディスクの復元手順

- 1. ブータブル メディアを使用して復元対象のコンピュータを起動します。
- 2. 使用するメディアの種類によって「このコンピュータをローカルで管理]クリックする か、[レスキュー ブータブル メディア] を 2 回クリックします。
- 3. プロキシサーバーがネットワークで有効な場合、「ツール] > [プロキシサーバー] をク リックして、プロキシサーバーホスト名/IP アドレスとポートを指定します。それ以外 の場合は、この手順をスキップします。
- 4. [ようこそ] 画面で、 [復元] をクリックします。
- 5. [データの選択] をクリック後、[参照] をクリックします。
- 6. バックアップのロケーションを指定します。
	- クラウドストレージから復元するには、「クラウドストレージ] を選択します。バッ クアップされたコンピュータに割り当てられているアカウントの資格情報を入力し ます。
	- ローカル フォルダまたはネットワークフォルダから復元するには、[ローカル フォ ルダ] または [ネットワークフォルダ] のフォルダを参照します。

[OK] をクリックし、選択を確定します。

- 7. 復元するバックアップデータを選択します。バックアップデータのパスワードを要求さ れる場合は、設定したパスワードを入力します。
- 8. 「バックアップ内容] で、復元対象のディスクを選択します。[OK] をクリックし、選択 を確定します。
- 9. 「復元先】で、選択されたディスクがターゲット ディスクに自動的に割り当てられま す。

ディスクの割り当てが正常に行われなかった場合、または割り当て結果が意図したもの と異なる場合は、ディスクを手動で再度割り当てることができます。

ディスクのレイアウトを変更すると、オペレーティングシステムのブータビリティに影響するこ とがあります。正常に実行される確証がある場合を除き、元のコンピュータのディスクレイアウ トを使用してください。

- 10. (Linux の復元) バックアップされたコンピュータに論理ボリューム (LVM) があり、元 の LVM 構造を再現する場合:
	- a. 復元先のコンピュータのディスクの数および各ディスクの容量が元のコンピュータ の数量以上であることを確認し、[RAID/LVM の適用] をクリックします。
	- b. ボリューム構成を確認し、[RAID/LVM の適用] をクリックし、作成します。
- 11. (オプション) その他の設定が必要な場合、「復元オプション] をクリックして、設定し ます。

12. [OK] をクリックして復元を開始します。

## 2.9.3.5 Universal Restore の使用

最新のオペレーティングシステムは、VMware や Hyper-V プラットフォームを含め、異な るハードウェアに復元される場合も、引き続きブータブルとなります。復元されたオペレー ティングシステムが起動しない場合は、Universal Restore ツールを使用し、オペレーティ ングシステムの起動にとって重要なドライバとモジュールをアップデートします。

Universal Restore は Windows と Linux に適用できます。

#### *Universal Restore* を適用する方法

- 1. ブータブル メディアからコンピュータを起動します。
- 2. [Universal Restore の適用] をクリックします。
- 3. コンピュータ上に複数のオペレーティングシステムが存在する場合、Universal Restore を適用するオペレーティングシステムを選択します。
- 4. (Windows のみ)その他の設定を設定 [『106ペ](#page-105-0)ージ 』します。
- 5. [OK] をクリックします。

## <span id="page-105-0"></span>Windows における Universal Restore

## インストールする前に

### ドライバの準備

Universal Restore を Windows オペレーティング システムに適用する前に、新しい HDD コントローラとチップセット用のドライバがあることを確認します。これらのドライ バは、オペレーティング システムの起動に不可欠です。ハードウェアベンダから提供され ているCDまたはDVDを使用するか、ベンダのウェブサイトからドライバをダウンロードし ます。ドライバファイルの拡張子は、\*.inf です。\*.exe、\*.cab、または \*.zip 形式でドラ イバをダウンロードする場合、サードパーティ製のアプリケーションを使用してそれらのド ライバを取り出します。

ベスト プラクティスは、組織で使用するすべてのハードウェアのドライバを、デバイスの 種類やハードウェア構成ごとに単一のレポジトリに保存することです。レポジトリのコピー を DVD またはフラッシュ ドライブに保存し、いくつかのドライバを選択してブータブル

メディアに追加し、サーバーごとに必要なドライバ(およびネットワーク構成)を搭載した カスタムのブータブル メディアを作成できます。または、Universal Restore を使用する たびに、レポジトリのパスを指定することもできます。

#### 起動用の環境におけるドライバへのアクセスを確認

ブータブル メディアを使用する場合は、ドライバが保存されているデバイスにアクセスす る権限を持っていることを確認します。デバイスが Windows で使用可能であっても Linux ベースのメディアによって検出されない場合は、WinPE ベースのメディアを使用し てください。

#### **Universal Restore** の設定

#### 自動ドライバ検索

プログラムが HAL(Hardware Abstraction Layer)、HDD コントローラのドライバ、お よびネットワーク アダプタのドライバを探す場所を指定します。

- ドライバがベンダのディスクまたはその他のリムーバブル メディアにある場合は、 [リ ムーバブル メディアの検索] をオンにします。
- ドライバがネットワーク上のフォルダまたはブータブル メディアにある場合は、 [フォ ルダの追加] をクリックして、フォルダのパスを指定します。

また、Universal Restoreでは、Windowsのデフォルトのドライバストレージフォルダが検 索されます。このフォルダの場所は、レジストリ値 DevicePath で指定されています。この レジストリ値は、レジストリキー

HKEY\_LOCAL\_MACHINE¥SOFTWARE¥Microsoft¥Windows¥CurrentVersion に あります。通常、このストレージ フォルダは WINDOWS/inf です。

Universal Restore では、指定したフォルダ内のすべてのサブフォルダを再帰的に検索し、 利用可能なすべての HAL および HDD コントローラのドライバから最適なドライバを特定し て、システムへのインストールが行われます。Universal Restore では、ネットワークアダ プタのドライバも検索され、検出されたドライバのパスが Universal Restore によってオペ レーティングシステムに 送信 されます。ハードウェアに複数のネットワーク インターフェ イス カードがある場合、Universal Restore はすべてのカードのドライバの構成を試みま す。

## インストールする大容量記憶装置ドライバ

次の場合、この設定が必要です。

- ハードウェアに、RAID(特に NVIDIA RAID)やファイバチャネルアダプタなどの、固 有の大容量記憶装置コントローラが存在する場合です。
- SCSI ハードドライブコントローラを使用する仮想コンピュータにシステムを移行した場 合です。仮想化ソフトウェアに同梱されているSCSIドライバを使用するか、最新版のド ライバをソフトウェアメーカーのウェブサイトからダウンロードしてください。
- 自動ドライバ検索によっても、システムを起動できない場合です。

[ドライバの追加] をクリックして、適切なドライバを指定します。さらに適切なドライバ が見つかった場合でも、警告を表示してそのドライバがインストールされます。

### **Universal Restore**プロセス

必要な設定を行った後で、「OK】をクリックします。

Universal Restore によって、指定したロケーションに互換性のあるドライバが検出されな かった場合、問題のデバイスを示すプロンプトが表示されます。次のいずれかを実行しま す。

- 過去に指定したロケーションのいずれかにドライバを追加して、**「再試行**] をクリックし ます。
- **指定したロケーションを思い出せない場合、[無視] をクリックしてプロセスを続行して** ください。求めていた結果と異なる場合は、Universal Restore を再適用します。処理 を設定する際に、必要なドライバを指定します。

Windows が起動すると、新しいハードウェアをインストールするための標準の手順が開始 されます。ドライバに Microsoft Windows のシグネチャがある場合、ネットワーク アダ プタのドライバはダイアログが表示されることなくインストールされます。それ以外の場合、 Windows は、署名されていないドライバをインストールするかどうかの確認を求めます。

その後で、ネットワーク接続を構成し、ビデオ アダプタ、USB、およびその他のデバイス のドライバを指定できます。
# Linux における Universal Restore

Universal Restore は、カーネルのバージョン 2.6.8 以降の Linux オペレーティング シ ステムに適用できます。

Universal Restore を Linux オペレーティング システムに適用すると、イニシャル RAM ディスクという一時ファイル システム(initrd)がアップデートされます。これにより、オ ペレーティング システムを新しいハードウェアで起動できるようになります。

Universal Restore によって、新しいハードウェアのモジュール(デバイス ドライバを含 む)が、イニシャル RAM ディスクに追加されます。通常、必要なモジュールは /lib/modules ディレクトリにあります。Universal Restore によって必要なモジュール が検索できない場合、そのモジュールのファイル名がログに記録されます。

Universal Restore によって、GRUB ブート ローダーの設定が変更される場合があります。 たとえば、新しいコンピュータのボリューム レイアウトが元のコンピュータとは異なる場 合、システムのブータビリティを確保するために、この変更が必要となる可能性がありま す。

Universal Restore によって Linux カーネルが変更されることはありません。

## オリジナルのイニシャル **RAM** ディスクへの復元

必要に応じて、オリジナルのイニシャル RAM ディスクに復元できます。

イニシャル RAM ディスクは、コンピュータ上のファイル内に保存されています。初めてイ ニシャル RAM ディスクをアップデートする場合は、Universal Restore によって、ディス クのコピーが同じディレクトリに事前に保存されます。このコピーの名前は、ファイル名の 後に acronis backup.img という接尾辞を付けたものになります。複数回 Universal Restore を実行(たとえば、不足していたドライバを追加した後など)しても、このコピー は上書きされません。

オリジナルのイニシャル RAM ディスクに復元するには、次の手順のいずれかを実行しま す。

■ 適宜、コピーの名前を変更します。たとえば、次のようなコマンドを実行します。 mv initrd-2.6.16.60-0.21-default\_acronis\_backup.img initrd-2.6.16.60-0.21-default

■ GRUB ブート ローダー設定の initrd 行でコピーを指定します。

# 2.9.4 ファイルの復元

# 2.9.4.1 Web インターフェイスを使用したファイルの復元

- 1. 復元するデータが存在していたコンピュータを選択します。
- 2. [復元] をクリックします。
- 3. 復元ポイントを選択します。復元ポイントは、保存場所でフィルタされます。 選択したコンピュータが物理でオフラインの場合は、復元ポイントが表示されません。 [バックアップ] タブ [『125ペ](#page-124-0)ージ 』の復元ポイントを選択するか、他の方法で復元し ます。
	- クラウドストレージからのファイルのダウンロード [『111ペ](#page-110-0)ージ 』
	- ブータブルメディアを使用する [『112ペ](#page-111-0)ージ 』
- 4. [復元] > [ファイル/フォルダ] の順にクリックします。
- 5. 目的のフォルダを直接参照するか、検索を使用して目的のファイルとフォルダの一覧を 取得します。

1 つ以上のワイルドカード文字(\*および?)を使用できます。ワイルドカードの使用に関 する詳細については、「ファイルフィルタ」 [『78ペ](#page-77-0)ージ 』を参照してください。

- 6. 復元するファイルを選択します。
- 7. ファイルを .zip ファイルとして保存する場合は、[ダウンロード] をクリックし、デー タの保存先を選択して、[保存] をクリックします。それ以外の場合は、この手順をスキ ップします。
- 8. [復元] をクリックします。

[復元先] に、次のいずれかが表示されます。

- 復元するファイルが元々存在していたコンピュータ (エージェントを搭載しているコ ンピュータまたは ESXi 仮想コンピュータの場合)。
- エージェント for Hyper-V またはエージェント for Virtuozzo がインストールされて いるコンピュータ(Hyper-V または Virtuozzo の仮想コンピュータにファイルが元々 存在していた場合)。Hyper-V または Virtuozzo の仮想コンピュータからのファイル は、元のコンピュータに復元できません。

これは、復元先のコンピュータです。必要に応じて、別のコンピュータを選択できま す。

- 9. (ESXi 仮想コンピュータに復元する場合のみ) ゲストシステムユーザーの資格情報を指 定します。このユーザーは、Windows の Administrators グループのメンバー、また は Linux の root ユーザーである必要があります。
- 10. [パス] で、復元先を選択します。次のいずれかを選択できます。
	- 元のロケーション(元のコンピュータに復元する場合)
	- 復元先のコンピュータのローカルフォルダ
	- 復元先のコンピュータからアクセスできるネットワークフォルダ

11.「復元を開始】をクリックします。

12.ファイル上書きオプションからひとつを選択します。

- [既存のファイルを上書きする]
- [既存のファイルが古い場合は上書きする]
- [既存のファイルを上書きしない]

復元の進行状況は「アクティビティ1 タブに表示されます。

## <span id="page-110-0"></span>2.9.4.2 クラウドストレージからのファイルのダウンロード

クラウドストレージからファイルを復元する場合、クラウドストレージを参照し、バックア ップの内容を表示し、必要なファイルをダウンロードします。

制限事項:システム状態のバックアップ、SQL データベース、Exchange データベースは参 照できません。

#### クラウドストレージからファイルをダウンロードする手順

- 1. バックアップされたコンピュータを選択します。
- 2. [復元] > [その他の共有方法...] > [ファイルのダウンロード] の順にクリックします。
- 3. バックアップされたコンピュータに割り当てられているアカウントの資格情報を入力し ます。

4. (ディスクレベルのバックアップを参照する場合) [バージョン] で、復元するファイル からバックアップをクリックします。

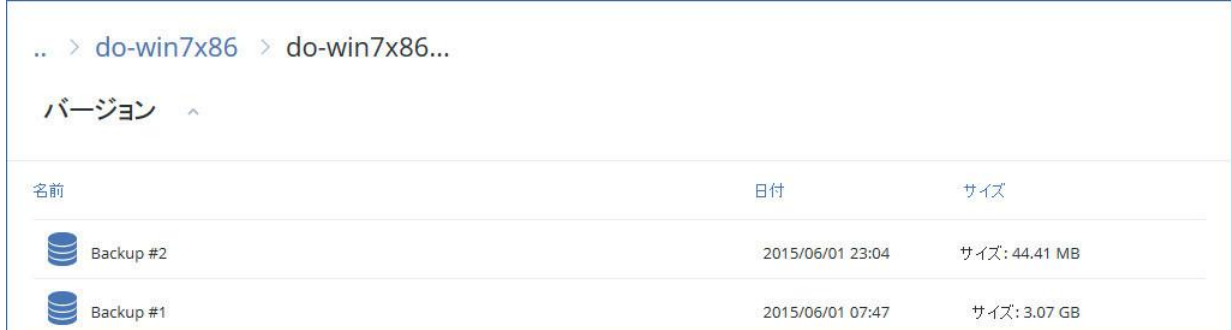

(ファイルレベルのバックアップを参照する場合)選択したファイルの右にある歯車アイ コンで、次の手順でバックアップ日時を選択できます。デフォルト設定では、最新のバ ックアップからファイルが復元されます。

5. 目的のフォルダを直接参照するか、検索を使用して目的のファイルとフォルダの一覧を 取得します。

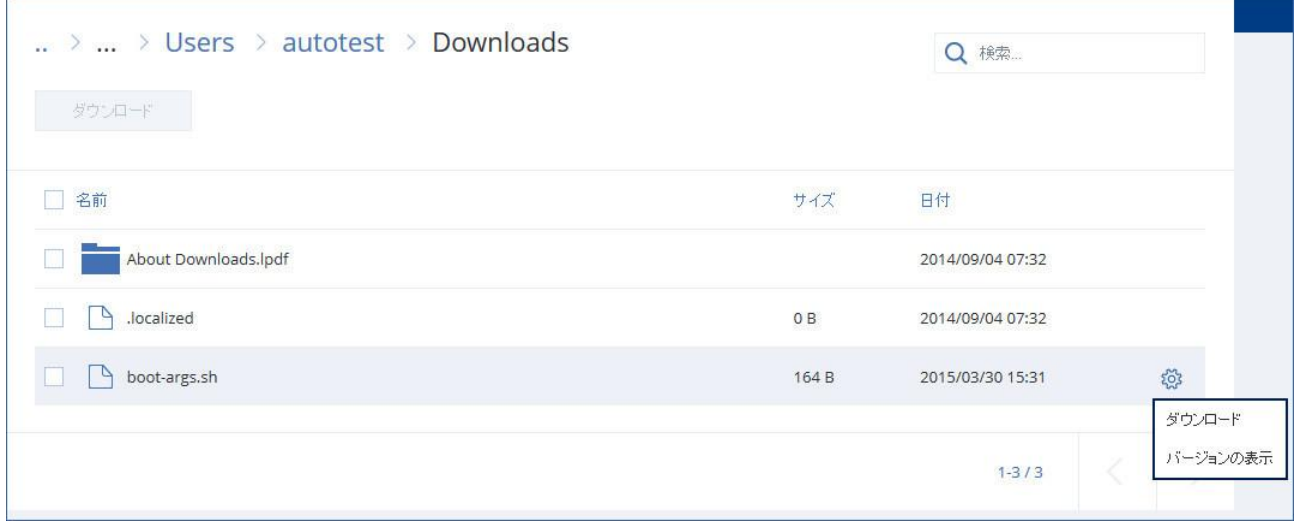

6. 復元するデータの左に表示されているチェックボックスにチェックを入れ、[ダウンロー ド] をクリックします。

選択したファイルが 1 つの場合は、そのままダウンロードされます。複数のファイルを 選択した場合、選択したデータは.zip ファイルにアーカイブされます。

7. データの保存先を選択し、[保存] をクリックします。

# <span id="page-111-0"></span>2.9.4.3 ブータブル メディアを使用したファイルの復元

ブータブル メディアの作成方法については、「ブータブル メディアの作成」[『98ペ](#page-97-0)ージ 』 を参照してください。

#### ブータブル メディアを使用してファイルを復元するには

- 1. ブータブル メディアを使用して復元先のコンピュータを起動します。
- 2. 使用するメディアの種類によって「このコンピュータをローカルで管理1クリックする か、[レスキュー ブータブル メディア] を 2 回クリックします。
- 3. プロキシサーバーがネットワークで有効な場合、「ツール] > [プロキシサーバー] をク リックして、プロキシサーバーホスト名/IP アドレスとポートを指定します。それ以外 の場合は、この手順をスキップします。
- 4. [ようこそ] 画面で、[復元] をクリックします。
- 5. [データの選択] をクリック後、[参照] をクリックします。
- 6. バックアップのロケーションを指定します。
	- クラウドストレージから復元するには、[クラウドストレージ] を選択します。バッ クアップされたコンピュータに割り当てられているアカウントの資格情報を入力し ます。
	- ローカル フォルダまたはネットワークフォルダから復元するには、[ローカル フォ ルダ] または [ネットワークフォルダ] のフォルダを参照します。

**[OK]** をクリックし、選択を確定します。

- 7. 復元するバックアップデータを選択します。バックアップデータのパスワードを要求さ れる場合は、設定したパスワードを入力します。
- 8. [バックアップ内容] で [フォルダ/ファイル] を選択します。
- 9. 復元するデータを選択します。[OK] をクリックし、選択を確定します。
- 10. 「復元先】 でフォルダを指定します。任意で、復元先のファイルが復元元よりも新しい バージョンであった場合に上書きを禁止したり、復元対象から一部のファイルを除外し たりできます。
- 11. (オプション) その他の設定が必要な場合、「復元オプション] をクリックして、設定し ます。
- 12.[OK] をクリックして復元を開始します。

### 2.9.4.4 ローカルバックアップからファイルを抽出

バックアップの内容を参照し、必要なファイルを抽出できます。

### 要件

- この機能は、Windows でエクスプローラを使用する場合のみ利用できます。
- バックアップを参照するコンピュータには、バックアップエージェントがインストール されている必要があります。
- バックアップされたファイルシステムは、FAT16、FAT23、NTFS、ReFS、Ext2、 Ext3、Ext4、XFS、HFS+のいずれかである必要があります。
- バックアップは、ローカルフォルダ、ネットワーク共有(SMB/CIFS)、またはセキュア ゾーンに格納されている必要があります。

### バックアップからファイルを抽出する手順は、次のとおりです。

- 1. エクスプローラで、バックアップロケーションを参照します。
- 2. バックアップファイルをダブルクリックします。ファイル名は次のテンプレートに基づ いています。

<コンピュータ名> - <バックアップ計画 GUID>

3. バックアップが暗号化されている場合は、暗号化パスワードを入力します。それ以外の 場合は、この手順をスキップします。

エクスプローラに、復元ポイントが表示されます。

- 4. 復元ポイントをダブルクリックします。 エクスプローラに、バックアップデータが表示されます。
- 5. 必要なフォルダを参照します。
- 6. 必要なファイルを、ファイルシステム上の任意のフォルダにコピーします。

# 2.9.5 システム状態の復元

- 1. システム状態を復元するマシンを選択します。
- 2. [復元] をクリックします。
- 3. システム状態の復元ポイントを選択します。復元ポイントは、保存場所でフィルタされ ます。
- 4. [システム状態を復元] をクリックします。
- 5. システム状況をバックアップされたバージョンで上書きすることを確認します。

#### 復元の進行状況は「アクティビティ] タブに表示されます。

# 2.9.6 ESXi 構成の復元

ESXi 構成を復元する場合は、Linux ベースのブータブル メディアが必要となります。ブー タブル メディアの作成方法については、「ブータブル メディアの作成」 [『98ペ](#page-97-0)ージ 』を 参照してください。

ESXi 構成を元のホスト以外に復元する場合で、元のホストが依然として vCenter Server に 接続されている場合は、このホストの vCenter Server との接続を切断し、復元中に不測の 事態が発生しないようにします。元のホストを復元されたホストと一緒に維持する場合、復 元が完了した後で再度追加できます。

ホストで実行中の仮想コンピュータは、ESXi 構成のバックアップ内に含まれません。バッ クアップと復元をそれぞれ個別に行えます。

#### *ESXi* 構成を復元する手順

- 1. ブータブル メディアを使用して復元先のコンピュータを起動します。
- 2. [このコンピュータをローカルで管理] をクリックします。
- 3. プロキシサーバー経由でアクセスされたクラウドストレージ内にバックアップが配置さ れる場合、[ツール] > [プロキシサーバー] の順にクリックし、プロキシサーバーのホ スト名や IP アドレスとポートを指定します。それ以外の場合は、この手順をスキップし ます。
- 4. [ようこそ] 画面で、 [復元] をクリックします。
- 5. [データの選択] をクリック後、[参照] をクリックします。
- 6. バックアップデータが保管されているロケーションを指定します。
	- [ローカル フォルダ] または [ネットワークフォルダ] のフォルダを参照します。 [OK] をクリックし、選択を確定します。
- 7. [表示] で [ESXi 構成] を選択します。
- 8. 復元するバックアップデータを選択します。バックアップデータのパスワードを要求さ れる場合は、設定したパスワードを入力します。
- 9. [OK] をクリックします。

#### 10.「新しいデータストアで使用するディスク】で以下を実行します。

- [ESXiの復元先] の下でホスト構成の復元先とするディスクを選択します。元のホス トに構成を復元する場合、デフォルトでオリジナル ディスクが選択されます。
- (オプション) 「新しいデータストアで使用] の下で新しいデータストアを作成する ディスクを選択します。選択されたディスクの上にあるデータがすべて失われるた め、注意してください。既存のデータストアに仮想コンピュータを保存する場合は、 ディスクを選択しません。
- 11.新しいデータストアのディスクが選択されている場合、データストアの作成方法は「新 しいデータストアを作成する方法] の[ディスクごとに 1 つのデータストアを作成] また は [選択されたすべての HDD に 1 つのデータストアを作成] を選択します。
- 12. (オプション) 「ネットワークマッピング] で物理ネットワークアダプタに対するバック アップ内の仮想スイッチの自動マッピング結果を変更できます。
- 13. (オプション) その他の設定が必要な場合、[復元オプション] をクリックして、設定し ます。
- 14.[OK] をクリックして復元を開始します。

# 2.9.7 復元オプション

復元設定時に復元オプションを変更するには「復元オプション】をクリックします。

### 使用可能な復元オプション

使用可能な復元オプションのセットは次の条件によって異なります。

- 復元を実行するエージェントが動作する環境 (Windows、Linux、OS X、またはブータ ブル メディア)。
- 復元するデータの種類(ディスク、ファイル、仮想コンピュータ、アプリケーションデー タ)。

次の表は、使用可能な復元オプションを示しています。

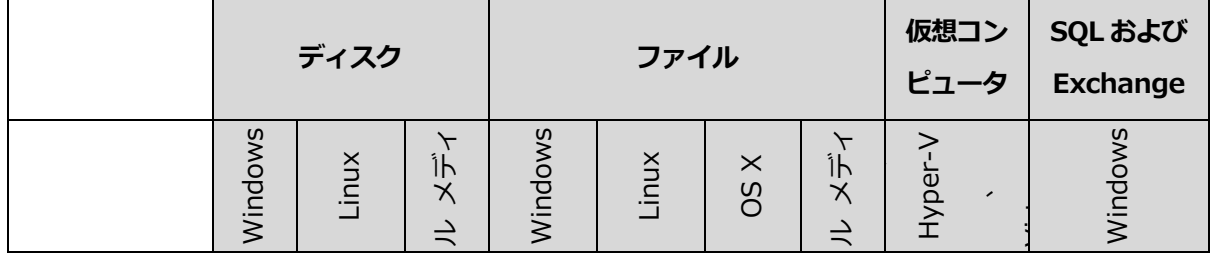

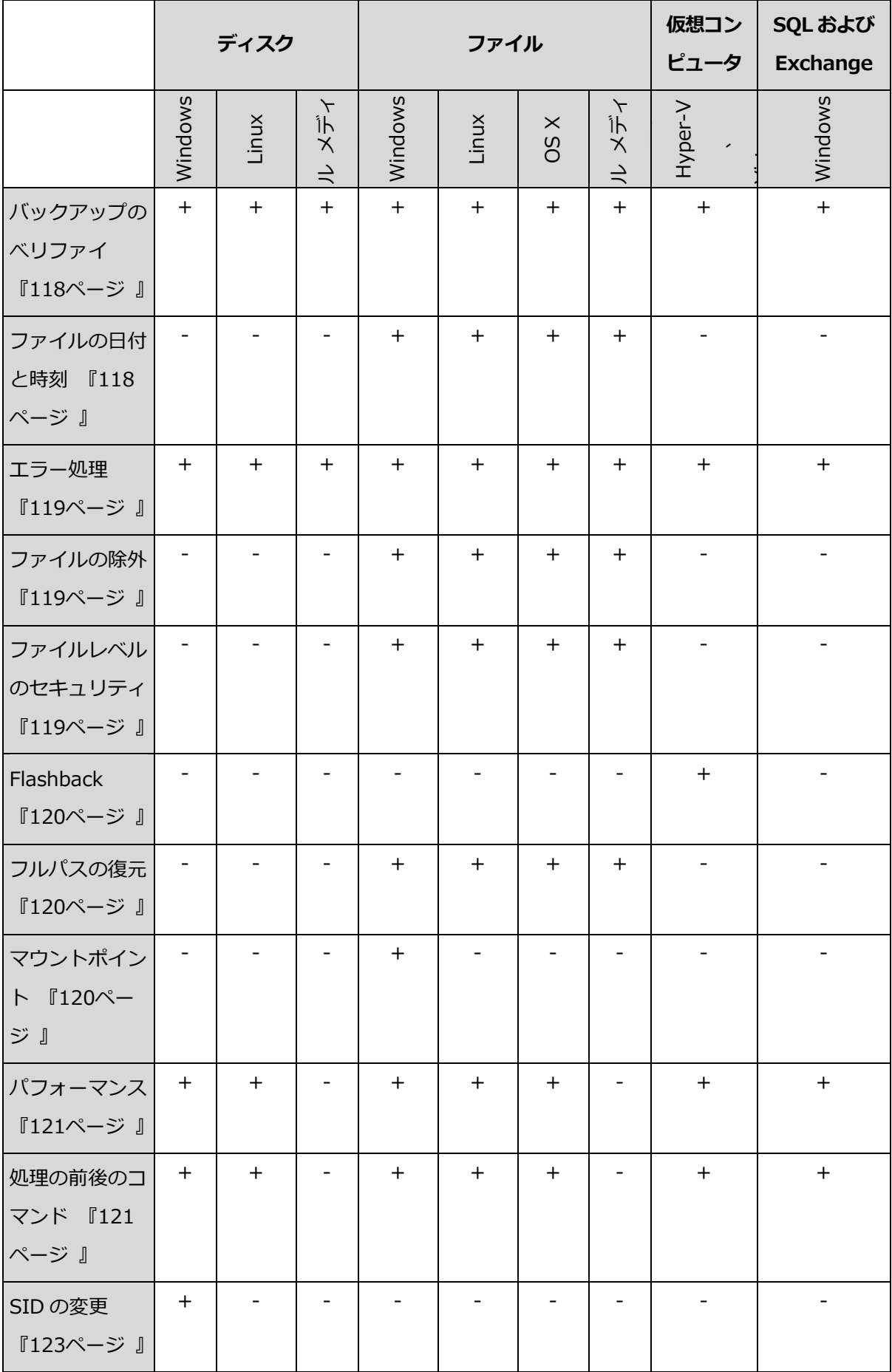

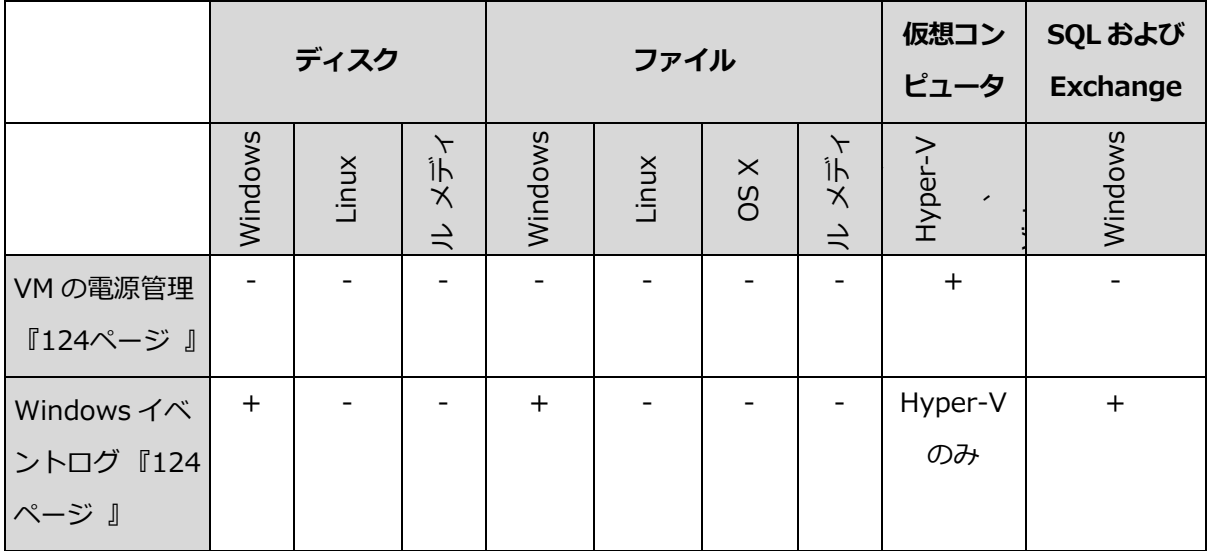

# <span id="page-117-0"></span>2.9.7.1 バックアップのべリファイ

このオプションでは、データをバックアップから復元する前にバックアップが破損していな いことをベリファイするかどうかを定義します。

デフォルトの設定:無効。

ベリファイでは、バックアップに保存されているすべてのデータブロックのチェックサムを 計算します。ただし、クラウドストレージに配置されたファイルレベルのバックアップのベ リファイだけは例外となります。これらのバックアップは、バックアップに保存されたメタ 情報の整合性をチェックすることで、ベリファイされます。

ベリファイは、サイズの小さい増分バックアップや差分バックアップの場合でも、時間のか かるプロセスです。これは、バックアップに物理的に含まれているデータだけでなく、バッ クアップの選択によって復元可能となったすべてのデータもベリファイされるためです。こ のベリファイには、以前に作成したバックアップへのアクセスが必要となります。

# <span id="page-117-1"></span>2.9.7.2 ファイルの日付と時刻

このオプションは、ファイルを復元する場合にのみ有効です。

このオプションでは、ファイルの日付と時刻をバックアップから復元するか、現在の日付と 時刻を割り当てるかを定義します。

このオプションを有効にした場合、ファイルに現在の日付と時刻が割り当てられます。

### <span id="page-118-0"></span>2.9.7.3 エラー処理

これらのオプションによって、復元中に発生する可能性があるエラーを処理する方法を指定 できます。

### エラーが発生した場合は再試行する

デフォルトの設定:有効。試行回数:30 回。試行間隔:30 秒。

修正可能なエラーが発生した場合、失敗した処理が再試行されます。試行間隔および試行回 数を設定できます。試行は、処理が成功するか、または指定した回数の試行が行われると停 止します。

### 処理中にメッセージやダイアログを表示しない(サイレント モード)

デフォルトの設定:無効。

サイレント モードをオンにすると、ユーザーによる操作を必要とする状況が可能な限り自 動的に処理されます。ユーザーによる操作なしに処理を続行できない場合、その処理は失敗 します。処理の詳細(エラーがある場合は、それも含む)は、処理のログに記載されます。

### <span id="page-118-1"></span>2.9.7.4 ファイルの除外

このオプションは、ファイルを復元する場合にのみ有効です。

このオプションでは、復元処理中にスキップして、復元する項目の一覧から除外するファイ ルとフォルダを定義します。

注意 除外は、復元するデータ項目の選択よりも優先されます。たとえば、MyFile.tmp というファ イルの復元を選択し、すべての .tmp ファイルを除外する場合、MyFile.tmp というファイルは復元 されません。

## <span id="page-118-2"></span>2.9.7.5 ファイルレベルのセキュリティ

このオプションは、Windows ファイルのファイル レベルのバックアップからの復元にの み有効です。

このオプションでは、ファイルに対する NTFS のアクセス許可をファイルと共に復元する かどうかを定義します。

デフォルトの設定:有効。

ファイルに対する NTFS アクセス許可がバックアップ中 [『81ペ](#page-80-0)ージ 』に保持されていた場 合、アクセス許可を復元するか、ファイルを復元するフォルダから NTFS アクセス許可を継 承するかを選択できます。

# <span id="page-119-0"></span>2.9.7.6 Flashback

このオプションは、仮想コンピュータへの復元を、エージェント for VMware、エージェン ト for Hyper-V、またはエージェント for Virtuozzo で実行する場合に有効です。

Flashback テクノロジは、仮想コンピュータの復元を高速にします。このオプションが有効 な場合、バックアップとターゲットの差分のみが復元されます。データは、ブロックレベル で比較されます。

デフォルトの設定:有効。

# <span id="page-119-1"></span>2.9.7.7 フルパスの復元

このオプションは、ファイルレベルのバックアップからデータを復元する場合にのみ有効で す。

このオプションを有効にした場合、ファイルへのフルパスが復元先で再作成されます。

デフォルトの設定:無効。

# <span id="page-119-2"></span>2.9.7.8 マウント ポイント

このオプションは、Windows でファイルレベルのバックアップからデータを復元する場合 にのみ有効です。

[マウントポイント] [『83ペ](#page-82-0)ージ 』 オプションを有効にしてマウントボリュームに保存され、 バックアップされたファイルおよびフォルダを復元する場合は、このオプションを有効にし ます。

デフォルトの設定:無効。

このオプションは、フォルダ階層内でマウントポイントより上位にあるフォルダを復元対象 に選択する場合にのみ有効です。マウント ポイント内のフォルダ、またはマウント ポイン ト自体を復元する場合、[マウント ポイント] オプションの値にかかわりなく、選択したア イテムが復元されます。

注意 復元時にボリュームがマウントされていない場合、データはバックアップ時にマウントポイン トであったフォルダに直接復元されることに注意してください。

# <span id="page-120-0"></span>2.9.7.9 パフォーマンス

このオプションでは、オペレーティングシステム内の復元プロセスの優先度を定義します。 選択可能な設定は次のとおりです。 「低」、 「通常 ]、 [高]。

デフォルトの設定:通常。

システムで実行されるプロセスの優先度によって、そのプロセスに割り当てられる CPU や システムのリソース量が決まります。復元の優先度を下げると、他のアプリケーションのた めのリソースを増やすことができます。復元の優先度を上げると、復元を実行するアプリケ ーションに割り当てるリソースを増やすようにオペレーティング システムに要求すること によって、復元の処理速度が上がる場合があります。ただし、全体的な CPU の使用率およ びディスク入出力速度、ネットワーク トラフィックなどその他の要素によってその効果は 異なります。

# <span id="page-120-1"></span>2.9.7.10 処理の前後に実行するコマンド

このオプションによって、データ復元の前後に自動的に実行されるコマンドを定義できま す。

処理の前後に実行するコマンドを使用する方法の例:

■ Checkdisk コマンドを起動し、復元の開始前または終了後に論理ファイルシステムのエ ラー、物理エラー、または不良セクタを見つけて修復します。

「pause」などのユーザーの入力を必要とするような対話型のコマンドはサポートされませ ん。

再起動を伴う復元の場合、復元後に実行するコマンドは実行されません。

# 復元前に実行するコマンド

# 復元処理を開始する前に実行するコマンド*/*バッチ ファイルを指定する手順は、次のと おりです。

- 1. [復元前にコマンドを実行] スイッチを有効にします。
- 2. [コマンド...] フィールドにコマンドを入力するか、バッチファイルを参照します。 「pause」などのユーザーの入力を必要とするような対話型のコマンドはサポートされま せん。
- 3. [作業ディレクトリ] フィールドで、コマンド/バッチファイルを実行するディレクトリ のパスを指定します。
- 4. [引数] フィールドで、必要に応じて、コマンドを実行する際の引数を指定します。
- 5. 処理内容に応じて、次の表で説明するオプションから、適切なオプションを選択しま す。
- 6. [完了] をクリックします。

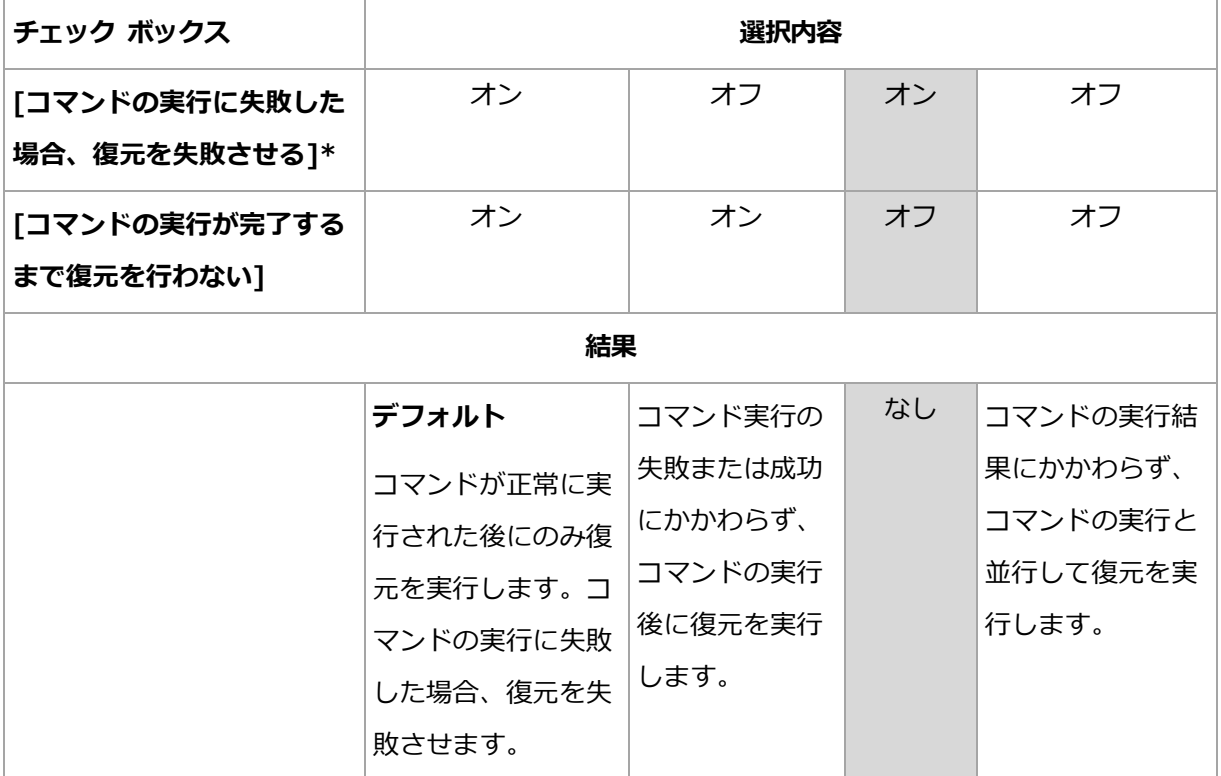

\* 終了コードがゼロでない場合、コマンドは失敗したと認識されます。

## 復元後に実行するコマンド

# 復元の完了後に実行するコマンド*/*実行可能ファイルを指定する手順は、次のとおりで す。

- 1. 「復元後にコマンドを実行] スイッチを有効にします。
- 2. [コマンド...] フィールドにコマンドを入力するか、バッチファイルを参照します。
- 3. 「作業ディレクトリ】フィールドで、コマンド/バッチファイルを実行するディレクトリ のパスを指定します。
- 4. [引数] フィールドで、必要に応じて、コマンドを実行する際の引数を指定します。
- 5. コマンドが正常に実行されることが必須である場合、**「コマンドの実行に失敗した場合、** 復元を失敗させる] チェックボックスをオンにします。終了コードがゼロでない場合、 コマンドは失敗したと認識されます。コマンドの実行に失敗した場合、復元のステータ スは [エラー] として設定されます。

このチェックボックスがオフになっていると、コマンドの実行結果は復元の失敗または 成功に影響しません。コマンドの実行結果は、「アクティビティ] タブを確認すると追跡 できます。

6. [完了] をクリックします。

注意 再起動を伴う復元の場合、復元後に実行するコマンドは実行されません。

### <span id="page-122-0"></span>2.9.7.11 SID の変更

このオプションは Windows 8.1/Windows Server 2012 R2 以前の復元で有効です。

このオプションは、仮想コンピュータへの復元を VMware エージェントまたは Hyper-V エ ージェントで実行する場合は無効です。

デフォルトの設定は、[**無効**] です。

ソフトウェアでは、復元されたシステムに固有のセキュリティ識別子(コンピュータ SID) が生成されます。コンピュータ SID を使用するサードパーティ製のソフトウェアの動作を保 証する場合にのみこのオプションが必要です。

Microsoft 社はデプロイまたは復元されたシステムで SID を変更することを正式にサポート していません。このため、このオプションはご自身の責任で使用してください。

### <span id="page-123-0"></span>2.9.7.12 VM 電源管理

復元先の仮想コンピュータがエージェント for VMware、エージェント for Hyper-V、エー ジェント for Virtuozzo の場合はこれらのオプションが効果的です。

### 復元の開始時にターゲット仮想コンピュータの電源をオフにする

デフォルトの設定:有効。

既存の仮想コンピュータがオンラインの場合は復元先として利用できないため、復元が開始 されるとすぐに電源は自動的にオフになります。ユーザーはコンピュータから切断され、保 存されていないデータは失われます。

復元前に手動で仮想コンピュータの電源をオフにする場合は、このオプションのチェックボ ックスをオフにしてください。

### 復元が完了したら、復元先の仮想コンピュータの電源をオンにします。

デフォルトの設定:無効。

コンピュータがバックアップから別のコンピュータに復元された後に、既存のコンピュータ のレプリカがネットワーク上に表示される場合があります。安全のために必要な予防措置を 行った後で、復元された仮想コンピュータの電源を手動でオンにします。

## <span id="page-123-1"></span>2.9.7.13 Windows イベント ログ

このオプションは、Windows オペレーティング システムの場合にのみ有効です。

このオプションでは、エージェントが復元処理のイベントを Windows のアプリケーション イベントログに記録する必要があるかどうかを定義します(このログを表示するには、 eventvwr.exe を実行するか、[コントロールパネル] > [管理ツール] > [イベントビュー ア] の順に選択します)。ログに記録するイベントにフィルタを設定することができます。

デフォルトの設定:無効。

# 2.10 バックアップの操作

# <span id="page-124-0"></span>2.10.1 バックアップタブ

[バックアップ]タブにはオフラインのコンピュータとバックアップ サービスに登録されて いないコンピュータが含を含むすべてのバックアップへのアクセス権があります。

共有のロケーション (SMB や NFS 共有など)に保存されたバックアップはそのロケーショ ンに閲覧権限のあるすべてのユーザーが表示できます。

クラウドストレージではユーザーは独自のバックアップにのみアクセスできます。管理者は、 特定の部署またはカスタマー、およびその子グループに属する任意のアカウントの代理とし て、バックアップを表示できます。このアカウントは「参照元のコンピュータ1で間接的に 選択されます。「バックアップ」タブには、このコンピュータが登録されたアカウントで登 録されたことがあるすべてのコンピュータのバックアップが表示されます。

バックアップ計画で使用されるバックアップロケーションが、自動的に「バックアップ]タ ブに追加されます。カスタムのフォルダ(取り外し可能な USB デバイスなど)をバックアッ プロケーションのリストに追加するには、「参照]をクリックしてフォルダパスを指定しま す。

### バックアップタブを使用してリカバリ ポイントを選択する手順

- 1. **[バックアップ]** タブで、バックアップが保存されるロケーションを選択します。 選択した場所でアカウントが表示できるすべてのバックアップが表示されます。バック アップはグループで統合されます。グループ名は次のテンプレートに基づいています。 <コンピュータ名> - <バックアップ計画名>
- 2. データを復元するグループを選択します。
- 3. (オプション)「参照元のコンピュータ]の横の「変更]をクリックし、別のコンピュー タを選択します。一部のバックアップは特定のエージェントによってのみ参照できます。 たとえば、Microsoft SQL Server データベースのバックアップを参照するには、エージ ェント for SQL を実行するコンピュータを選択する必要があります。

重要 [参照元のコンピュータ] は物理コンピュータバックアップから復元するためのデフォルト の場所です。リカバリ ポイントを選択し、「復元】をクリックした後、「復元先のコンピュータ」

設定をオンにし、この特定のコンピュータに復元することを確認します。復元先を変更するには、 [参照元のコンピュータ] で別のコンピュータを選択します。

- 4. [バックアップの表示] をクリックします。
- 5. リカバリ ポイントを選択します。

# 2.10.2 バックアップからのボリュームのマウント

ディスクレベルのバックアップからボリュームをマウントすると、物理ディスクと同様にボ リュームにアクセスできます。ボリュームは読み取り専用モードでマウントされます。

### 要件

- この機能は、Windows でエクスプローラを使用する場合のみ利用できます。
- マウント操作を実行するコンピュータには、Windows エージェントがインストールされ ている必要があります。
- バックアップのファイルシステムは、コンピュータが実行している Windows バージョ ンによりサポートされている必要があります。
- バックアップは、ローカルフォルダ、ネットワーク共有 (SMB/CIFS)、またはセキュア ゾーンに格納されている必要があります。

### バックアップからボリュームをマウントする手順

- 1. エクスプローラで、バックアップロケーションを参照します。
- 2. バックアップファイルをダブルクリックします。ファイル名は次のテンプレートに基づ いています。

<コンピュータ名> - <バックアップ計画 GUID>

3. バックアップが暗号化されている場合は、暗号化パスワードを入力します。それ以外の 場合は、この手順をスキップします。

エクスプローラに、復元ポイントが表示されます。

4. 復元ポイントをダブルクリックします。

エクスプローラに、バックアップボリュームが表示されます。

ヒント ボリュームをダブルクリックして、そのコンテンツを参照します。バックアップのファ イルとフォルダを、ファイルシステム上の任意のフォルダにコピーできます。

- 5. マウントするボリュームを右クリックしてから、「読み取り専用モードでマウント] をク リックします。
- 6. バックアップがネットワーク共有に格納されている場合、ログイン情報を指定します。 それ以外の場合は、この手順をスキップします。

ソフトウェアにより、選択したボリュームがマウントされます。最初の未使用のドライ ブ文字がボリュームに割り当てられます。

### ボリュームをアンマウントする手順

- 1. エクスプローラを使用して、コンピュータ (Windows 8.1 以降では PC) を参照します。
- 2. マウントされたボリュームを右クリックします。
- 3. [アンマウント] をクリックします。

ソフトウェアにより、選択したボリュームがアンマウントされます。

# 2.10.3 バックアップの削除

### オンラインでバックアップ画面に存在するコンピュータのバックアップを削除するには

- 1. **「すべてのデバイス**】タブで、バックアップを削除するコンピュータを選択します。
- 2. [復元] をクリックします。
- 3. 削除するバックアップがある場所を選択します。
- 4. 次のいずれかを実行します。
	- 1つのバックアップを削除するには、削除するバックアップを選択し、ごみ箱アイコ ンをクリックします。
	- 選択した場所のすべてのバックアップを削除するには、「すべて削除]をクリックし ます。
- 5. 操作を確定します。

### コンピュータのバックアップを削除するには

- 1. [バックアップ] タブで、バックアップを削除する場所を選択します。 選択した場所でアカウントが表示できるすべてのバックアップが表示されます。バック アップはグループで統合されます。グループ名は次のテンプレートに基づいています。 <コンピュータ名> - <バックアップ計画名>
- 2. グループを選択します。
- 3. 次のいずれかを実行します。
	- 1つのバックアップを削除するには、「バ**ックアップを表示**】をクリックして、削除 するバックアップを選択し、ごみ箱アイコンをクリックします。
	- 選択したグループを削除するには、「削除1 をクリックします。
- 4. 操作を確定します。

# 2.11 バックアップ計画の操作

### バックアップ計画を編集する手順

- 1. 適用されるすべてのマシンのバックアップ計画を編集する場合は、これらのマシンの 1 つを選択します。それ以外の場合は、バックアップ計画を編集するマシンを選択しま す。
- 2. [バックアップ] をクリックします。
- 3. 編集するバックアップ計画を選択します。
- 4. バックアップ計画名の横にある歯車アイコンをクリックして、「編集1 をクリックしま す。
- 5. 計画の設定内容を変更するには、バックアップ計画パネルの該当するセクションをクリ ックします。
- 6. [変更を保存] をクリックします。
- 7. 適用されるすべてのマシンのバックアップ計画を変更する場合は、[変更をこのバックア ップ計画に適用] をクリックします。それ以外の場合は、[選択したデバイスの新しいバ **ックアップ計画だけを作成]** をクリックします。

### バックアップ計画をマシンから取り消す手順

- 1. バックアップ計画を取り消すマシンを選択します。
- 2. [バックアップ] をクリックします。
- 3. 複数のバックアップ計画がマシンに適用されている場合は、取り消し対象のバックアッ プ計画を選択します。
- 4. バックアップ計画名の横にある歯車アイコンをクリックして、「取り消し] をクリックし ます。

### バックアップ計画を削除する手順

- 1. 削除するバックアップ計画が適用されたいずれかのマシンを選択します。
- 2. [バックアップ] をクリックします。
- 3. 複数のバックアップ計画がマシンに適用されている場合は、削除対象のバックアップ計 画を選択します。
- 4. バックアップ計画名の横にある歯車アイコンをクリックして、「削除]をクリックしま す。

これにより、すべてのマシンからバックアップ計画が取り消され、Web インターフェイ スから完全に削除されます。

# 2.12 モバイル デバイスの保護

モバイル デバイスのデータをバックアップして復元するには、バックアップアプリを使用 します。

# サポートされるモバイル デバイス

- Android 4.1 以降を実行しているスマートフォンとタブレット
- iOS 8 以降を実行している iPhone、iPad、iPod

# バックアップできる内容

- 連絡先
- 写真
- 動画
- 予定表
- テキストメッセージ (Android デバイスのみ)
- リマインダ (iOS デバイスのみ)

### 留意事項

■ データは、クラウドストレージにのみバックアップできます。

■ アプリを開くといつでも、データ変更のサマリを確認し、バックアップを手動で開始で きます。

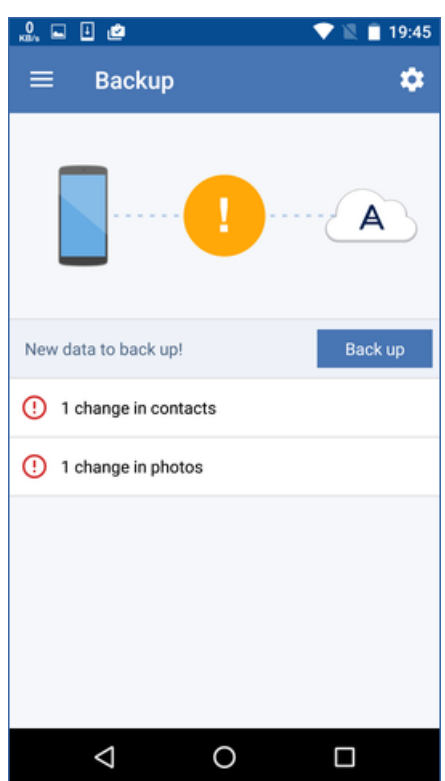

- 自動バックアップ機能は、デフォルトで有効になっています。このモードでは、バック アップアプリはデータの変更を 6 時間ごとにチェックし、データが変更されていた場合 は、自動的にバックアップを実行します。アプリの設定で、自動バックアップをオフに することも、[充電中のみ] に変更することもできます。
- 自分のアカウントの下で登録されたモバイル デバイスから、バックアップデータにアク セスできます。この機能は、古いモバイル デバイスから新しいデバイスにデータを転送 するために役立ちます。Android デバイスの連絡先と写真は、iOS デバイスに復元でき ます(逆も可能)。バックアップコンソールを使用して、写真、動画、連絡先をコンピュ ータにダウンロードすることもできます。
- お使いのアカウントで登録されたモバイル デバイスからバックアップされたデータは、 そのアカウントでのみ使用できます。他のアカウントからはそのデータの表示も復元も できません。
- バックアップアプリでは、最新のバックアップからのみデータを復元できます。古いバ ックアップから復元する必要がある場合は、タブレットまたはコンピュータでバックア ップコンソールを使用します。
- 保持ルールは、モバイル デバイスのバックアップには適用されません。
- バックアップ中に SD カードが存在する場合、このカードに格納されているデータもバ ックアップされます。このデータは、復元中に存在する場合に SD カードに復元されま す。それ以外の場合には内部ストレージに復元されます。
- 元のデータの格納先がデバイスの内部ストレージか SIM カードかにはかかわらず、復元 されたデータは内部ストレージに置かれます。

### 詳細手順

### バックアップアプリを入手する手順

- 1. モバイル デバイスでブラウザを開き、バックアップコンソールの URL を入力します。
- 2. 自分のアカウントを使用してサインインします。
- 3. [すべてのデバイス] > [追加]をクリックします。
- 4. [モバイル デバイス] でデバイスの種類を選択します。

デバイスの種類によってアプリ ストアまたは Google Play にリダイレクトされます。

- 5. (iOS デバイスのみ) 「取得] をクリックします。
- 6. [インストール] をクリックして、バックアップアプリをインストールします。

### *iOS* デバイスをバックアップする手順

- 1. バックアップアプリを開きます。
- 2. 自分のアカウントを使用してサインインします。
- 3. バックアップするデータのカテゴリを選択します。デフォルト設定では、すべてのカテ ゴリが選択されます。
- 4. [今すぐバックアップ] をタップします。
- 5. アプリの個人データへのアクセスを許可します。特定のデータ カテゴリへのアクセスを 拒否するとそのカテゴリはバックアップされません。

バックアップが開始されます。

#### *Android* デバイスにバックアップを開始する手順

- 1. バックアップアプリを開きます。
- 2. 自分のアカウントを使用してサインインします。
- 3. (Android 6.0 以降のみ)アプリの個人データへのアクセスを許可します。特定のデータ カテゴリへのアクセスを拒否するとそのカテゴリはバックアップされません。
- 4. (オプション)バックアップするデータのカテゴリを指定します。これを行うには、ギア アイコンをタップし、バックアップから実行されているデータ カテゴリのスライダをタ ップしてから、戻る矢印をタップします。
- 5. [バックアップ] をタップします。

## モバイル デバイスにデータを復元する手順

- 1. バックアップアプリを開きます。
- 2. 右にスワイプしてから [アクセスと復元] をタップします。
- 3. デバイス名をタップします。
- 4. 次のいずれかを実行します。
	- バックアップされたデータをすべて復元するには、[すべて復元] をタップします。 これ以上の操作は不要です。
	- データ カテゴリを 1 つ以上復元するには、[選択] をタップしてから必要なデータ カテゴリのチェック ボックスをタップします。[復元] をタップします。これ以上の 操作は不要です。
	- 同一のデータ カテゴリに属しているデータ アイテムを復元するには、そのデータ カテゴリをタップします。手順に従って進めます。

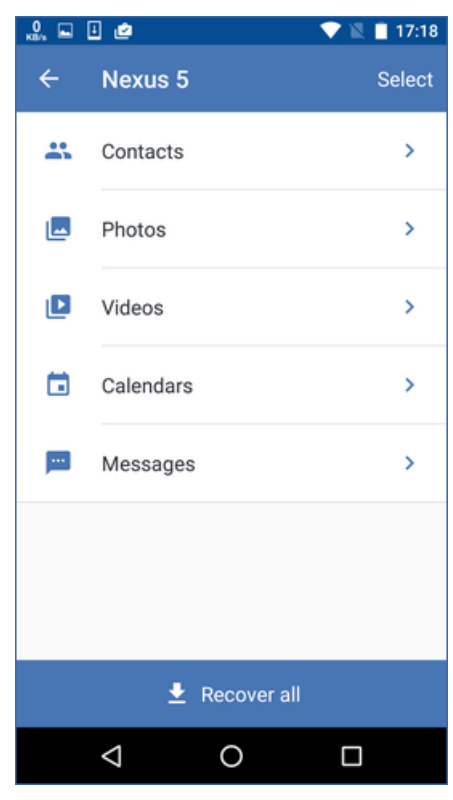

5. 次のいずれかを実行します。

- 単一のデータ アイテムを復元するには、そのデータ アイテムをタップします。
- 複数のデータ アイテムを復元するには、「**選択**】をタップしてから必要なデータ ア イテムのチェック ボックスをタップします。

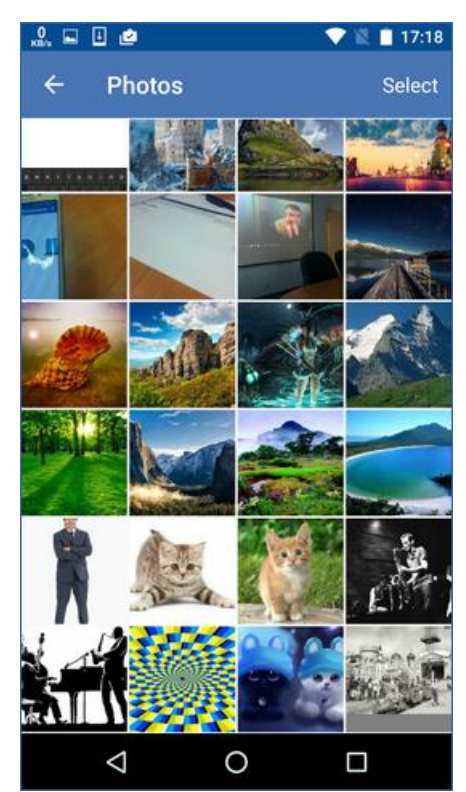

6. [復元] をタップします。

### バックアップコンソールからデータにアクセスする手順

- 1. コンピュータでブラウザを開き、バックアップコンソールの URL を入力します。
- 2. 自分のアカウントを使用してサインインします。
- 3. [すべてのデバイス] で、モバイル デバイスの名前を選択し、[復元] をクリックしま す。
- 4. リカバリ ポイントを選択します。
- 5. 次の手順のいずれかを実行します。

■ 写真、動画、または連絡先をすべてダウンロードするには、それぞれのデータ カテ ゴリを選択します。[ダウンロード] をクリックします。

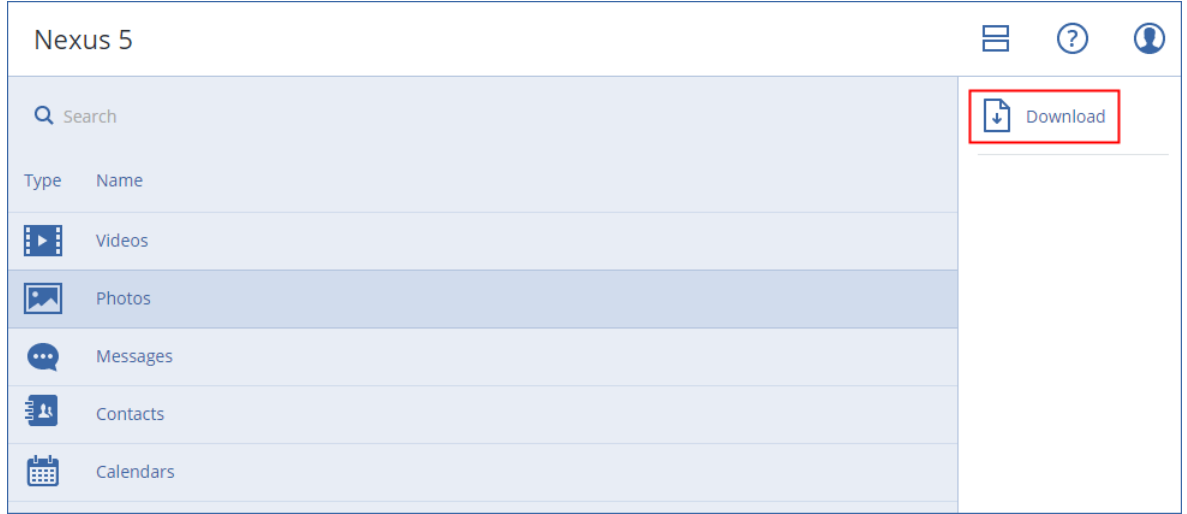

■ 個々の写真、動画、または連絡先をダウンロードするには、それぞれのデータカテ ゴリ名を選択してから、必要なデータ アイテムのチェック ボックスを選択します。 [ダウンロード] をクリックします。

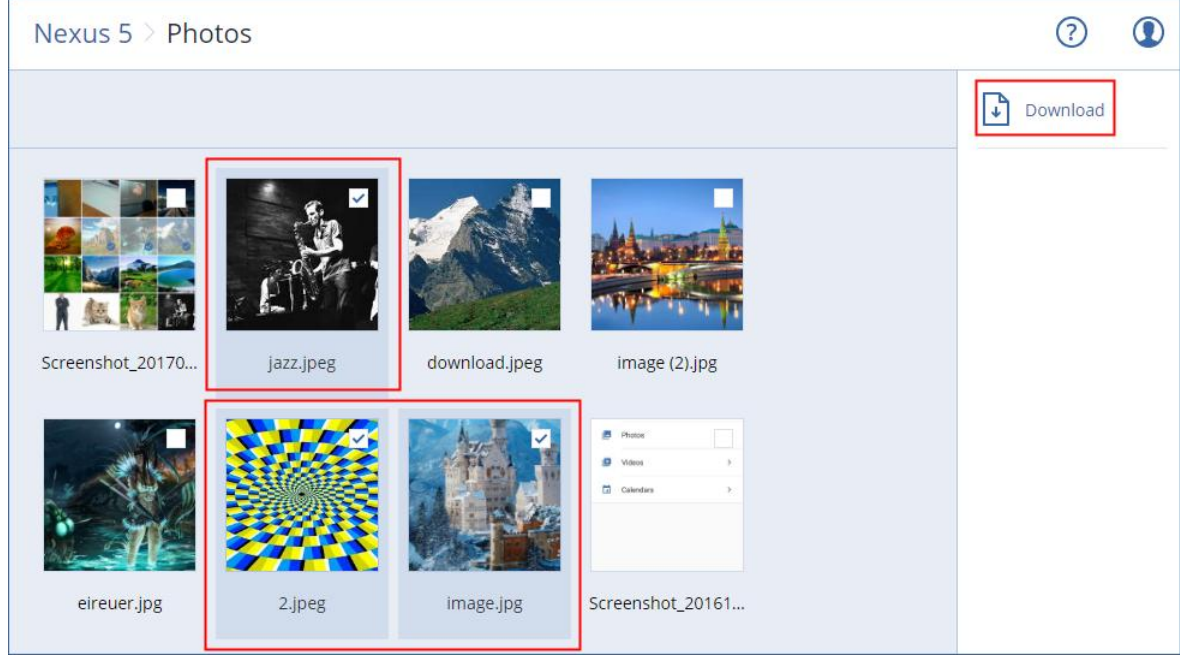

■ テキストメッセージ、写真、または連絡先をプレビューするには、それぞれのデー タ カテゴリ名をクリックしてから、必要なデータ アイテムをクリックします。

詳細については、https://docs.acronis.com/mobile-backup を参照してください。このヘ ルプは、バックアップアプリでも利用できます (アプリのメニューで [設定] > [ヘルプ] の 順にタップ)。

# 2.13 アプリケーションの保護

### **Microsoft SQL Server**と**Microsoft Exchange Server**の保護

これらのアプリケーションを保護する方法には、以下の 2 つがあります。

データベースのバックアップ

これはデータベースやデータベースと関連づけられたメタデータをファイルレベルでバ ックアップする方法です。データベースはライブアプリケーションまたはファイルに復 元できます。

アプリケーションアウェアバックアップ

これは、アプリケーションのメタデータも収集するディスクレベルのバックアップです。 このメタデータを使用すると、ディスクやボリューム全体を復元しなくても、アプリケ ーションデータの参照と復元ができるようになります。ディスク全体またはボリューム 全体を復元することもできます。これは、単一のソリューションや単一のバックアップ 計画を災害復旧とデータ保護の両方の目的に使用できることを意味します。

#### **Microsoft SharePoint** の保護

Microsoft SharePoint ファームは、SharePoint サービスを実行するフロントエンドサーバ ー、Microsoft SQL Server を実行するデータベースサーバーと、フロントエンドサーバー から SharePoint サービスの一部をオフロードするオプションのアプリケーションサーバー で構成されています。一部のフロントエンドサーバーとアプリケーションサーバーは、同一 の場合があります。

SharePoint ファーム全体を保護する手順

- すべてのデータベースサーバーをアプリケーションアウェアバックアップでバックアッ プします。
- すべての一意のフロントエンドサーバーとアプリケーションサーバーを通常のディスク レベルのバックアップでバックアップします。

すべてのサーバーのバックアップは、同じスケジュールで実行する必要があります。

コンテンツのみを保護する場合、コンテンツデータベースを個別にバックアップできます。

# ドメインコントローラの保護

Active Directory ドメインサービスを実行するコンピュータは、アプリケーションアウェア バックアップで保護できます。ドメインに複数のドメインコントローラがあり、いずれかを 復元する場合は、権限のない復元が実行され、USNロールバックが復元後に発生しません。

# アプリケーションの復元

次の表は、使用可能なアプリケーション復元方法を示しています。

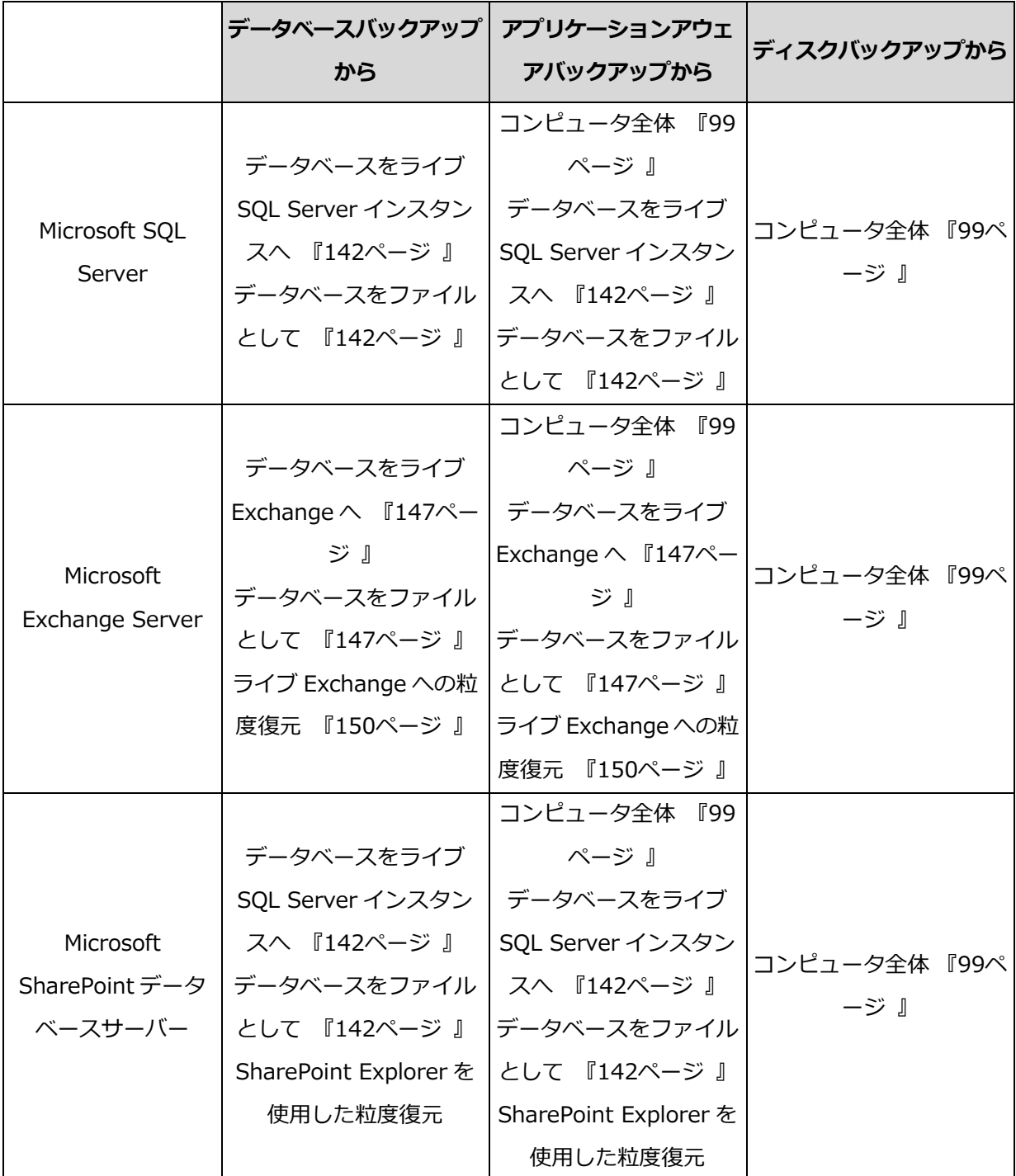

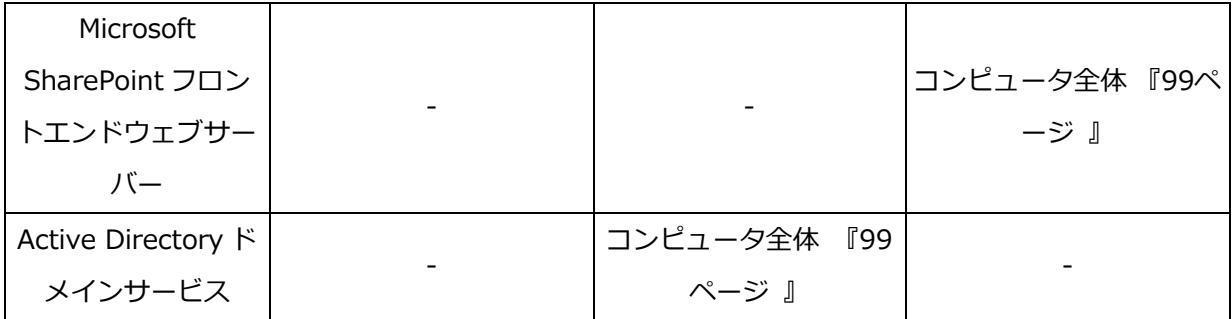

# <span id="page-136-0"></span>2.13.1 前提条件

アプリケーションバックアップを構成する前に、次の要件が満たされていることを確認しま す。

VSS ライターの状態を確認するには、**vssadmin list writers** コマンドを使用します。

# 一般的な要件

## Microsoft SQL Server の場合

- 少なくとも 1 つの Microsoft SQL Server インスタンスが起動していること。
- SQL Server Browser サービスと TCP/IP プロトコルが有効になっていること。SQL Server Browser サービスを開始する手順については、 https://msdn.microsoft.com/ja-jp/library/ms189093.aspx を参照してください。同 様の手順を使用して、TCP/IP プロトコルを有効にすることができます。
- SOL ライターfor VSS がオンになっていること。

## Microsoft Exchange Server の場合

- Microsoft Exchange インフォメーションストアサービスが起動していること。
- Windows PowerShell がインストールされていること。Exchange 2010 以降の場合、 Windows PowerShell のバージョンは 2.0 以上である必要があります。
- Microsoft .NET Framework がインストールされていること。 Exchange 2007の場合、Microsoft .NET Frameworkのバージョンは2.0以上である必 要があります。

Exchange 2010以降の場合、Microsoft .NET Frameworkのバージョンは3.5以上であ る必要があります。

■ Exchange ライター for VSS がオンになっていること。

### ドメインコントローラを使用する場合

■ Active Directory ライターfor VSS がオンになっていること。

#### バックアップ計画を作成する場合

- 物理コンピュータでは、ボリュームシャドウコピーサービス (VSS) [『93ペ](#page-92-0)ージ 』バ ックアップオプションを有効にします。
- 仮想コンピュータでは、仮想コンピュータのボリュームシャドウコピーサービス (VSS) [『95ペ](#page-94-0)ージ 』バックアップオプションを有効にします。

### アプリケーションアウェアバックアップのその他の要件

バックアップ計画を作成する際は、バックアップで「コンピュータ全体]を選択する必要が あります。

エージェント for VMware によりバックアップされている仮想コンピュータでアプリケーシ ョンを実行する場合は、次の要件を満たす必要があります。

- バックアップされている仮想コンピュータが次の VMware ナレッジベース記事に記載さ れているアプリケーション整合性静止の要件を満たしていること。 https://pubs.vmware.com/vsphere-60/index.jsp?topic=%2Fcom.vmware.vddk.p g.doc%2FvddkBkupVadp.9.6.html
- コンピュータに最新の VMware Tools がインストールされていること。
- ユーザーアカウント制御(UAC)がコンピュータで無効であること。UAC を無効にしな い場合は、アプリケーションバックアップを有効にするときに、ビルトインのドメイン 管理者(ドメイン¥管理者)の資格情報が必要です。

# 2.13.2 データベースのバックアップ

データベースをバックアップする前に [前提条件] [『137ペ](#page-136-0)ージ 』 のリストに含まれる要 件が満たされていることを確認します。

以下の記述のとおり、データベースを選択し、バックアップ計画のその他の設定を必要に応 じて [『51ペ](#page-50-0)ージ 』指定します。

2.13.2.1 SQL データベースの選択

SQL データベースのバックアップには、データベースファイル(.mdf, .ndf)、ログ ファイ ル(.ldf)、その他関連ファイルが含まれます。ファイルは、SQL ライターサービスによっ て、バックアップされます。Volume Shadow Copy Service(VSS)がバックアップまたは 復元を要求する時点で、サービスが実行されている必要があります。

バックアップが成功するたびに、SQLトランザクションログが切り捨てられます。SQLログ の切り捨ては、バックアップ計画オプション [『81ペ](#page-80-1)ージ 』で無効にできます。

### *SQL* データベースの選択手順

1. [Microsoft SQL] をクリックします。

コンピュータとインストールされた SQL エージェントが表示されます。

2. バックアップするデータを参照します。

インスタンスをダブルクリックして、マシンに含まれた SQL Server インスタンスを表 示します。インスタンスをダブルクリックして、インスタンスに含まれたデータベース を表示します。

- 3. バックアップするデータを選択します。インスタンス全体または個々のデータベースを 選択できます。
	- SQL Server インスタンス全体を選択する場合、現在のすべてのデータベースと、選 択されたインスタンスに今後追加されるデータベースがバックアップされます。
	- データベースを直接選択する場合、選択したデータベースのみがバックアップされ ます。
- 4. [バックアップ] をクリックします。ログイン情報を求められた場合は、SQL Server デ ータにアクセスするためのログイン情報を入力します。アカウントは、マシンのバック アップオペレーター または 管理者グループのメンバー、およびバックアップ対象の各 インスタンスで sysadmin の役割のメンバーである必要があります。

### 2.13.2.2 Exchange Server データの選択

以下の表は、バックアップ対象として選択できるMicrosoft Exchange Serverデータとデー タのバックアップに最低限必要なユーザー権限を示しています。

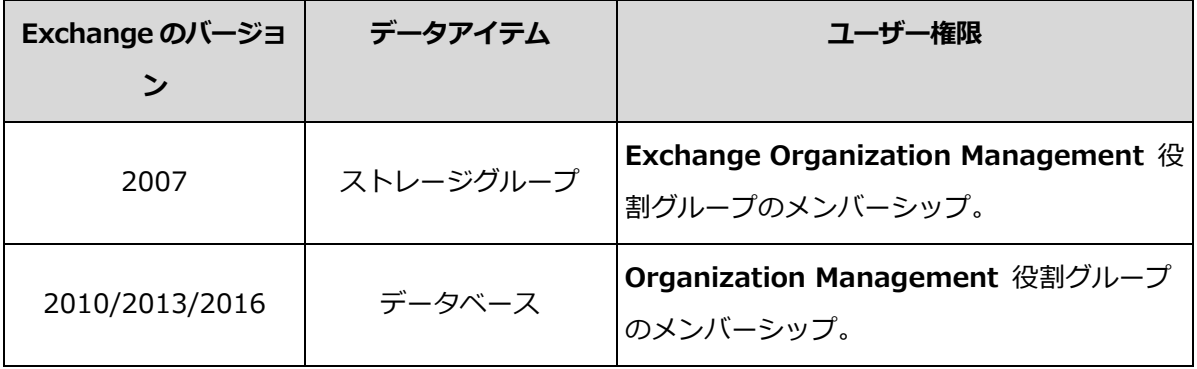

完全バックアップには、選択したすべての Exchange Server データが含まれます。

増分バックアップには、データベース ファイルの変更ブロック、チェックポイントファイ ル、対応するデータベース チェックポイントより新しい小さい番号のログ ファイルが含ま れます。データベースファイルへの変更はバックアップに含まれているので、前回のバック アップ以降のトランザクション ログ レコードをすべてバックアップする必要はありません。 チェックポイントより新しいログのみ、復元後に再生される必要があります。これにより、 循環ログ方式が有効になっていても、復元にかかる時間が短縮され、正常なデータベースバ ックアップを確実に行えます。

バックアップが成功するたびにトランザクションログファイルが切り捨てられます。

### *Exchange Server* データの選択手順

1. [Microsoft Exchange] をクリックします。

コンピュータとインストールされた Exchange エージェントが表示されます。

2. バックアップするデータを参照します。

インスタンスをダブルクリックして、マシンに含まれたデータベース(ストレージ グル ープ)を表示します。

- 3. バックアップするデータを選択します。ログイン情報を求められた場合は、データにア クセスするためのログイン情報を入力します。
- 4. [バックアップ] をクリックします。

# 2.13.3 アプリケーションアウェアバックアップ

ディスクレベルのアプリケーションアウェアバックアップは、物理コンピュータと ESXi 仮 想コンピュータで使用できます。

Microsoft SQL Server、Microsoft Exchange Server、またはActive Directoryドメインサ ービスを実行するコンピュータをバックアップするときには、これらのアプリケーションデ ータをさらに保護するために、アプ**リケーションバックアップ**を有効にします。

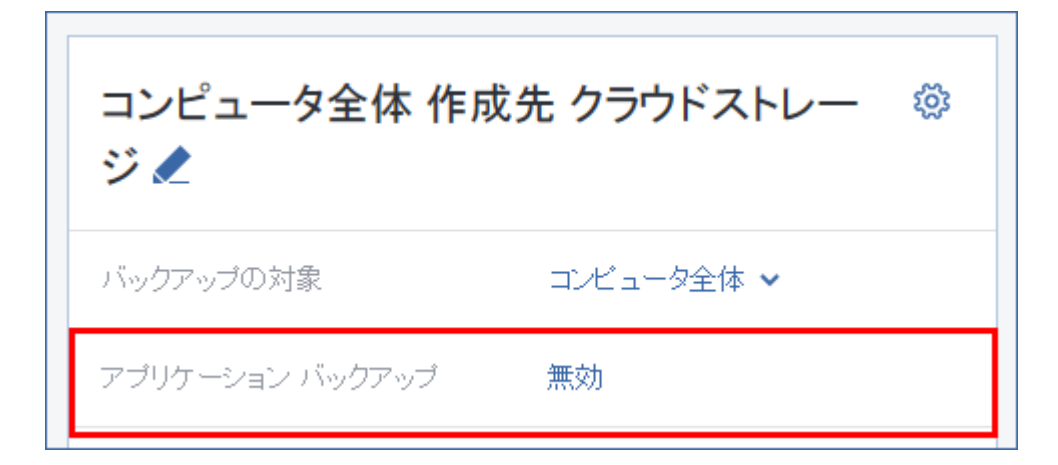

## なぜアプリケーションアウェアバックアップを使用するのですか。

アプリケーションアウェアバックアップを使用すると、次のことを保証できます。

- 1. アプリケーションは一貫した状態でバックアップされるため、コンピュータが復元され た直後に使用できます。
- 2. コンピュータ全体を復元せずに、SQL および Exchange データベース、メールボックス、 メールボックスアイテムを復元できます。
- 3. バックアップが成功するたびに、SQL トランザクションログが切り捨てられます。SQL ログの切り捨ては、バックアップ計画オプション [『81ペ](#page-80-1)ージ 』で無効にできます。 Exchange トランザクションログは、仮想コンピュータでのみ切り捨てられます。物理 コンピュータで Exchange トランザクションログを切り捨てる場合は、VSS 完全バック アップオプション [『93ペ](#page-92-0)ージ 』を有効にできます。
- 4. ドメインに複数のドメインコントローラがあり、いずれかを復元する場合は、権限のな い復元が実行され、USN ロールバックが復元後に発生しません。

# アプリケーションアウェアバックアップを使用するために必要なものは何で しょうか。

物理コンピュータでは、エージェントfor Windows に加えて、エージェント for SQL、エー ジェント for Exchange、または両方をインストールする必要があります。仮想コンピュー タでは、エージェントをインストールする必要はありません。コンピュータは、エージェン ト for VMware (Windows) によりバックアップされることが前提になっています。

その他の要件は、「前提条件」 [『137ペ](#page-136-0)ージ 』と「必要なユーザー権限」 [『142ペ](#page-141-1)ージ 』 のセクションに記載されています。

### <span id="page-141-1"></span>2.13.3.1 必要なユーザー権限

アプリケーションアウェアバックアップには、ディスクにあるVSSアウェアアプリケーショ ンのメタデータが含まれます。このメタデータにアクセスするには、次に示す適切な権限の アカウントがエージェントに必要となります。アプリケーションバックアップを有効にする ときには、このアカウントを指定する必要があります。

SQL Server:

アカウントは、コンピュータのバックアップオペレーター または 管理者グループのメ ンバー、およびバックアップ対象の各インスタンスで sysadmin の役割のメンバーで ある必要があります。

**Exchange Server:** 

Exchange 2007:アカウントは、Exchange Organization Administrators 役割グル ープのメンバーである必要があります。

Exchange 2010 以降:アカウントは、Organization Management 役割グループのメ ンバーである必要があります。

**Active Directory:** 

アカウントはドメイン管理者である必要があります。

# <span id="page-141-0"></span>2.13.4 SQL データベースの復元

このセクションでは、データベースバックアップとアプリケーション認識型バックアップの 両方からの復元について説明します。

エージェント for SQL が SQL Server インスタンスを実行しているコンピュータにインスト ールされている場合、SQL データベースを SQL サーバー インスタンスに復元できます。コ ンピュータのバックアップ オペレータまたは管理者グループのメンバー、および対象イン スタンスの sysadmin の役割のメンバーとなっているアカウントの資格情報を入力する必 要があります。

代わりに、データベースをファイルとして復元することもできます。これは、エージェント for SQL がインストールされていないコンピュータにデータベースを復元する必要がある場 合、またはサード パーティのツールでデータ マイニング、監査またはさらなる処理のため にデータを抽出する必要がある場合に役立ちます。「SQL Server データベースの接続」 [『146ペ](#page-145-0)ージ 』に従い、SQL データベースファイルを SQL サーバー インスタンスに接続 できます。

エージェント for VMwareのみを使用している場合は、データベースをファイルとして復元 する方法のみを使用できます。

システムデータベースは、基本的にユーザー データベースと同じ方式で復元されます。シ ステムデータベースの復元の特性については、「システムデータベースの復元 [『145ペ](#page-144-0)ー ジ 』」で詳しく説明しています。

#### *SQL* データベースを復元する手順

- 1. データベースバックアップから復元する際は、「Microsoft SOL] をクリックします。 それ以外の場合は、この手順をスキップします。
- 2. 復元するデータが存在していたコンピュータを選択します。
- 3. [復元] をクリックします。
- 4. リカバリ ポイントを選択します。リカバリ ポイントは、ロケーションでフィルタされ ます。

コンピュータがオフラインになっている場合、リカバリ ポイントは表示されません。次 のいずれかを実行します。

- バックアップのロケーションがクラウドまたは共有ストレージの (他のエージェント がアクセスできる)場合は、「コンピュータを選択]をクリックして、エージェント for SQL があるオンラインのコンピュータを選択してから、リカバリ ポイントを選 択します。
- [バックアップ] タブ [『125ペ](#page-124-0)ージ 』のリカバリ ポイントを選択します。 上記のアクションのいずれかで参照用に選択されたコンピュータは、SQL データベース 復元のターゲット コンピュータになります。
- 5. 次のいずれかを実行します。
	- データベースバックアップから復元する際は、[SOL データベースの復元]をクリッ クします。
- アプリケーション認識型バックアップから復元する際は、「復元1 > [SOL データベ ース] の順にクリックします。
- 6. 復元するデータを選択します。インスタンスをダブルクリックして、インスタンスに含 まれたデータベースを表示します。
- 7. データをファイルとして復元するには、[ファイルとして復元] をクリックして、ローカ ルまたはファイルを保存するネットワーク フォルダを選択し、「復元] をクリックしま す。それ以外の場合は、この手順をスキップします。
- 8. [復元] をクリックします。
- 9. デフォルトでは、データベースは元のデータベースに復元されます。元のデータベース が存在しない場合は、再作成されません。データベースの復元先として別のコンピュー タまたは別の SQL サーバー インスタンスを選択できます。

データベースを別のものとして同じインスタンスに復元するには

- a. データベース名をクリックします。
- b. [復元先] で、[新しいデータベース] を選択します。
- c. 新しいデータベース名を指定します。

使用不可(復元なしモードで復元)

- d. 新しいデータベースのパスとログのパスを指定します。指定するフォルダには、元 のデータベースおよびログファイルが含まれていないようにする必要があります。
- 10.(オプション)復元後にデータベースの状態を変更するには、データベース名をクリック して、次のいずれかを選択します。
	- 使用可(復元モードで復元) (デフォルト) 復元が完了した後にデータベースが使用可能になります。ユーザーは復元されたデ ータベースに対してフルアクセス権を持ちます。トランザクションログに保存され ている、復元されたデータベースのすべてのコミットされていないトランザクショ ンはロールバックされます。Microsoft SQL ネイティブのバックアップから追加の トランザクション ログを復元することはできません。

復元が完了した後、データベースは非稼動の状態になります。ユーザーはこのデー タベースにアクセスできなくなります。復元されたデータベースのコミットされて いないトランザクションはすべて保持されます。Microsoft SQL ネイティブのバッ
クアップから追加のトランザクション ログを復元して必要なリカバリ ポイントに アクセスできます。

読み取り専用(スタンバイ モードで復元)

復元が完了すると、ユーザーはデータベースに読み取り専用でアクセスできるよう になります。コミットされていないトランザクションは取り消されます。ただし、 元に戻す処理は一時スタンバイ ファイルに保存され、復元により何らかの影響が発 生しても元に戻すことができるようになります。

この値は主に、SQL サーバーのエラーが発生した時点を検出するために使用されま す。

11.「復元を開始」をクリックします。

復元の進行状況は「アクティビティ】タブに表示されます。

## 2.13.4.1 システムデータベースの復元

インスタンスのすべてのデータベースは、一度に復元されます。システムデータベースを復 元する場合、復元先インスタンスは自動的に単一ユーザー モードで再起動します。復元が 完了すると、インスタンスが再起動し、他のデータベースが(あれば)復元されます。

システムデータベースを復元する場合、次の点にも注意する必要があります。

- システムデータベースは元のインスタンスと同じバージョンのインスタンスにしか復元 できません。
- システムデータベースは必ず「使用可能」な状態で復元されます。

## マスターデータベースの復元

システムデータベースには、マスター データベースが含まれています。マスター データベ ースには、インスタンスのすべてのデータベースに関する情報が記録されます。そのため、 バックアップのマスター データベースには、バックアップの時点でインスタンスに存在し ていたデータベースの情報が格納されています。マスター データベースを復元した後、次 の作業を行うことが必要になる場合があります。

■ バックアップ後にインスタンスに表示されていたデータベースはインスタンスから認識 できません。これらのデータベースを再度稼働させるには、SQL Server Management Studio を使用して、インスタンスに手動で添付します。

■ バックアップの実行後に削除されたデータベースは、インスタンス内でオフラインとし て表示されます。これらのデータベースは SQL Server Management Studio で削除し ます。

## 2.13.4.2 SQL Server データベースの接続

このセクションでは、SQL Server Management Studio を使用して、SQL Server 内でデ ータベースを接続する方法について説明します。一度に、1 つのデータベースのみを接続で きます。

データベースを接続するには、CREATE DATABASE、CREATE ANY DATABASE、また は ALTER ANY DATABASE のいずれかの権限が必要です。.通常、これらの権限はイン スタンスの sysadmin 役割に付与されます。

#### データベースを接続するには、次の手順に従います。

- 1. Microsoft SQL Server Management Studio を実行します。
- 2. 必要な SQL Server インスタンスに接続して、このインスタンスを展開します。
- 3. [データベース] を右クリックして、[アタッチ] をクリックします。
- 4. 作成が完了したら、[Add] をクリックします。
- 5. **「データベース ファイルの検索**] ダイアログ ボックスで、データベースの .mdf ファイ ルを検索して選択します。
- 6. [データベースの詳細] セクションで、残りのデータベース ファイル (.ndf および .ldf ファイル)が見つかったことを確認します。

詳細: 次の場合、SQL Server データベース ファイルが自動的に検出されないことがあ ります。

- ファイルがデフォルトのロケーションにない場合、またはファイルがプライマリ デ ータベース ファイル (.mdf) と同じフォルダに入っていない場合。解決策: [現在の ファイル パス1 列で、必要なファイルへのパスを手動で指定します。
- データベースを構成するファイルを復元したが、一部のファイルが不足している場 合。解決策: 不足している SQL Server データベース ファイルをバックアップから 復元します。
- 7. すべてのファイルが見つかったら、[OK] をクリックします。

## 2.13.5 Exchange データベースの復元

このセクションでは、データベースバックアップとアプリケーション認識型バックアップの 両方からの復元について説明します。

Exchange Server データを、稼働中の Exchange Server に復元できます。この場合、元の Exchange Server、または同じ完全修飾ドメイン名 (FQDN) のコンピュータで稼働する同 じバージョンの Exchange Server を使用できます。エージェント for Exchange を復元先 のコンピュータにインストールする必要があります。

以下の表は、復元対象として選択できる Exchange Server データとデータの復元に最低限 必要なユーザー権限を示しています。

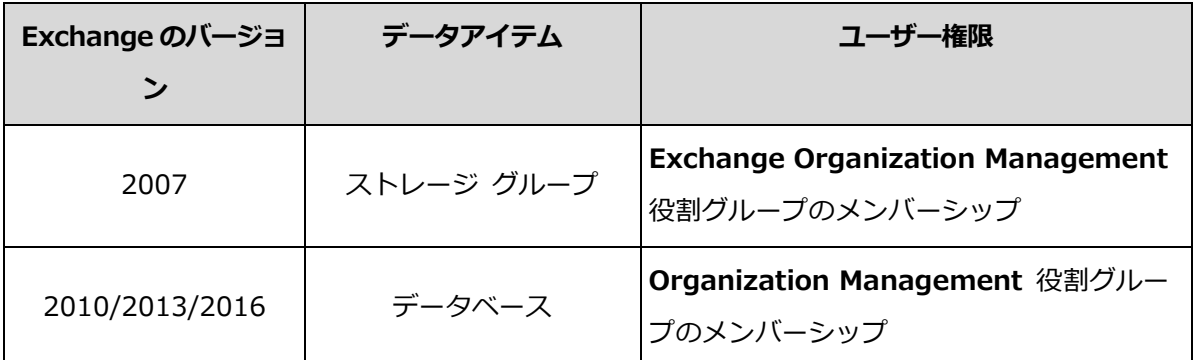

代わりに、データベース(ストレージ グループ)をファイルとして復元できます。データベ ースファイルとトランザクション ログ ファイルは、バックアップから指定したフォルダに 取り出されます。これは、監査や、サードパーティ(他社製)ツールによってさらに処理す るためにデータを取り出す必要があったり、何らかの理由により復元が失敗し、データベー スを手動でマウントする [『149ペ](#page-148-0)ージ 』ための回避策を探したりする場合に役立ちます。

エージェント for VMwareのみを使用している場合は、データベースをファイルとして復元 する方法のみを使用できます。

#### *Exchange* データを復元する手順

この手順では、データベースとストレージ グループの両方を「データベース」と呼びます。

- 1. データベースバックアップから復元する際は、「Microsoft Exchange] をクリックし ます。それ以外の場合は、この手順をスキップします。
- 2. 復元するデータが存在していたコンピュータを選択します。
- 3. [復元] をクリックします。

4. リカバリ ポイントを選択します。リカバリ ポイントは、ロケーションでフィルタされ ます。

コンピュータがオフラインになっている場合、リカバリ ポイントは表示されません。他 の方法を使用して復元する手順は、次のようになります。

- バックアップのロケーションがクラウドまたは共有ストレージの(他のエージェント がアクセスできる)場合は、「コンピュータを選択]をクリックして、エージェント for Exchange があるオンラインのコンピュータを選択してから、リカバリ ポイン トを選択します。
- 「バックアップ1 タブ [『125ペ](#page-124-0)ージ 』のリカバリ ポイントを選択します。 上記のアクションのいずれかで参照用に選択されたコンピュータは、Exchange データ 復元のターゲット コンピュータになります。
- 5. [復元] > [Exchange データベース] の順にクリックします。
- 6. 復元するデータを選択します。
- 7. データをファイルとして復元するには、「ファイルとして復元] をクリックして、ローカ ルまたはファイルを保存するネットワーク フォルダを選択し、「復元」をクリックしま す。それ以外の場合は、この手順をスキップします。
- 8. 「復元] をクリックします。アクセス認証を求められた場合は、Exchange Server にア クセスするためのアクセス認証を入力します。
- 9. デフォルトでは、データベースは元のデータベースに復元されます。元のデータベース が存在しない場合は、再作成されません。
	- データベースを別のものとして復元する手順
	- a. データベース名をクリックします。
	- b. [復元先] で、[新しいデータベース] を選択します。
	- c. 新しいデータベース名を指定します。
	- d. 新しいデータベースのパスとログのパスを指定します。指定するフォルダには、元 のデータベースおよびログファイルが含まれていないようにする必要があります。

10. [復元を開始] をクリックします。

復元の進行状況は「アクティビティ]タブに表示されます。

## <span id="page-148-0"></span>2.13.5.1 Exchange Server データベースのマウント

データベース ファイルを復元した後で、データベースをマウントすることによってそれら をオンラインにすることができます。マウントを実行するには、Exchange 管理コンソール、 Exchange システム マネージャ、または Exchange 管理シェルを使用します。

復元されたデータベースは、ダーティ シャットダウン状態にあります。ダーティ シャット ダウン状態のデータベースは、元のロケーションに復元される(つまり、元のデータベース に関する情報が Active Directory 内に存在する) 場合にシステムによってマウントできま す。新しいデータベースまたは復元データベースとしてデータベースを別のロケーションに 復元する場合は、**Eseutil /r <Enn>**コマンドを使用してクリーンシャットダウン状態にす るまでデータベースをマウントできません。**<Enn>**は、トランザクションログファイルを適 用する必要があるデータベース(またはデータベースが含まれるストレージグループ)のロ グファイルのプレフィックスを指定します。

データベースを接続するために使用するアカウントは、Exchange Server 管理者の役割を 委任され、ターゲット サーバーのローカル Administrators グループのメンバになってい る必要があります。

データベースのマウント方法の詳細については、次の記事を参照してください。

- Exchange 2016:https://technet.microsoft.com/ja-jp/library/aa998871.aspx
- **Exchange** 2013:https://technet.microsoft.com/ja-jp/library/aa998871(v=EXCHG.150).asp x
- **Exchange**

2010:https://technet.microsoft.com/ja-jp/library/aa998871(v=EXCHG.141).asp x

**Exchange** 2007:https://technet.microsoft.com/ja-jp/library/aa998871(v=EXCHG.80).aspx

## 2.13.6 Exchange メールボックスとメールボックスのアイテムを

## 復元

このセクションでは、Exchange メールボックスとメールボックスのアイテムをデータベー スバックアップまたはアプリケーション認識型バックアップから復元する方法について説明 します。

### 概要

詳細復元は、Microsoft Exchange Server 2010 Service Pack 1(SP1)以降でのみ実行可 能です。ソースのバックアップには、サポートされるすべての Exchange バージョンのデー タベースを含めることができます。

詳細復元は、エージェント for Exchange またはエージェント for VMware (Windows) よ り実行できます。ターゲットの Exchange Server とエージェントを実行するコンピュータ は、同じ Active Directory フォレストに属している必要があります。

復元できるアイテム:

- メールボックス(アーカイブメールボックスを除く)
- パブリック フォルダ
- パブリック フォルダのアイテム
- 電子メールフォルダ
- 電子メールメッセージ
- 予定表のイベント
- タスク
- 連絡先
- 履歴項目
- メモ

アイテムの場所は検索で確認できます。

メールボックスが既存のメールボックスに復元されると、ID が一致する既存のアイテムは 上書きされます。

メールボックスのアイテムの復元で上書きされるものはありません。メールボックスのアイ テムは、常にターゲットメールボックスの「復元されたアイテム]フォルダに復元されま す。

### ユーザーアカウントに関する要件

バックアップから復元されるメールボックスは、Active Directory に関連付けられたユーザ ーアカウントを保有している必要があります。

ユーザーメールボックスとその内容は、関連付けられたユーザーアカウントが [有効] であ る場合のみ復元されます。共有、会議室、備品用の各メールボックスは、関連付けられたユ ーザー アカウントが無効である場合のみ復元されます。

上記の条件を満たさないメールボックスは、復元中にスキップされます。

一部のメールボックスがスキップされた場合、復元自体は正常終了しますが、警告が表示さ れます。すべてのメールボックスがスキップされた場合、復元は失敗します。

## 2.13.6.1 メールボックスの復元

- 1. データベースバックアップから復元する際は、[Microsoft Exchange] をクリックし ます。それ以外の場合は、この手順をスキップします。
- 2. 復元するデータが存在していたコンピュータを選択します。
- 3. [復元] をクリックします。
- 4. リカバリ ポイントを選択します。リカバリ ポイントは、ロケーションでフィルタされ ます。

コンピュータがオフラインになっている場合、リカバリ ポイントは表示されません。他 の方法を使用して復元する手順は、次のようになります。

- バックアップのロケーションがクラウドまたは共有ストレージの (他のエージェント がアクセスできる)場合は、[コンピュータを選択]をクリックして、エージェント for Exchange またはエージェント for Exchange があるオンラインのコンピュータ を選択してから、リカバリ ポイントを選択します。
- 「バックアップ1 タブ [『125ペ](#page-124-0)ージ 』のリカバリ ポイントを選択します。 上記のアクションのいずれかで参照用に選択されたコンピュータが、オフラインである 元のコンピュータの代わりに、復元を実行します。
- 5. [復元] > [Exchange メールボックス] の順にクリックします。
- 6. 復元するメールボックスを選択します。

メールボックスを名前で検索できます。ワイルドカードはサポートされていません。

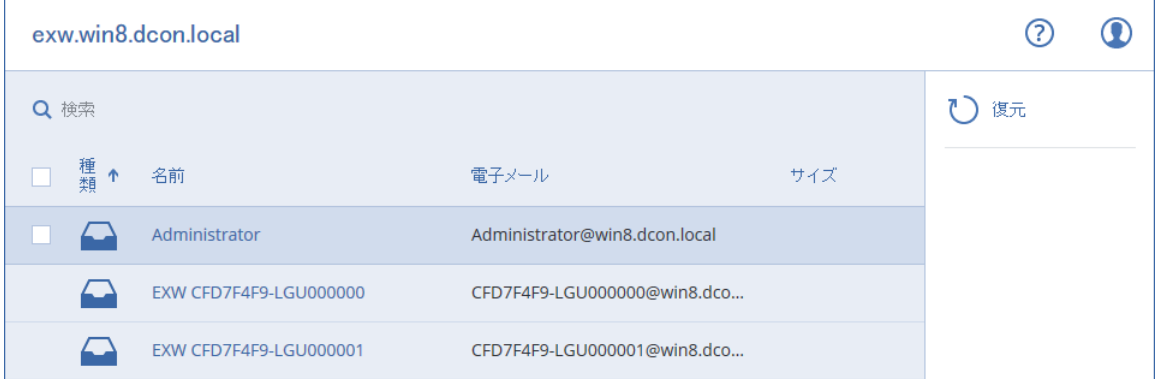

- 7. [復元] をクリックします。
- 8. [Microsoft Exchange Server を搭載するターゲットコンピュータ] をクリックして、 復元先のコンピュータを選択または変更します。この手順により、エージェント for Exchange を実行していないコンピュータへの復元が可能になります。

Microsoft Exchange Serverのクライアント アクセスの役割が有効なコンピュータの完 全修飾ドメイン名(FQDN)を指定します。このコンピュータは、復元を実行するコンピ ュータと同じ Active Directory フォレストに属している必要があります。

入力を促されたら、組織管理の役割グループに属するアカウントの資格情報を入力しま す。

- 9. (オプション)選択済みデータベースを自動的に変更するには、 [見つからないメールボ ックスを再作成するためのデータベース] をクリックします。
- 10.「復元を開始】をクリックします。
- 11.操作を確定します。

復元の進行状況は [アクティビティ] タブに表示されます。

## 2.13.6.2 メールボックスのアイテムの復元

- 1. データベースバックアップから復元する際は、[Microsoft Exchange] をクリックし ます。それ以外の場合は、この手順をスキップします。
- 2. 復元するデータが存在していたコンピュータを選択します。
- 3. [復元] をクリックします。

4. リカバリ ポイントを選択します。リカバリ ポイントは、ロケーションでフィルタされ ます。

コンピュータがオフラインになっている場合、リカバリ ポイントは表示されません。他 の方法を使用して復元する手順は、次のようになります。

- バックアップのロケーションがクラウドまたは共有ストレージの(他のエージェント がアクセスできる)場合は、「コンピュータを選択]をクリックして、エージェント for Exchange またはエージェント for Exchange があるオンラインのコンピュータ を選択してから、リカバリ ポイントを選択します。
- 「バックアップ1 タブ [『125ペ](#page-124-0)ージ 』のリカバリ ポイントを選択します。 上記のアクションのいずれかで参照用に選択されたコンピュータが、オフラインである 元のコンピュータの代わりに、復元を実行します。
- 5. [復元] > [Exchange メールボックス] の順にクリックします。
- 6. 復元するアイテムが元々存在していたメールボックスをクリックします。
- 7. 復元するアイテムを選択します。 以下の検索オプションを選択できます。ワイルドカードはサポートされていません。
	- 電子メールのメッセージの場合、件名、送信者、受信者、日付で検索します。
	- イベントの場合、タイトルと日付で検索します。
	- タスクの場合、件名と日付で検索します。
	- 連絡先の場合、名前、電子メールアドレス、電話番号で検索します。

電子メールのメッセージを選択したら、[内容を表示] をクリックすると、添付ファイル を含む内容を表示できます。

ヒント 添付ファイルをダウンロードするには、そのファイルの名前をクリックします。

フォルダを選択できるようにするには、フォルダ復元のアイコンをクリックします。

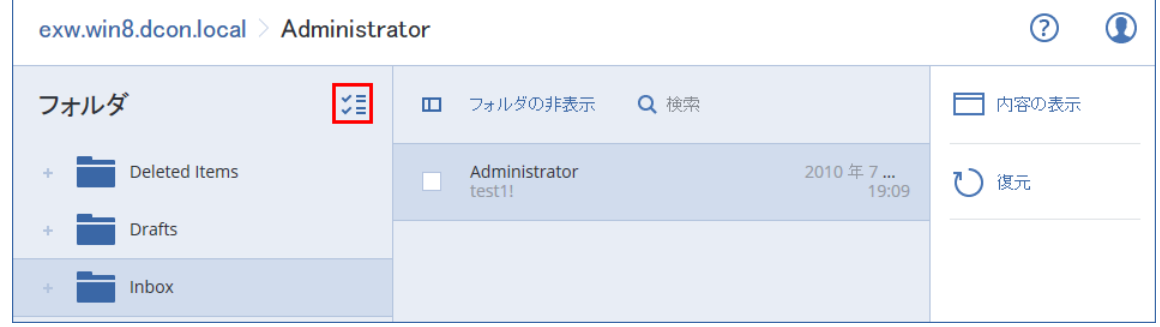

8. [復元] をクリックします。

9. [Microsoft Exchange Server を搭載するターゲットコンピュータ] をクリックして、 復元先のコンピュータを選択または変更します。この手順により、エージェント for Exchange を実行していないコンピュータへの復元が可能になります。 Microsoft Exchange Serverのクライアント アクセスの役割が有効なコンピュータの完 全修飾ドメイン名(FQDN)を指定します。このコンピュータは、復元を実行するコンピ ュータと同じ Active Directory フォレストに属している必要があります。

入力を促されたら、組織管理の役割グループに属するアカウントの資格情報を入力しま す。

## 10.**[ターゲットメールボックス]** で、ターゲットメールボックスを表示、変更、または指定 します。

デフォルトでは、元のメールボックスが選択されます。このメールボックスが存在しな い場合、または元は復元先のコンピュータではないコンピュータが選択されている場合 は、ターゲットメールボックスの指定が必要です。

11. [復元を開始] をクリックします。

12.操作を確定します。

復元の進行状況は「アクティビティ] タブに表示されます。

## 2.14 Office 365 メールボックスの保護

### **Microsoft Office 365**メールボックスをバックアップする理由

Microsoft Office 365 はクラウドサービスですが、定期的にバックアップすることで、ユー ザーのエラーや意図的な悪意のある行為からの保護レベルを高めます。Office 365 の保持期 間が終了した後でもバックアップから削除したアイテムを復元できます。規制コンプライア ンスの理由から必要な場合も、Office 365 メールボックスのローカルコピーを保存できま す。

### メールボックスをバックアップするために必要なものは何でしょうか。

Office 365 メールボックスをバックアップして復元するには、Microsoft Office 365 のグロ ーバル管理者ロールが割り当てられている必要があります。

エージェント for Office 365 をインターネットに接続している Windows コンピュータに インストールします。1 つの組織(カスタマーグループ)にはエージェント for Office 365 は 1 つのみである必要があります。エージェントはカスタマー管理者アカウントに登録され ている必要があります。

- エージェントのインストール中、Web インターフェイスにログイン時、カスタマー管理 者資格情報を入力します。
- Webインターフェイスの Microsoft Office 365 ページで Office 365 グローバル管理者 資格情報を入力します。 エージェントはこのアカウントを使用して Office 365 にログインします。エージェント がメールボックスの内容すべてにアクセスできるようにするために、このアカウントに は ApplicationImpersonation 管理ロールが割り当てられます。

## 復元できるアイテム

メールボックス バックアップから復元できるアイテムは次のとおりです。

- メールボックス
- 電子メールフォルダ
- 電子メールメッセージ
- 予定表のイベント
- タスク
- 連絡先
- 履歴項目
- メモ

アイテムの場所は検索で確認できます。

メールボックスが既存のメールボックスに復元されると、ID が一致する既存のアイテムは 上書きされます。

メールボックスのアイテムの復元で上書きされるものはありません。メールボックスのアイ テムは、常にターゲットメールボックスの「復元されたアイテム]フォルダに復元されま す。

#### 制限事項

■ アーカイブメールボックス (インプレース アーカイブ) はバックアップできません。

- 新しいメールボックスへの復元はできません。まず新しい Office 365 ユーザーを手動で 作成してから、そのユーザーのメールボックスにアイテムを復元する必要があります。
- 別の Microsoft Office 365 の組織やオンプレミスの Microsoft Exchange Server への復 元はサポートされていません。

## 2.14.1 Office 365 メールボックスの選択

以下の記述のとおり、メールボックスを選択し、バックアップ計画のその他の設定を必要に 応じて [『51ペ](#page-50-0)ージ 』指定します。

### *Microsoft Office 365* メールボックスの選択

- 1. [Microsoft Office 365]をクリックします。
- 2. サインインが表示されたら、Microsoft Office 365 に全体管理者としてサインインしま す。
- 3. バックアップするメールボックスを選択します。
- 4. [バックアップ] をクリックします。

# 2.14.2 Office 365 メールボックスとメールボックスのアイテムを 復元

## 2.14.2.1 メールボックスの復元

- 1. [Microsoft Office 365]をクリックします。
- 2. 復元するメールボックスを選択してから、「復元」をクリックします。 メールボックスを名前で検索できます。ワイルドカードはサポートされていません。 メールボックスが削除された場合、そのメールボックスを[バックアップ] [『125ペ](#page-124-0)ー ジ 』 タブで選択してから、「バックアップの表示] をクリックします。
- 3. リカバリ ポイントを選択します。リカバリ ポイントは、ロケーションでフィルタされ ます。
- 4. [復元] >[メールボックス]の順にクリックします。
- 5. [ターゲットメールボックス] で、ターゲットメールボックスを表示、変更、または指定 します。

デフォルトでは、元のメールボックスが選択されます。このメールボックスが存在しな い場合、ターゲットメールボックスの指定が必要です。

6. [復元を開始] をクリックします。

2.14.2.2 メールボックスのアイテムの復元

- 1. [Microsoft Office 365]をクリックします。
- 2. 復元するアイテムが元々存在していたメールボックスを選択し、「復元]をクリックしま す。

メールボックスを名前で検索できます。ワイルドカードはサポートされていません。 メールボックスが削除された場合、そのメールボックスを[バックアップ] [『125ペ](#page-124-0)ー ジ 』 タブで選択してから、[バックアップの表示] をクリックします。

- 3. リカバリ ポイントを選択します。リカバリ ポイントは、ロケーションでフィルタされ ます。
- 4. [復元] > [電子メールメッセージ] の順にクリックします。
- 5. 復元するアイテムを選択します。 以下の検索オプションを選択できます。ワイルドカードはサポートされていません。
	- 電子メールのメッセージの場合、件名、送信者、受信者、日付で検索します。
	- イベントの場合、タイトルと日付で検索します。
	- タスクの場合、件名と日付で検索します。
	- 連絡先の場合、名前、電子メールアドレス、電話番号で検索します。

電子メールのメッセージを選択したら、**[内容を表示]** をクリックすると、添付ファイル を含む内容を表示できます。

ヒント 添付ファイルをダウンロードするには、そのファイルの名前をクリックします。

電子メールのメッセージを選択したら、**[電子メールで送信]** をクリックすると、メッセ ージをメールアドレスに送信できます。メッセージは管理者アカウントのメールアドレ スから送信されます。

フォルダを選択できるようにするには、「フォルダ復元」のアイコンをクリックします。 BΞ

6. [復元] をクリックします。

7. **「ターゲットメールボックス**] で、ターゲットメールボックスを表示、変更、または指定 します。

デフォルトでは、元のメールボックスが選択されます。このメールボックスが存在しな い場合、ターゲットメールボックスの指定が必要です。

8. [復元を開始] をクリックします。

9. 操作を確定します。

メールボックスのアイテムは、常にターゲットメールボックスの「復元されたアイテム1フ ォルダに復元されます。

## 2.15 仮想コンピュータの詳細操作

2.15.1 バックアップからの仮想コンピュータの実行(インスタント

## 復元)

オペレーティングシステムを含むディスクレベル バックアップから仮想コンピュータを実 行できます。この処理は即時復元ともいい、数秒で仮想サーバーを実行できます。仮想ディ スクはバックアップから直接エミュレートされるため、データストア(ストレージ)の領域 を消費しません。記憶域スペースは、仮想ディスクに変更を保持する目的でのみ必要です。

この一時仮想コンピュータを実行するのは 3 日間までにしてください。その後、完全に削除 するか、ダウンタイムなしで標準の仮想コンピュータ(確定)に変換できます。

一時仮想コンピュータが存在するかぎり、保持ルールをそのコンピュータで使用されるバッ クアップに適用できません。元のコンピュータのバックアップは実行し続けることができま す。

#### 使用例

#### ■ 災害復旧

障害があるコンピュータのコピーを即時にオンラインにします。

#### ■ バックアップのテスト

バックアップからコンピュータを実行し、ゲスト OS およびアプリケーションが正しく 機能していることを確認します。

アプリケーションデータへのアクセス

コンピュータの実行中に、アプリケーションのネイティブ管理ツールを使用して、必要 なデータにアクセスして抽出します。

#### 前提条件

- 1つ以上のエージェント for VMware またはエージェント for Hyper-V をバックアップ サービスに登録する必要があります。
- バックアップは、ネットワークフォルダ、または VMware エージェントまたはエージェ ント for Hyper-V がインストールされているコンピュータのローカル フォルダに保存 することができます。ネットワークフォルダを選択する場合は、コンピュータからアク セスできる必要があります。仮想コンピュータは、クラウドストレージに格納されたバ ックアップから実行できますが、この操作では、バックアップから大量のランダムアク セス読み取りを行う必要があるため動作が遅くなります。
- バックアップにはコンピュータ全体またはオペレーティングシステムを起動するのに必 要なすべてのボリュームを含める必要があります。
- 物理コンピュータと仮想コンピュータの両方のバックアップを使用できます。Virtuozzo コンテナのバックアップは使用できません。

## 2.15.1.1 コンピュータの実行

- 1. 次のいずれかを実行します。
	- バックアップコンピュータを選択し、[**復元**] をクリックしてから、復元ポイントを 選択します。
	- [バックアップ] タブ [『125ペ](#page-124-0)ージ 』の復元ポイントを選択します。
- 2. [VM として実行] をクリックします。

ホストと他の必要なパラメータが自動的に選択されます。

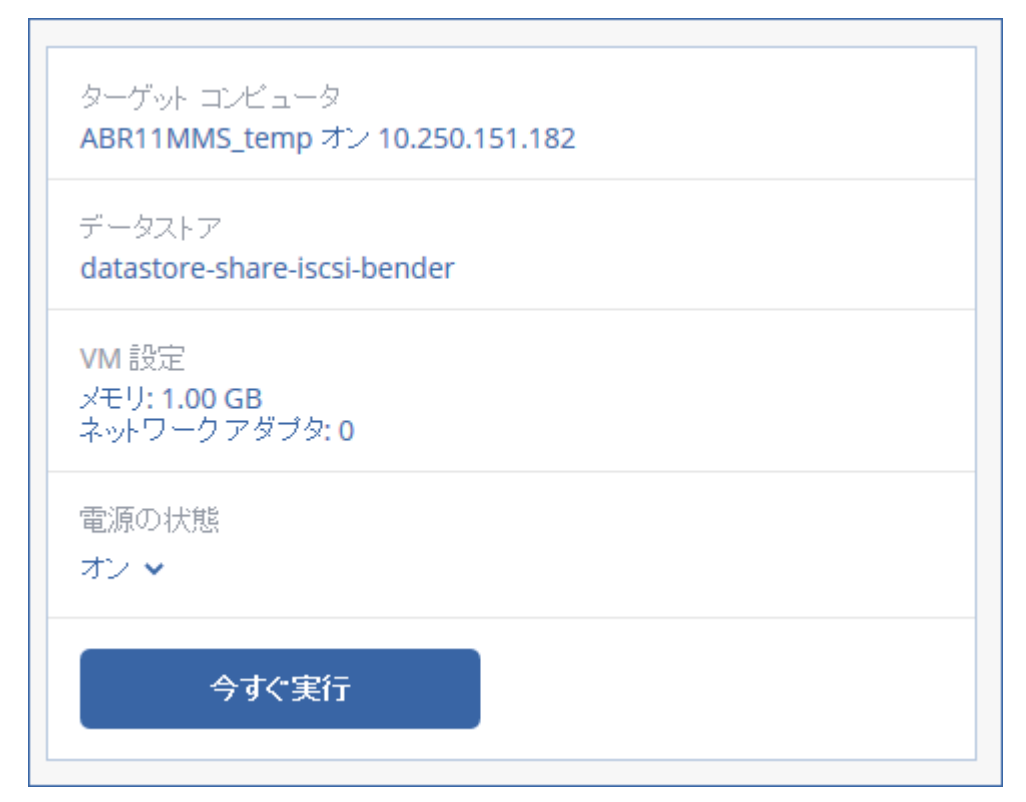

- 3. (オプション)[復元先のコンピュータ]をクリックし、仮想コンピュータタイプ (ESXi または Hyper-V)、ホスト、仮想コンピュータ名を変更します。
- 4. (オプション) [データストア] (ESXi) または [パス] (Hyper-V) をクリックしてから、 仮想コンピュータのデータストアを選択します。 仮想ディスクの変更はコンピュータの実行中に累積されます。選択したデータストアに 十分な空き領域があることを確認してください。
- 5. (オプション) [VM設定] をクリックして、仮想コンピュータのメモリサイズとネット ワーク接続を変更します。
- 6. (オプション)VM 電源状態 (オン/オフ)を選択します。
- 7. [今すぐ実行] をクリックします。

**HYPEP N** 結果として、コンピュータと マイまたは マイプアイコンが Web インターフェイスに 表示されます。このような仮想コンピュータはバックアップ用に選択できません。

## 2.15.1.2 コンピュータの削除

vSphere/Hyper-V で直接一時仮想コンピュータを削除しないことをお勧めします。これは Web インターフェイスのアーチファクトになることがあります。また、コンピュータが実 行されているバックアップがしばらくロックされた状態になる場合があります(保持ルール では削除できません)。

## バックアップから実行されている仮想コンピュータを削除するには

1. **「すべてのデバイス1** タブで、バックアップから実行するコンピュータを選択します。

2. [削除] をクリックします。

コンピュータは Web インターフェイスから削除されます。vSphere または Hyper-V インベ ントリおよびデータベース(ストレージ)からも削除されます。コンピュータの実行中にデ ータで行われたすべての変更は失われます。

## 2.15.1.3 コンピュータの確定

仮想コンピュータをバックアップから実行しているときには、仮想ディスクの内容がバック アップから直接取得されます。このため、バックアップロケーションまたはバックアップエ ージェントへの接続が失われると、コンピュータがアクセスできなくなるか、破損すること さえあります。

ESXi コンピュータの場合、このコンピュータを永久にすることができます。つまり、仮想 ディスクのすべてとコンピュータの実行中に発生した変更をこれらの変更が保存されるデー タストアに復元します。この処理は確定といいます。

確定はダウンタイムなしで実行されます。確定中は、仮想コンピュータの電源がオフになる ことはありません。

#### バックアップから実行されている仮想コンピュータを確定するには

- 1. **「すべてのデバイス**1 タブで、バックアップから実行するコンピュータを選択します。
- 2. [確定] をクリックします。
- 3. (オプション)コンピュータの新しい名前を指定します。
- 4. (オプション)ディスクプロビジョニングモードを変更します。デフォルトの設定は「シ ン] です。

5. [確定] をクリックします。

コンピュータ名はすぐに変更されます。復元の進行状況は「アクティビティ】タブに表示さ れます。復元が完了したら、コンピュータアイコンが標準仮想コンピュータのアイコンに変 わります。

## 2.15.2 仮想コンピュータのレプリケーション

レプリケーションは、VMware ESXi 仮想コンピュータでのみ可能です。

レプリケーションは、仮想コンピュータの厳密なコピー(レプリカ)を作成し、そのレプリ カと元のコンピュータの同期を維持するプロセスです。重要な仮想コンピュータのレプリケ ーションにより、このコンピュータのコピーをいつでも開始できる状態で維持できます。

レプリケーションは、手動でまたは指定したスケジュールに従って開始できます。最初のレ プリケーションはフル(コンピュータ全体をコピー)で実行されます。以後のレプリケーシ ョンは、このオプションが無効にされていない限り、すべて増分に対して [Changed Block Tracking] [『168ペ](#page-167-0)ージ 』 を使用して実行されます。

### レプリケーションとバックアップ

スケジュール設定によるバックアップと異なり、レプリカは仮想コンピュータの最新状態の みを維持します。バックアップは比較的安価なストレージで維持できるのに対し、レプリカ はデータストアのスペースを消費します。

ただし、レプリカの電源をオンにするための所要時間は、復元するよりもはるかに短く、仮 想コンピュータをバックアップから実行するための所要時間と比べても短くなります。電源 がオンになると、レプリカはバックアップから実行する VM よりも高速で機能し、エージェ ント for VMware をロードしません。

#### 使用例

#### リモートサイトへの仮想コンピュータのレプリケーション。

プライマリサイトからセカンダリサイトに仮想コンピュータのクローンを作成すること により、レプリケーションを作成します。データセンターの一部または全部に障害が発 生しても、このレプリケーションを使用して作業を継続できます。セカンダリサイトの 設置施設は、通常、環境、インフラストラクチャなど、プライマリサイトの障害発生原 因の影響を受けにくい、地理的に離れた場所に設置されます。

 1 サイト内での仮想コンピュータのレプリケーション(ホスト間やデータストア間)。 オンサイトレプリケーションは可用性を高め、災害復旧のシナリオを成立させるために 使用されます。

## レプリカの用途

- レプリカのテスト [『165ペ](#page-164-0)ージ 』 テストのためにレプリカの電源をオンにします。vSphere クライアントなどのツールを 使用して、レプリカが正しく機能することを確認します。テストの進行中は、レプリケ ーションは一時停止されます。
- レプリカへのフェールオーバー [『165ペ](#page-164-1)ージ 』 フェールオーバーは元の仮想コンピュータからレプリカへのワークロードの移行です。 フェールオーバーの進行中は、レプリケーションは一時停止されます。
- レプリカのバックアップ

バックアップとレプリケーションの両方で仮想ディスクへのアクセスが必要となり、仮 想コンピュータが実行しているホストのパフォーマンスに影響します。仮想コンピュー タのレプリカとバックアップの両方が必要でも、本番ホストに余計な負荷をかけないよ うにするには、コンピュータのレプリケーション先を別のホストにし、レプリカのバッ クアップを設定します。

#### 制限事項

以下のタイプの仮想コンピュータはレプリケーションができません。

- ESXi 5.5 以前で実行しているフォールトトレラントなコンピュータ。
- バックアップから実行しているコンピュータ。
- 仮想コンピュータのレプリカ。

## 2.15.2.1 レプリケーション計画の作成

レプリケーション計画は、コンピュータごとにそれぞれ作成する必要があります。既存の計 画を他のコンピュータに適用することはできません。

#### レプリケーション計画の作成手順

- 1. レプリケーション対象の仮想コンピュータを選択します。
- 2. [レプリケーション] をクリックします。

ソフトウェアには新しいレプリケーション計画テンプレートが表示されます。

- 3. (オプション)レプリケーション計画名を変更するには、デフォルト名をクリックしま す。
- 4. [ターゲットコンピュータ] をクリックして、次の操作を行います。
	- a. 新しいレプリカを作成するか、元のコンピュータの既存のレプリカを使用するかを 選択します。
	- b. ESXi ホストを選択し、新しいレプリカ名を指定するか、既存のレプリカを選択しま す。

新しいレプリカのデフォルトの名前は、(元のコンピュータの名前)\_replica にな ります。

- c. [OK] をクリックします。
- 5. (新しいコンピュータにレプリケーションする場合のみ) [データストア] をクリックし、 仮想コンピュータのデータストアを選択します。
- 6. (オプション) [スケジュール] をクリックして、レプリケーションスケジュールを変更 します。

デフォルトでは、レプリケーションは月曜日から金曜日まで毎日実行されます。レプリ ケーションを実行する時刻を選択できます。

レプリケーションを頻繁に実行する場合、スライダを移動して、レプリケーションのス ケジュールを指定できます。

また、次の操作を実行することもできます。

- スケジュールが有効となる日付範囲を設定できます。「設定した期間内で実行する1 チェックボックスをオンにして、日付範囲を指定します。
- スケジュールを無効にします。この場合、レプリケーションを手動で起動できま す。
- 7. (オプション)歯車アイコンをクリックして、レプリケーションオプション [『168ペ](#page-167-0)ー ジ 』を変更します。
- 8. [適用] をクリックします。

9. (オプション)計画を手動で実行するには、計画パネルで「今すぐ実行」をクリックしま す。

レプリケーション計画を実行した結果として、[すべてのデバイス] リストに、仮想コンピ

ュータのレプリカが次のアイコン付きで表示されます。

## <span id="page-164-0"></span>2.15.2.2 レプリカのテスト

### レプリカのテストの準備手順

- 1. テストするレプリカを選択します。
- 2. [レプリカのテスト] をクリックします。
- 3. 「テストの開始】をクリックします。
- 4. 電源の投入されたレプリカをネットワークに接続するかどうかを選択します。デフォル トでは、レプリカはネットワークに接続されません。
- 5. (オプション)レプリカをネットワークに接続する選択をした場合は、レプリカの電源を 投入する前に元のコンピュータを停止するために、「元の仮想コンピュータを停止] チェ ックボックスをオンにします。
- 6. [開始] をクリックします。

#### レプリカのテストを停止する手順

- 1. テストが進行中のレプリカを選択します。
- 2. [レプリカのテスト] をクリックします。
- 3. [テストの停止] をクリックします。
- 4. 操作を確定します。

## <span id="page-164-1"></span>2.15.2.3 レプリカへのフェールオーバー

#### コンピュータをレプリカにフェールオーバーする手順

- 1. フェールオーバー先となるレプリカを選択します。
- 2. [レプリカのアクション] をクリックします。
- 3. [フェールオーバー] をクリックします。
- 4. 電源の投入されたレプリカをネットワークに接続するかどうかを選択します。デフォル トでは、レプリカは、元のコンピュータと同じネットワークに接続されます。
- 5. (オプション)レプリカをネットワークに接続する選択をした場合は、元のコンピュータ のオンライン接続を維持するために、「元の仮想コンピュータを停止]チェックボックス をオフにします。
- 6. [開始] をクリックします。

レプリカがフェールオーバー状態の間は、次のアクションのいずれかを選択できます。

- フェールオーバーの停止 [『166ペ](#page-165-0)ージ 』 元のコンピュータが修復された場合、フェールオーバーを停止します。レプリカの電源 がオフになります。レプリケーションが再開されます。
- レプリカに対して永続的フェールオーバーを実行 [『167ペ](#page-166-0)ージ 』 このインスタント操作により、仮想コンピュータに対するレプリケーションができなく なるように、仮想コンピュータから「レプリカ」フラグが削除されます。レプリケーショ ンを再開する場合は、レプリケーション計画を編集し、このコンピュータをソースとし て選択します。
- フェールバック [『167ペ](#page-166-1)ージ 』

継続的に運用する予定のないサイトにフェールオーバーした場合、フェールバックを実 行します。レプリカは、元の仮想コンピュータまたは新しい仮想コンピュータに復元さ れます。元のコンピュータに復元が完了すると、電源が投入され、レプリケーションが 再開されます。新しいコンピュータへの復元を選択した場合は、レプリケーション計画 を編集し、このコンピュータをソースとして選択します。

<span id="page-165-0"></span>フェールオーバーの停止

### フェールオーバーを停止する手順

- 1. フェールオーバー状態のレプリカを選択します。
- 2. [レプリカのアクション] をクリックします。
- 3. [フェールオーバーの停止] をクリックします。
- 4. 操作を確定します。

## <span id="page-166-0"></span>永続的フェールオーバーの実行

#### 永続的フェールオーバーの実行手順

- 1. フェールオーバー状態のレプリカを選択します。
- 2. [レプリカのアクション] をクリックします。
- 3. [永続的フェールオーバー] をクリックします。
- 4. (オプション)仮想コンピュータの名前を変更します。
- 5. (オプション) 「元の仮想コンピュータを停止1 チェックボックスをオンにします。
- 6. [開始] をクリックします。

## <span id="page-166-1"></span>フェールバック

### レプリカからフェールバックする手順

- 1. フェールオーバー状態のレプリカを選択します。
- 2. [レプリカのアクション] をクリックします。
- 3. [レプリカからのフェールバック] をクリックします。 このソフトウェアは自動的に対象コンピュータとして元のコンピュータを選択します。
- 4. (オプション) [ターゲットコンピュータ] をクリックして、次の操作を行います。
	- a. 新規または既存のコンピュータにフェールバックするかどうかを選択します。
	- b. ESXi ホストを選択し、新しいコンピュータ名を指定するか、既存のコンピュータを 選択します。
	- c. [OK] をクリックします。
- 5. (オプション)新しいコンピュータにフェールバックするときには、次を実行することも できます。
	- [データストア] をクリックして、仮想コンピュータのデータストアを選択します。
	- 【VM 設定】をクリックして、仮想コンピュータのメモリサイズ、プロセッサ数、ネ ットワーク接続を変更します。
- 6. (オプション) [復元オプション] をクリックしてフェールバックオプション [『168ペ](#page-167-1) ージ 』を変更します。
- 7. [復元を開始] をクリックします。
- 8. 操作を確定します。

## <span id="page-167-0"></span>2.15.2.4 レプリケーションオプション

レプリケーションオプションを変更するには、レプリケーション計画名の横にあるギア ア イコンをクリックし、[レプリケーションオプション] をクリックします。

### **Changed Block Tracking**(**CBT**)

このオプションは、バックアップ オプション [Changed Block Tracking (CBT)] [『76ペ](#page-75-0)ー ジ 』 と同じ内容です。

## ディスクプロビジョニング

このオプションでは、レプリカのディスクプロビジョニング設定を定義します。

デフォルトの設定は、シンプロビジョニングです。

次の値を使用できます。[シンプロビジョニング]、[シックプロビジョニング]、[元の設定 を維持]。

### エラー処理

このオプションは、バックアップ オプション [エラー処理] [『77ペ](#page-76-0)ージ 』 と同じ内容で す。

### 処理の前後のコマンド

このオプションは、バックアップ オプション [処理の前後のコマンド] [『86ペ](#page-85-0)ージ 』 と同 じ内容です。

## 仮想コンピュータのボリューム シャドウ コピー サービス(**VSS**)

このオプションは、バックアップ オプション [仮想コンピュータのボリューム シャドウ コピー サービス(VSS)] [『95ペ](#page-94-0)ージ 』 と同じ内容です。

## <span id="page-167-1"></span>2.15.2.5 フェールバックオプション

フェールバック設定時にフェールバックオプションを変更する場合は、「復元オプション】 をクリックします。

#### エラー処理

このオプションは、復元オプション [エラー処理] [『119ペ](#page-118-0)ージ 』 と同じ内容です。

### パフォーマンス

このオプションは、復元オプション [パフォーマンス] [『121ペ](#page-120-0)ージ 』 と同じ内容です。

### 処理の前後に実行するコマンド

このオプションは、復元オプション「処理の前後に実行するコマンド][『121ペ](#page-120-1)ージ』 と 同じ内容です。

#### **VM**電源管理

このオプションは、復元オプション [VM 電源管理] [『124ペ](#page-123-0)ージ 』 と同じ内容です。

## <span id="page-168-0"></span>2.15.3 仮想環境の管理

ネイティブ表示で vSphere、Hyper-V、Virtuozzo 環境を表示できます。対応するエージェ ントがインストールおよび登録されると、[デバイス] の下に [VMware]、[Hyper-V]、 または [Virtuozzo] の各タブが表示されます。

[VMware] タブでは、エージェントを再インストールせずに、vCenter Server またはスタ ンドアロン ESXi のアクセス資格情報を変更できます。

#### *vCenter Server* または *ESXi* ホストアクセス資格情報を変更するには

- 1. [デバイス] で、[VMware] をクリックします。
- 2. [ホストとクラスタ] をクリックします。
- 3. [ホストとクラスタ] リスト (「ホストとクラスタ] ツリーの右) で、エージェント for VMware のインストール時に指定された vCenter Server またはスタンドアロン ESXi ホ ストを選択します。
- 4. [概要] をクリックします。
- 5. [資格情報] の下でユーザー名をクリックします。
- 6. 新しいアクセス資格情報を指定し、[OK] をクリックします。

## 2.15.4 コンピュータの移行

コンピュータの移行を実行するには、別のコンピュータにバックアップを復元します。

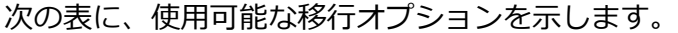

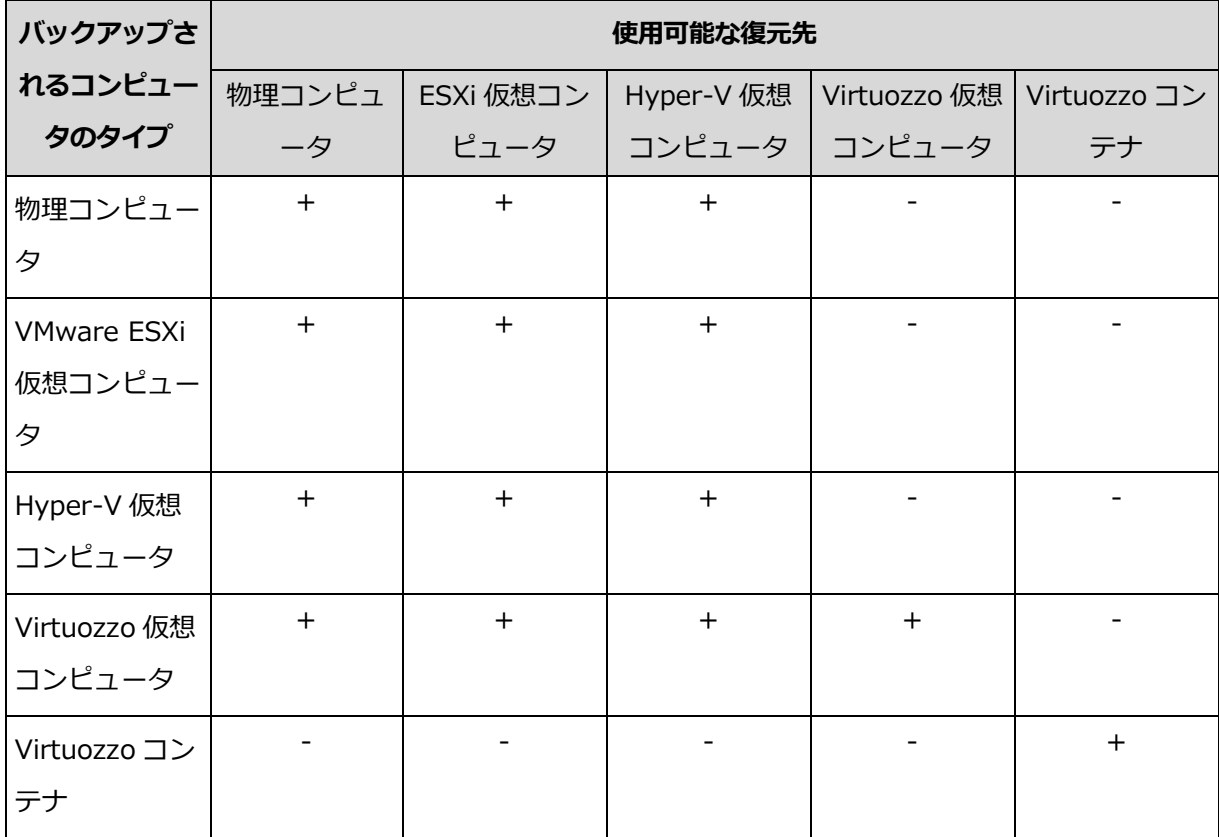

移行の実行手順については、次のセクションを参照してください。

- 物理から仮想 (P2V) 「物理コンピュータから仮想」 [『100ペ](#page-99-0)ージ 』
- 仮想間 (V2V) 「仮想コンピュータ」 [『102ペ](#page-101-0)ージ 』
- 仮想から物理 (V2P) 「仮想コンピュータ」 [『102ペ](#page-101-0)ージ 』または「ブータブルメデ ィアを使用したディスクの復元」 [『104ペ](#page-103-0)ージ 』

V2P 移行は Web インターフェイスで実行しますが、特定の場合にはブータブルメディアを 使用することをおすすめします。場合によっては、ESXi または Hyper-V への移行でメディ アを使用できます。

メディアでは次のことができます。

■ 復元用の個別のディスクまたはボリュームを選択します。

- バックアップからターゲットコンピュータディスクにディスクを手動でマッピングしま す。
- $\hat{m}$ 論理ボリューム(LVM)または Linux Software RAID をターゲットコンピュータで再作 成します。
- システムのブータビリティに重要な特定のハードウェアのドライブを提供します。

## 2.15.5 エージェント for VMware - LAN フリー バックアップ

ESXi で SAN 接続ストレージが使用されている場合は、このエージェントを同じ SAN 接続コ ンピュータにインストールします。エージェントは、ESXi ホストや LAN を経由せずにスト レージから仮想コンピュータを直接バックアップします。この機能は、LAN フリー バック アップと呼ばれます。

下の図は、LAN ベースのバックアップと LAN フリー バックアップを示しています。ファ イバ チャネル (FC) または iSCSI ストレージ エリア ネットワークがある場合は、仮想コ ンピュータに LAN フリー アクセスすることができます。バックアップされたデータを LAN 経由で一切転送しないようにするには、バックアップをエージェントのコンピュータ のローカル ディスク、または SAN に接続されたストレージに保存します。

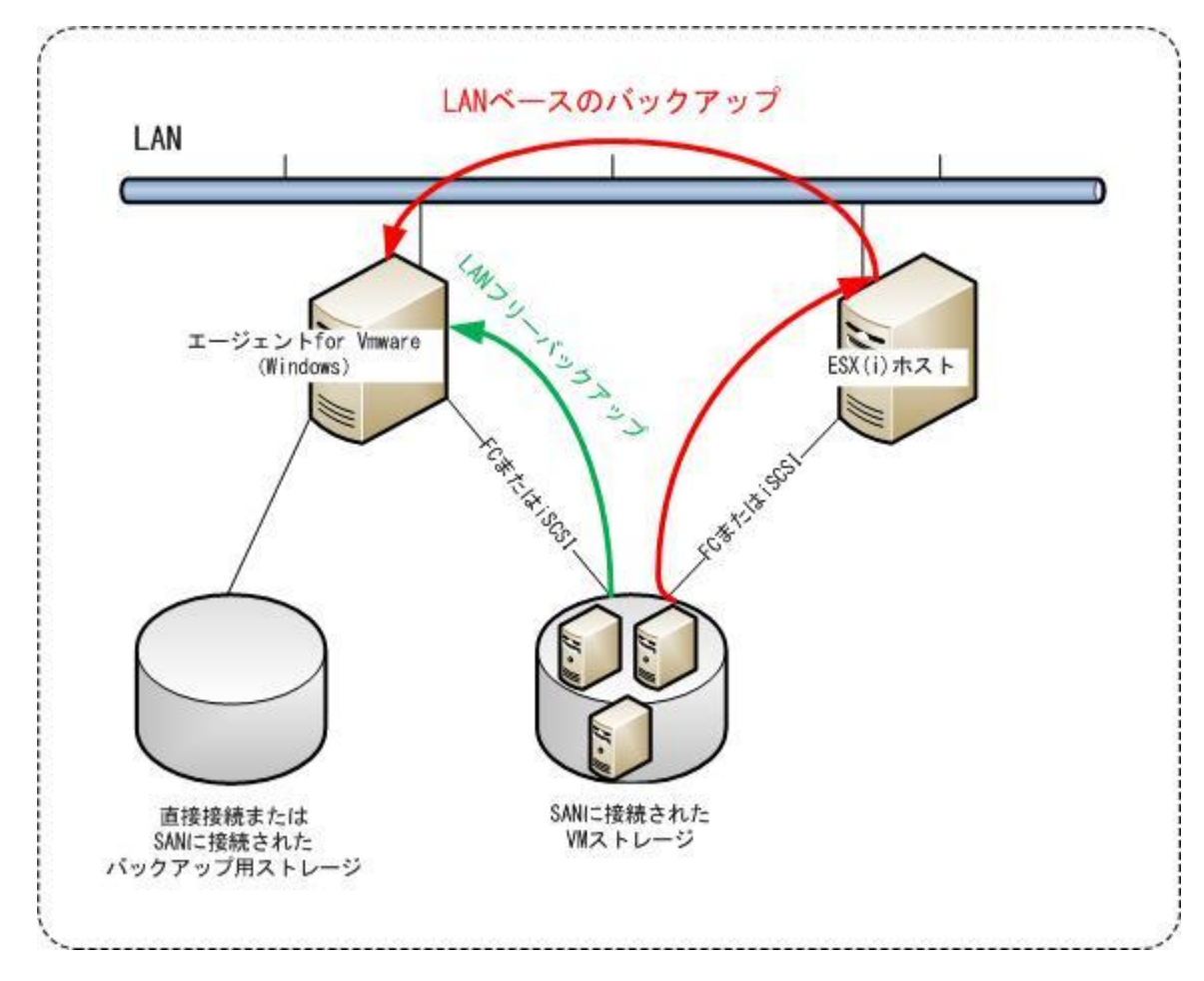

## エージェントのデータ ストアへの直接アクセスを有効化する手順

- 1. vCenter Server に接続できる Windows コンピュータにエージェント for VMware をイ ンストールします。
- 2. データ ストアをホストする論理装置番号(LUN)をコンピュータに接続します。以下に ついて考慮してください。
	- ESXi へのデータ ストア接続に使用されているプロトコル (iSCSI または FC) と同じ プロトコルを使用します。

■ ディスク管理で、LUN は初期化されず、「オフライン1ディスクとして表示される必 要があります。Windows によって LUN が初期化されると、破損して VMware vSphere で読み取れなくなる場合があります。

その結果、エージェントは仮想ディスクへの接続に SAN 転送モードを使用するようになり ます。つまり、VMFS ファイル システムを識別しないで iSCSI/FC から Raw LUN セクター を読み込みます(これは Windows には認識されません)。

#### 制限事項

■ vSphere 6.0 以降では、VM ディスクが VMware Virtual Volume(VVol)にあるものと そうでないものがある場合、エージェントは SAN 転送モードを使用できません。そのよ うな仮想コンピュータのバックアップはできません。

#### 例

iSCSI SAN を使用している場合、エージェント for VMware がインストールされている Windows を実行している iSCSI イニシエーターを設定します。

LUN の初期化を避けるには、LUN に接続する前に [SAN ポリシー]を[オフライン共有]に 設定します。

#### *SAN* ポリシーの設定手順

- 1. 管理者としてログインし、コマンド プロンプトを開き、**diskpart** と入力してから、 Enter キーを押します。
- 2. **san policy=offlineshared** と入力し、Enter キーを押します。
- 3. この設定が正しく適用されたことを確認するには、**san** と入力し、Enter キーを押しま す。 [SAN ポリシー:オフライン共有]と表示されることを確認してください。
- 4. コンピュータを再起動します。

### *iSCSI* イニシエーターの設定手順

- 1. [コントロール パネル] > [管理ツール] > [iSCSI イニシエーター] に移動します。 ヒント:管理ツールアプレットを見つけるにコントロール パネル表示を[ホーム] または [カテゴ リ] 以外に変更するか、検索してください。
- 2. Microsoft iSCSI イニシエーターを初めて起動する場合は、Microsoft iSCSI イニシエー ターサービスが開始されることをご承知ください。
- 3. [ターゲット] タブで、SAN デバイスの完全修飾ドメイン名 (FQDN) または IP アドレ スを入力して、「クイック接続]をクリックします。
- 4. データ ストアをホストする LUN を選択し、[接続] をクリックします。 LUN が表示されない場合は、iSCSI ターゲットのゾーニングが LUN にアクセスするエー ジェントを実行しているコンピュータで有効になっているか確認してください。対象の コンピュータはこのターゲットで許可された iSCSI イニシエーターのリストに登録され ている必要があります。
- 5. [OK] をクリックします。

次のスクリーンショットに示すように準備ができた SAN LUN が[ディスク管理] に表示され ます。

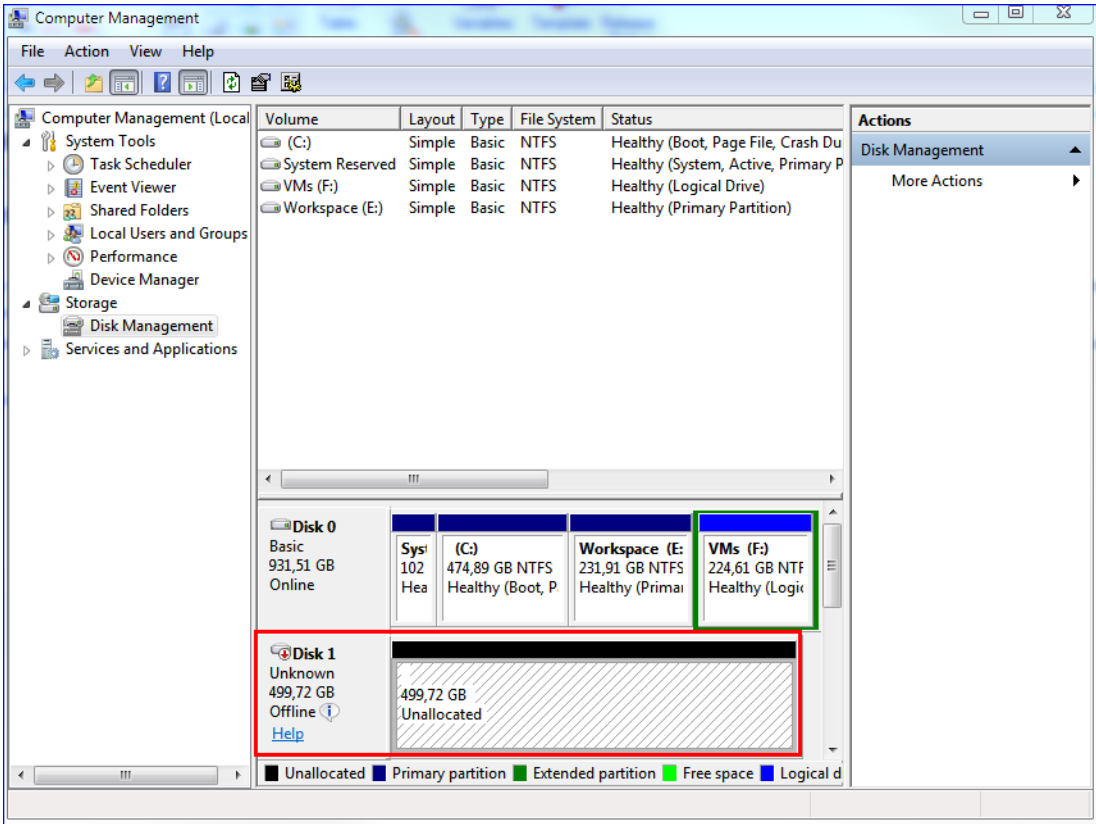

## 2.15.6 エージェント for VMware - 必要な権限

vCenter Server により管理されたすべてのホストおよびクラスタで操作を実行するには、 エージェント for VMware に vCenter Server 上の権限が必要になります。エージェントを 特定の ESXi ホストでのみ稼働させる場合は、そのエージェントにホスト上の同じ権限を指 定します。

エージェント for VMwareのインストールまたは構成時に、必要な権限を持つアカウントを 指定します。後でアカウントの変更が必要になった場合は、「仮想化環境の管理」 [『169ペ](#page-168-0) ージ 』セクションを参照してください。

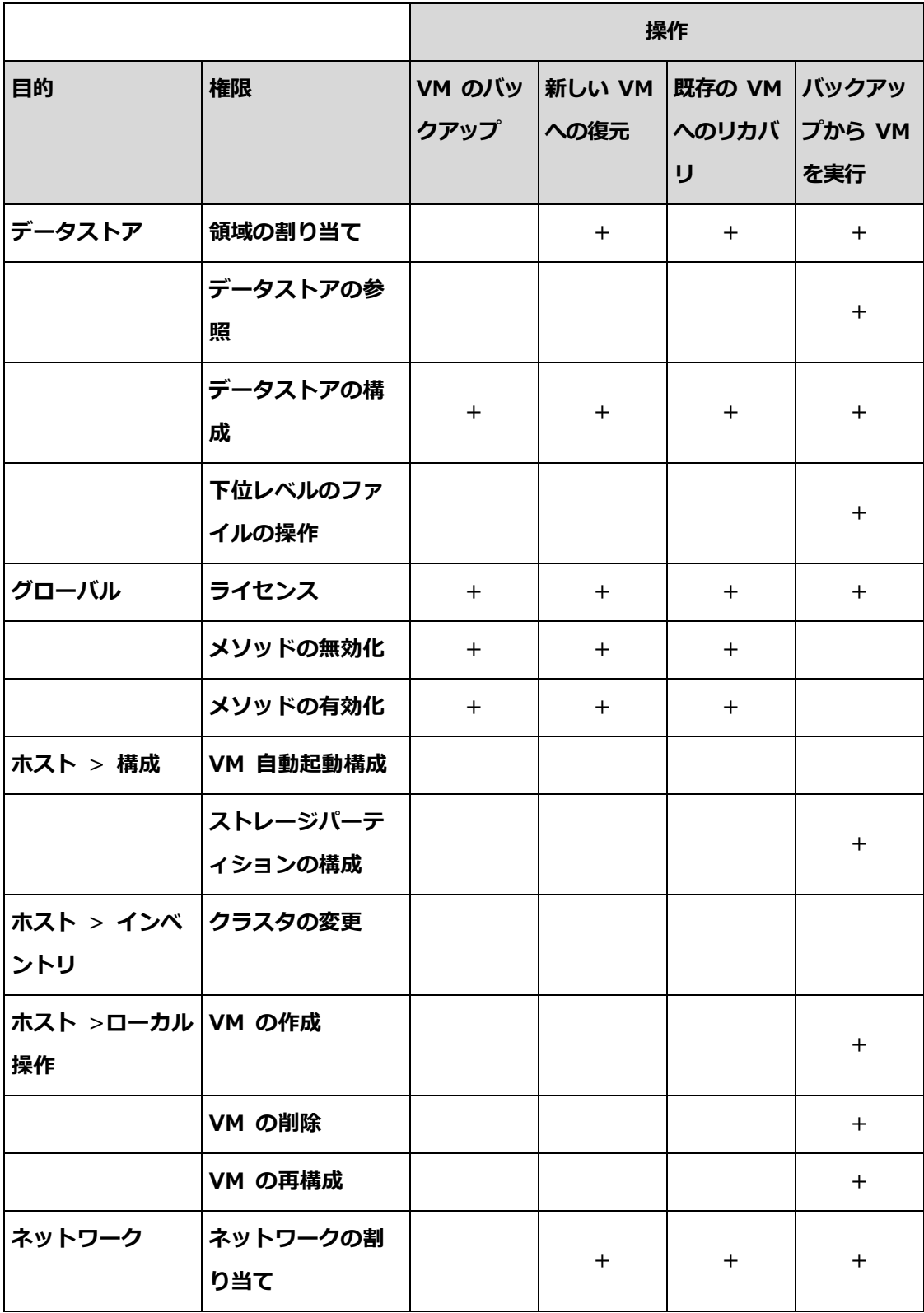

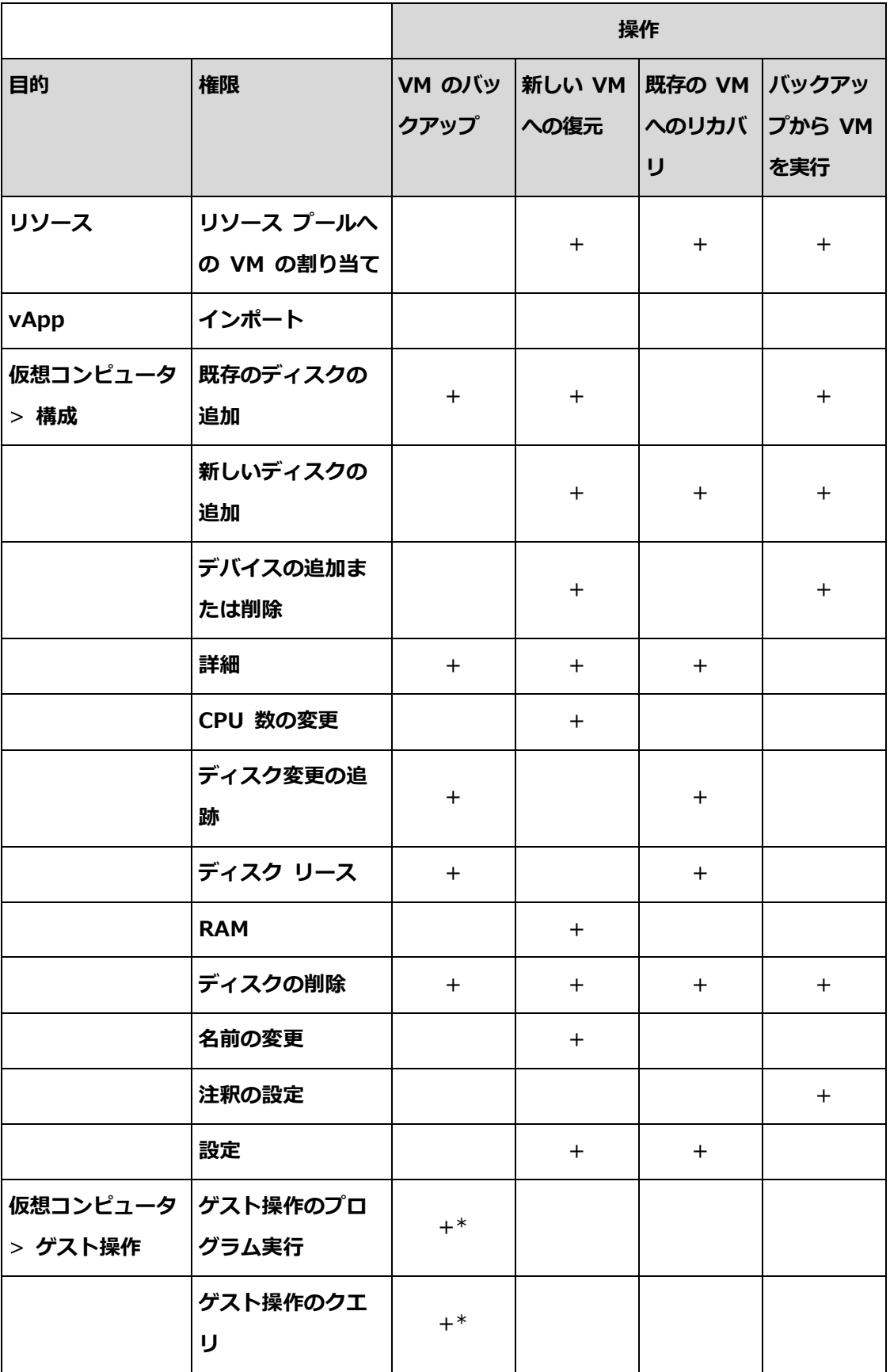

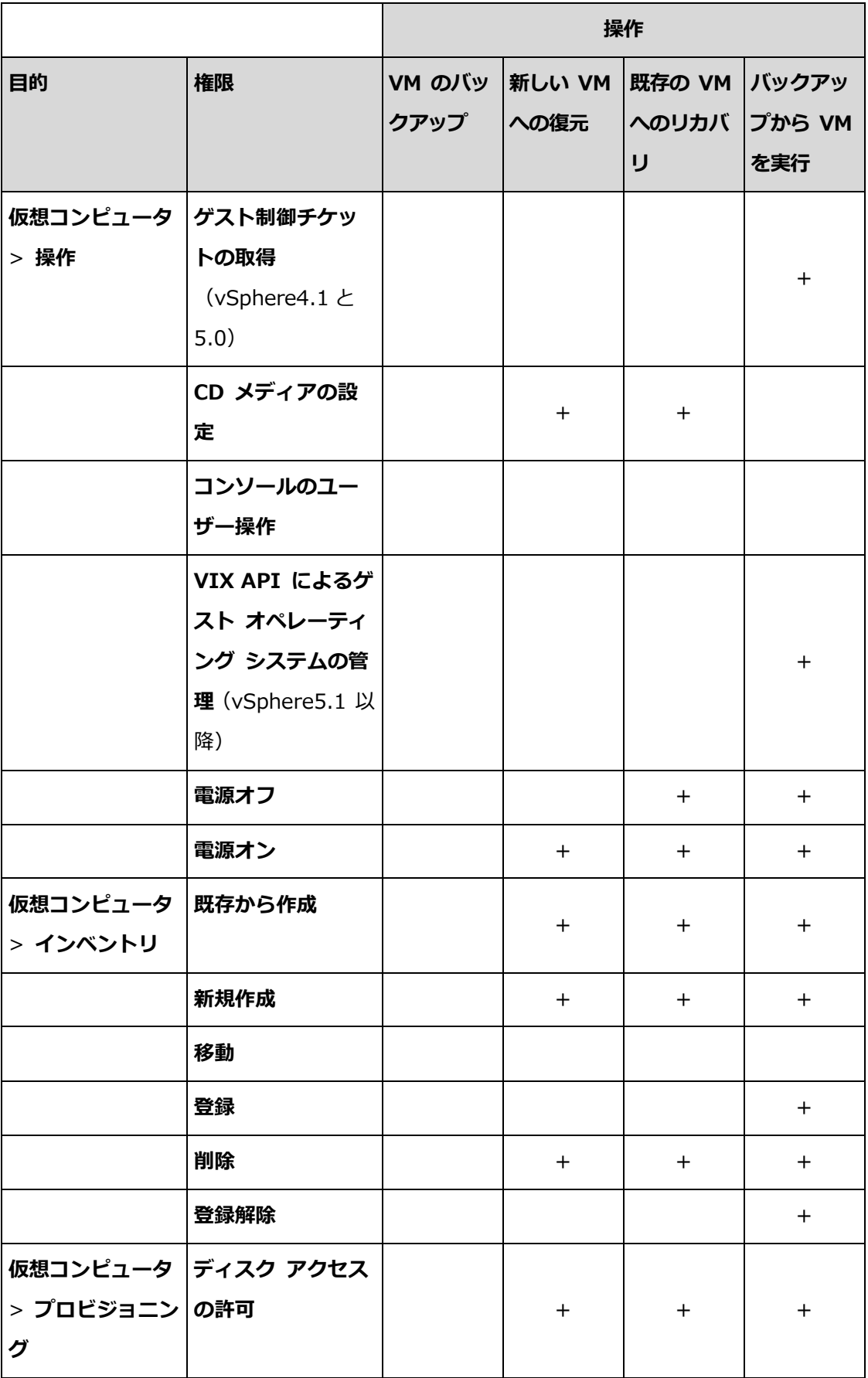

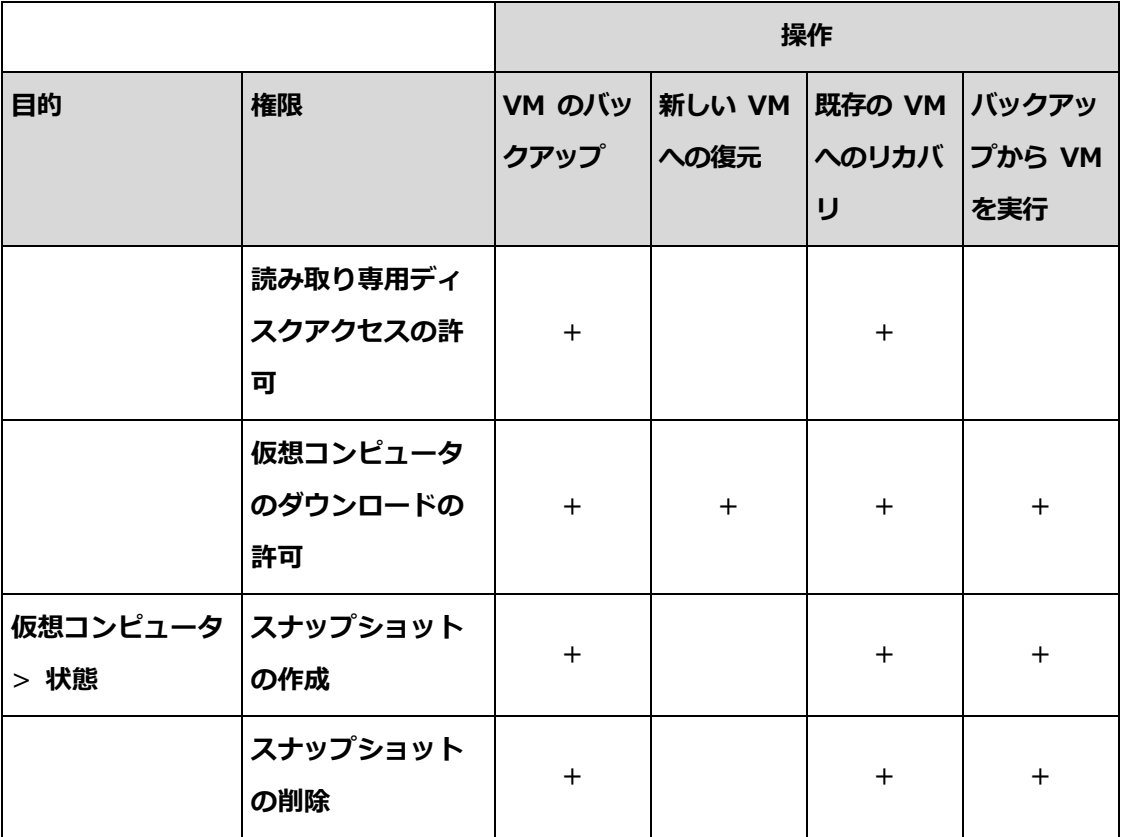

\* アプリケーションアウェアバックアップの場合のみ必須です。

## 2.15.7 Windows Azure および Amazon EC2 仮想コンピュータ

Windows AzureまたはAmazon EC2仮想コンピュータをバックアップするには、コンピュ ータにバックアップエージェントをインストールします。バックアップおよび復元操作は、 物理マシンの場合と同じです。それでも、コンピュータ数のクオータを設定すると、仮想コ ンピュータとしてカウントされます。

物理コンピュータとの違いは、Windows Azureおよび Amazon EC2 仮想コンピュータは、 ブータブルメディアから起動できないことです。新しい Windows Azure または Amazon EC2 仮想コンピュータに復元する必要がある場合は、次の手順に従います。

### *Windows Azure*または*Amazon EC2*仮想コンピュータとしてコンピュータを復元する手順

- 1. Windows AzureまたはAmazon EC2のイメージ/テンプレートから、新しい仮想コンピ ュータを作成します。新しいコンピュータは、復元するコンピュータと同じディスク構 成である必要があります。
- 2. 新しいコンピュータに、エージェント for Windows またはエージェント for Linux をイ ンストールします。

3. 「物理コンピュータ」 [『99ペ](#page-98-0)ージ 』の説明に従って、バックアップされたコンピュー タを復元します。復元を構成する際に、新しいコンピュータをターゲットコンピュータ として選択します。

## 2.16 トラブルシューティング

このセクションでは、エージェントのログを .zip ファイルに保存する方法について説明し ます。不明な理由でバックアップが失敗した場合、テクニカルサポートの担当者から、エー ジェントのログ取得を依頼する場合があります。

#### ログを取得する手順

- 1. ログ取得の対象となるマシンを選択します。
- 2. [概要] をクリックします。
- 3. [システム情報の収集] をクリックします。
- 4. Web ブラウザ上でメッセージが表示されたら、ファイルの保存先を指定します。

# 3 用語集

## バックアップセット

個別の保持ルールが提供されるバックアップのグループ。

カスタム バックアップスキームの場合、バックアップセットはバックアップメソッド (完 全、差分、増分)に対応します。

その他の場合、バックアップセットは、月単位、日単位、週単位、日単位になります。

- 月単位のバックアップでは、月の始めに最初のバックアップが作成されます。
- 週単位のバックアップでは、「週単位のバックアップ」オプション (歯車アイコンをクリ ックし、次に「バ**ックアップ オプション1 > 「週単位のバックアップ**】の順にクリック) で選択した曜日に最初にバックアップが作成されます。
- 日単位のバックアップでは、日の始めに最初のバックアップが作成されます。
- 時間単位のバックアップでは、時間の始めに最初のバックアップが作成されます。

## <span id="page-179-0"></span>漢字

## 完全バックアップ

バックアップ用に選択した全データが含まれた自己完結型のバックアップ。完全バックアッ プからデータを復元する場合は、他のバックアップにアクセスする必要はありません。

## 差分バックアップ

差分バックアップでは、最新の完全バックアップ [『180ペ](#page-179-0)ージ 』にデータの変更が保存さ れます。差分バックアップからデータを復元するには、対応する完全バックアップにアクセ スする必要があります。
## 増分バックアップ

最新のバックアップに対するデータの変更が保存されるバックアップ。増分バックアップか らデータを復元するには、完全バックアップと完全バックアップ以降の増分バックアップデ ータが必要です。

## 単一ファイル バックアップ形式

新しいバックアップ形式であり、ファイルのチェーンではなく、最初の完全バックアップア ップとその後の増分バックアップが保存された 1 つの .tib または .tibx ファイルです。こ の形式の場合、増分バックアップの速度が上がり、古くなったバックアップの削除が難しい という増分バックアップの欠点を補うことができます。古くなったバックアップで使用され ているブロックは、ソフトウェアによって「空き領域」としてマークされ、新しいバックア ップによって上書きされます。これにより、リソース消費を最小限に抑えながら、クリーン アップが格段に速くなります。

単一ファイル バックアップ形式は、ランダムアクセスの書き込みと読み込みをサポートし ていないロケーションにバックアップする際には使用できません。